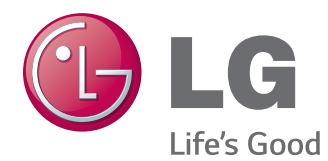

# HASZNÁLATI ÚTMUTATÓ SIGNAGE MONITOR

A készülék használatba vétele előtt figyelmesen olvassa el az útmutatót, és őrizze meg azt, mert később még szüksége lehet rá.

### SIGNAGE MONITORTÍPUSOK

42WL30MS 47WL30MS 55WL30MS 60WL30MS

# **TARTALOMJEGYZÉK**

### 4 **[LICENCEK](#page-3-0)**

### 5 **[ÖSSZESZERELÉS](#page-4-0) ÉS [ELŐKÉSZÍTÉS](#page-4-0)**

- [5 Kicsomagolás](#page-4-0)
- [6 Opcionális](#page-5-0) tartozékok
- 7 A [készülék](#page-6-0) részei és gombjai
- 8 A hangszórók [csatlakoztatása](#page-7-0)
- 8 A hangszórók [csatlakoztatása](#page-7-0)
- 9 A [felszerelhető](#page-8-0) kábelrögzítő használata
- [10 Infravörös](#page-9-0) vevőegység
- 10 Álló [elrendezés](#page-9-0)
- [11 Felszerelés](#page-10-0) falra

## 13 **[TÁVIRÁNYÍTÓ](#page-12-0)**

### 15 **A MONITOR [HASZNÁLATA](#page-14-0)**

- [15 Csatlakoztatás](#page-14-0) személyi számítógéphez
- 15 RGB-kábeles csatlakozás
- 16 DVI csatlakozás
- 16 HDMI-csatlakozás
- 17 A Display Port [csatlakoztatása](#page-16-0)
- 17 Infravörös vevőegység csatlakozása
- 18 A képernyő [beállítása](#page-17-0)
- 18 Képmód kiválasztása
- 18 A [képbeállítások](#page-17-0) testre szabása
- 19 A számítógép [kijelzőopcióinak](#page-18-0) testre [szabása](#page-18-0)
- 19 A hang [beállítása](#page-18-0)
- 19 A [hangüzemmód](#page-18-0) kiválasztása
- 20 A [hangbeállítások](#page-19-0) testre szabása
- [20 További](#page-19-0) opciók használata
- 20 A bemeneti [lehetőségek](#page-19-0) listájának [használata](#page-19-0)
- 21 A képarány [beállítása](#page-20-0)

### 23 **[SZÓRAKOZTATÁS](#page-22-0)**

- 23 A hálózat [használata](#page-22-0)
- 23 Csatlakozás vezetékes hálózathoz
- 24 Hálózat állapota
- 25 My Media (Saját média) [használata](#page-24-0)
- 25 USB tárolóeszközök [csatlakoztatása](#page-24-0) és Signage eszköz [használata](#page-24-0)
- 27 Fájlok böngészése
- 29 Filmek megtekintése
- 32 Fényképek megtekintése
- 35 Zenehallgatás
- 38 A Contents List [megtekintése](#page-37-0)
- [39 - DivX®](#page-38-0) VOD ismertető
- 40 - A PIP/PBP funkció [használata](#page-39-0)

### 41 **[BEÁLLÍTÁSOK](#page-40-0) [TESTRESZABÁSA](#page-40-0)**

- 41 A főmenük [megnyitása](#page-40-0)
- 42 - A PICTURE (KÉP) menü [beállításai](#page-41-0)
- 45 AUDIO beállítások
- [46 - TIME](#page-45-0) (IDŐ) beállítása
- 47 Az OPTION (OPCIÓ) menü beállításai
- 51 A Picture ID [\(Képazonosító\)](#page-50-0) beállításai
- 52 HÁLÓZAT menü beállításai

### 53 **[ESZKÖZÖK](#page-52-0) [CSATLAKOZTATÁSA](#page-52-0)**

- [54 Csatlakoztatás](#page-53-0) HD-vevőhöz, DVD-hez, videokamerához, [fényképezőgéphez,](#page-53-0) játékeszközhöz vagy [videolejátszóhoz](#page-53-0)
- 54 AV(CVBS) csatlakozás
- 54 Kompozit kábeles csatlakozás
- 55 HDMI kábel
- 55 DVI kábel
- [56 Csatlakoztatás](#page-55-0) USB-eszközhöz
- [56 Csatlakoztatás](#page-55-0) helyi hálózathoz (LAN)
- 57 "Daisy Chain" kapcsolat
- 57 DVI-kábel

### 58 **[HIBAELHÁRÍTÁS](#page-57-0)**

## 61 **A TERMÉK [JELLEMZŐI](#page-60-0)**

### 74 **[INFRAVÖRÖS](#page-73-0) KÓDOK**

### 75 **[RS-232C](#page-74-0) VEZÉRLŐ**

- 75 A kábel [csatlakoztatása](#page-74-0)
- [75 RS-232C](#page-74-0) konfigurációk
- [75 Kommunikációs](#page-74-0) paraméterek
- [76 Részletes](#page-75-0) parancslista
- [78 Adatküldési/-fogadási](#page-77-0) protokoll

# <span id="page-3-0"></span>**LICENCEK**

A támogatott licencek típustól függően eltérőek lehetnek. A licencekkel kapcsolatos további információkért látogassa meg honlapunkat: www.lg.com.

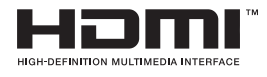

The terms HDMI and HDMI High-Definition Multimedia Interface, and the HDMI logo are trademarks or registered trademarks of HDMI Licensing LLC in the United States and other countries.

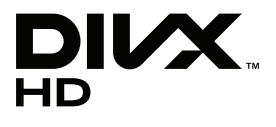

A DIVX VIDEO: A DivX® a DivX, Inc. által létrehozott digitális videoformátum. Jelen készülék hivatalos DivX Certified® tanúsítvánnyal rendelkező eszköz, amely alkalmas DivX videók lejátszására. A www.divx.com honlapon további tájékoztatást kaphat, és a fájlokat DivX videóvá konvertáló szoftvereszközöket tölthet le.

A DIVX VIDEO-ON-DEMAND: A DivX Certified® tanúsítvánnyal rendelkező készüléket regisztrálni kell a megvásárolt DivX Video-on-Demand (VOD) filmek lejátszásához. A regisztrációs kód megszerzéséhez keresse meg a DivX VOD menüpontot a készülékbeállítás menüben. A regisztrációs folyamattal kapcsolatos további információért látogasson el a vod.divx.com honlapra.

"DivX Certified® tanúsítvánnyal rendelkezik DivX® és DivX Plus™ HD (H.264/ MKV) videó lejátszásához 1080p HD minőségig, prémium tartalmakkal együtt."

"A DivX®, a DivX Certified® és az ezekhez tartozó logók a DivX, Inc. védjegyei, és használatuk licenchez kötött."

Egy vagy több alább felsorolt USA-beli szabadalom védelme alatt áll: 7,295,673; 7,460,668; 7,515,710; 7,519,274"

#### **DOLBY. DIGITAL PLUS**

A gyártás a Dolby Laboratories licencengedélyével történt. A Dolby és dupla D szimbólum a Dolby Laboratories védjegyei.

### **MEGJEGYZÉS**

• A garancia nem terjed ki a túlságosan poros környezetben történő használat okozta károkra.

# <span id="page-4-0"></span>**ÖSSZESZERELÉS ÉS ELŐKÉSZÍTÉS**

## **Kicsomagolás**

Ellenőrizze, hogy a készülék doboza tartalmazza-e az alábbi elemeket. Amennyiben bármelyik tartozék hiányzik a csomagból, vegye fel a kapcsolatot azzal a helyi viszonteladóval, akitől a terméket vásárolta. Az útmutatóban szereplő ábrák eltérhetnek a valódi terméktől és annak tartozékaitól.

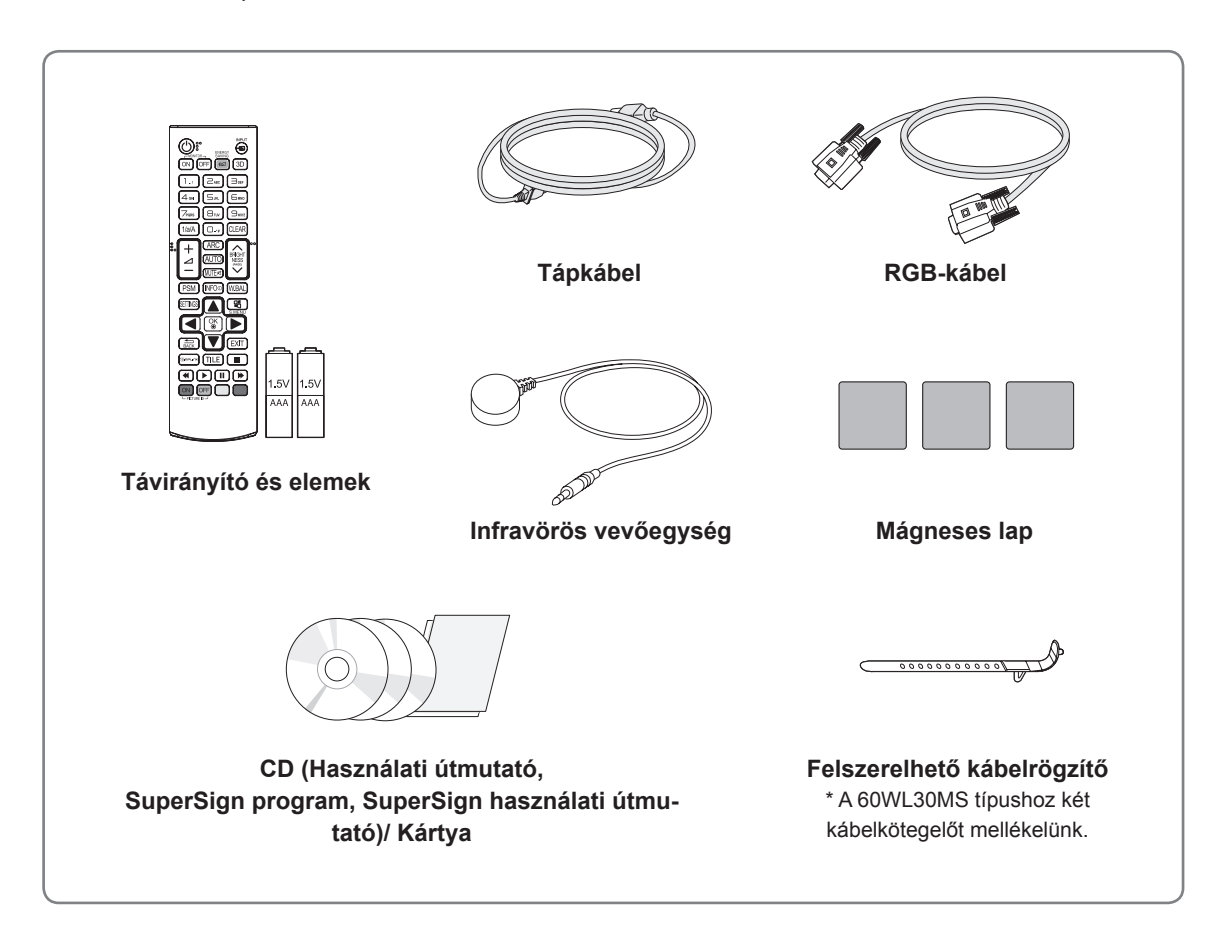

# **FIGYELEM**

- A készülék biztonságosságának és élettartamának megőrzése érdekében ne használjon jóvá nem hagyott tartozékokat.
- A garancia nem terjed ki a jóvá nem hagyott tartozékok használata által okozott károkra és sérülésekre.

- A termékkel együtt szállított tartozékok a típustól függően eltérőek lehetnek.
- Az útmutatóban található termékjellemzők vagy tartalom a termék funkcióinak továbbfejlesztése miatt előzetes értesítés nélkül megváltozhat.

### <span id="page-5-0"></span>**Opcionális tartozékok**

Az opcionális tartozékok a termék működésének tökéletesítése érdekében előzetes értesítés nélkül megváltozhatnak, és új tartozékok jelenhetnek meg. Az útmutatóban szereplő ábrák eltérhetnek a valódi terméktől és annak tartozékaitól.

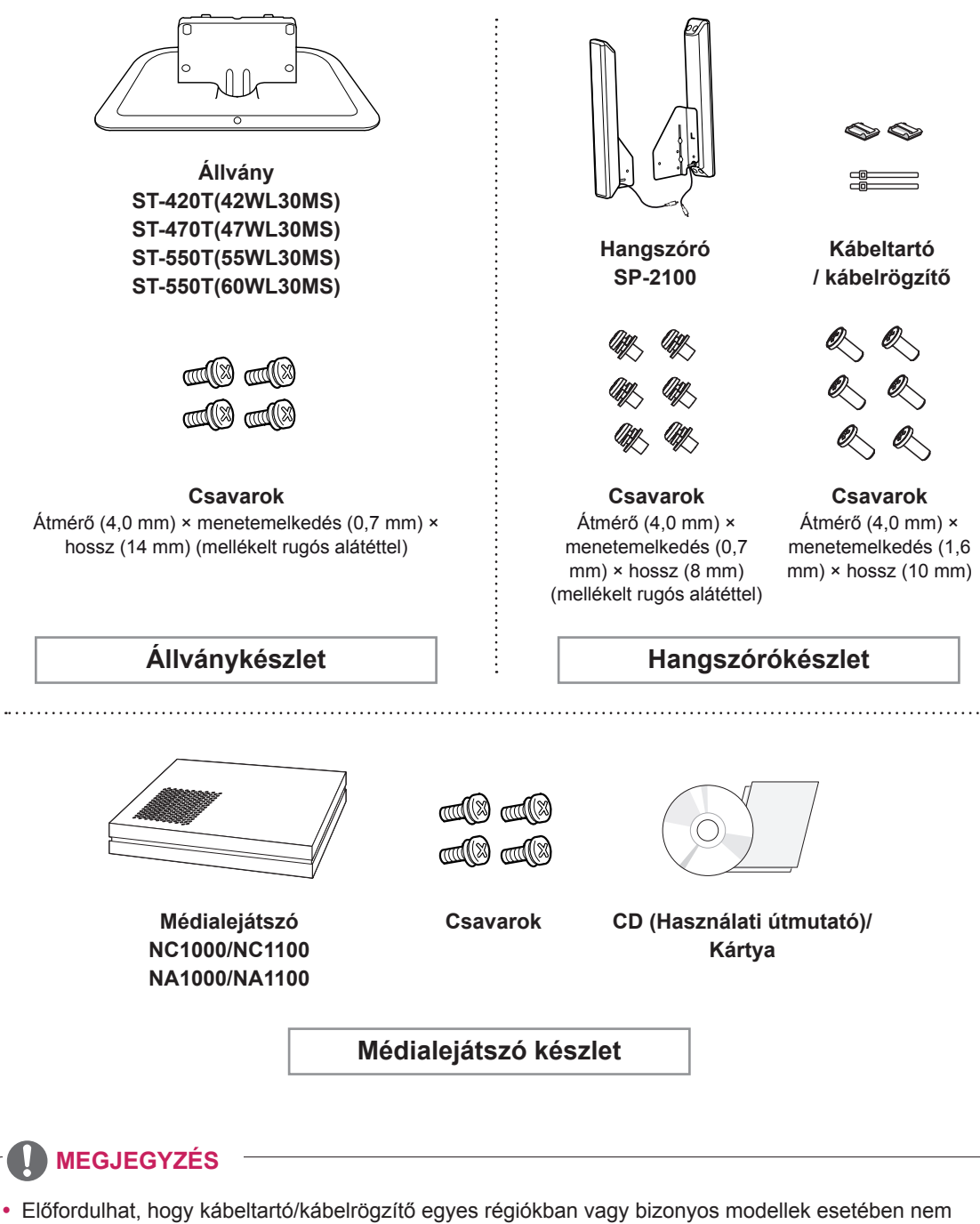

- áll rendelkezésre.
- Az opcionális tartozékok nem minden modell esetében képezik a felszereltség részét.

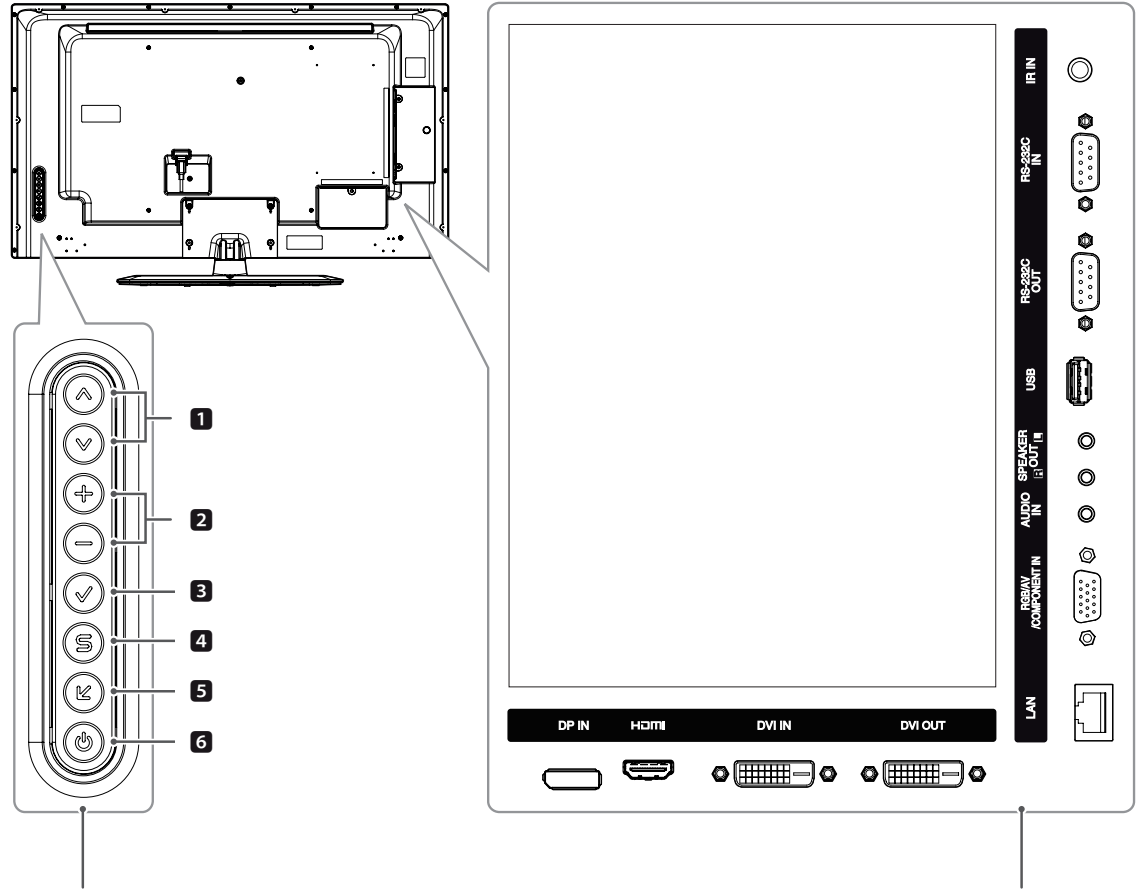

# <span id="page-6-0"></span>**A készülék részei és gombjai**

**Előlapgombok Csatlakozópanel**

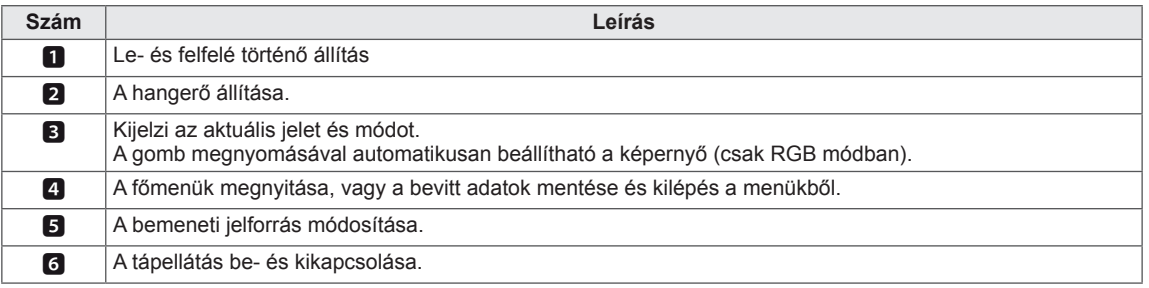

### <span id="page-7-0"></span>**A hangszórók csatlakoztatása**

- Csak egyes modellek esetében.
- 1 Helyezzen egy puha rongyot az asztalra és helyezze rá a készüléket képernyővel lefelé.

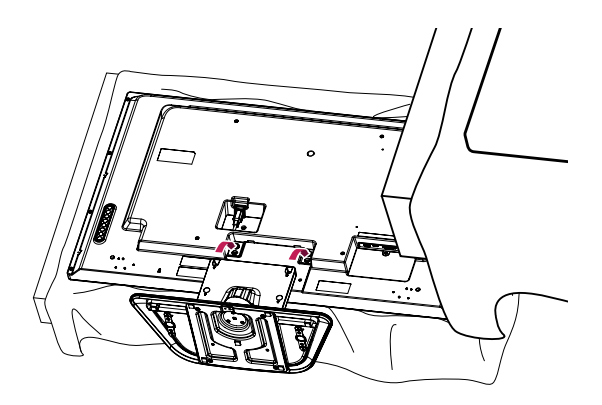

2 A csavarokkal rögzítse az állványt a készülék hátlapjához az ábrának megfelelően.

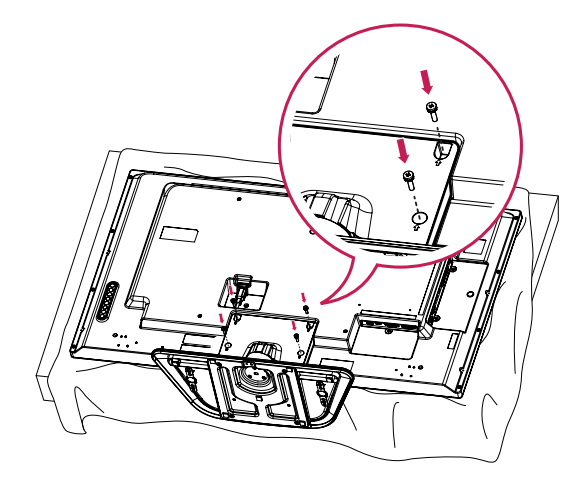

### **A hangszórók csatlakoztatása**

- Csak egyes modellek esetében.
- 1 A hangszórók felszerelése előtt csatlakoztassa a jelbemeneti kábelt. A kábelek elrendezéséhez és rögzítéséhez használjon kábelrögzítőt.

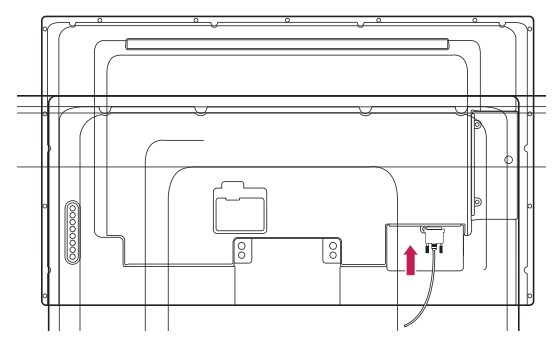

2 Rögzítse a hangszórókat csavar segítségével az alábbi ábrán látható módon. Majd csatlakoztassa a hangszórókábelt. Ellenőrizze, hogy lecsatlakoztatta-e a tápkábelt.

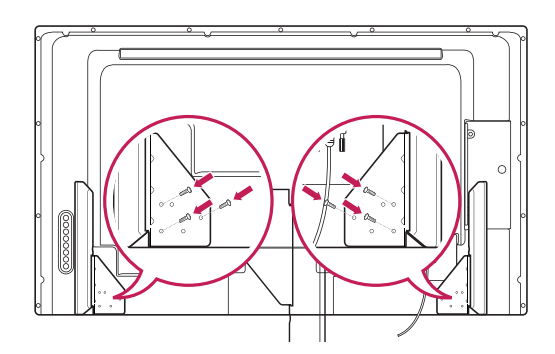

3 Ezt követően csatlakoztassa a hangszórókábelt.

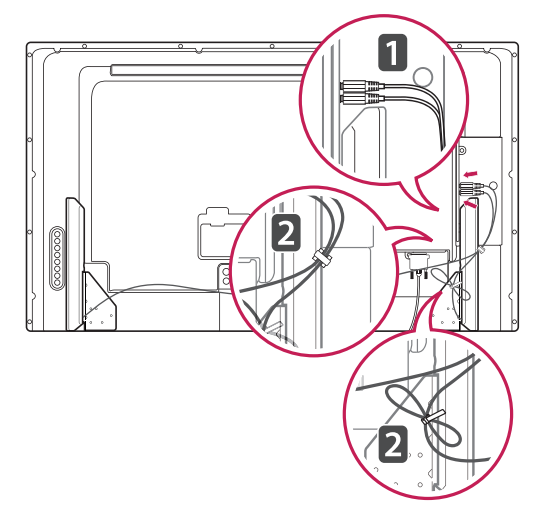

### <span id="page-8-0"></span>**A felszerelhető kábelrögzítő használata**

Először csatlakoztassa a használni kívánt jelbemeneti kábelt.

A kábelek elrendezéséhez dugja be a kábelrögzítőt a készülék hátán, alul található lyukba, az ábrának megfelelő módon.

#### 42WL30MS

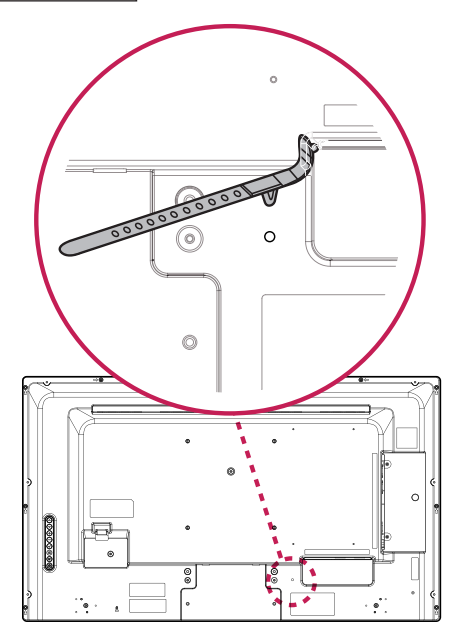

#### 47WL30MS

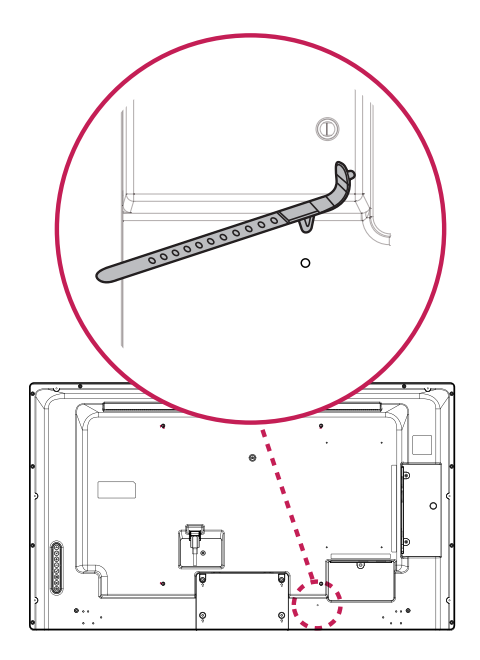

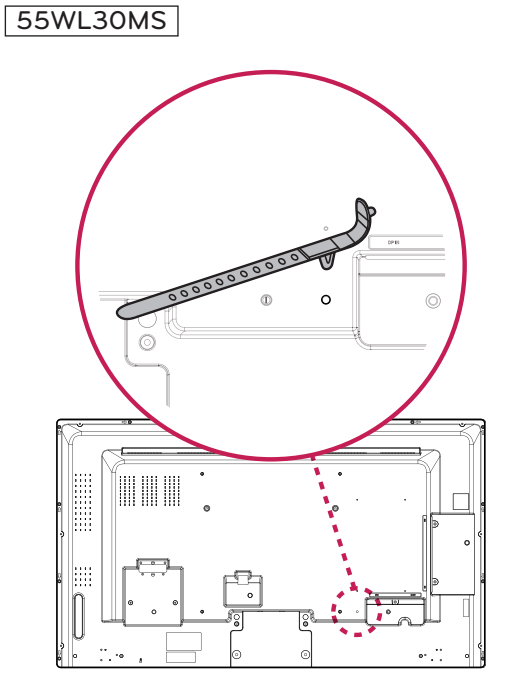

#### 60WL30MS

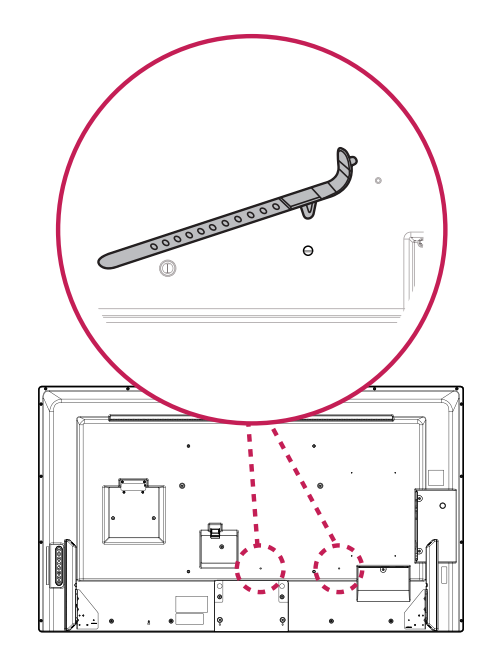

### <span id="page-9-0"></span>**Infravörös vevőegység**

Lehetővé teszi a távirányító érzékelőjének igény szerinti elhelyezését a készüléken. Az infravörös vevőegység egy mágnest tartalmaz. Helyezze fel a mágneses lapot a készülék egy tetszőleges pontjára. Célszerű az ábrán látható helyre feltenni.

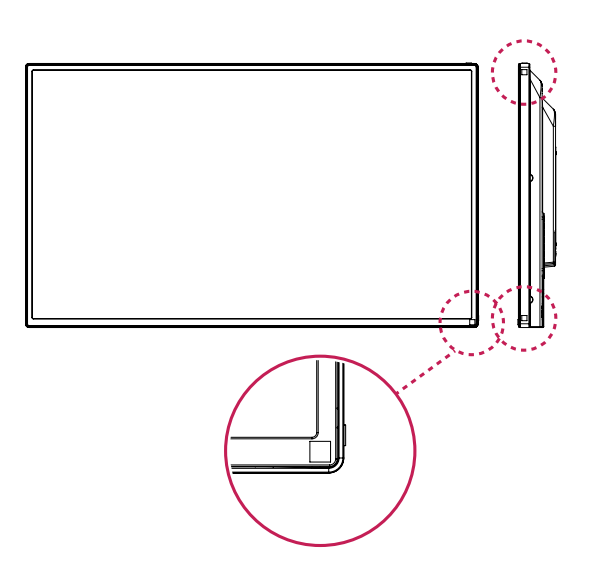

#### **A Kensington biztonsági rendszer használata**

A Kensington biztonsági rendszer csatlakozója a monitor hátlapján található. A felszereléssel és használattal kapcsolatos további információkért tekintse meg a Kensington biztonsági rendszerhez mellékelt kézikönyvet, vagy látogasson el a *http:// www.kensington.com* honlapra.

Csatlakoztassa a Kensington biztonsági rendszer kábelét a monitorhoz és az asztalhoz.

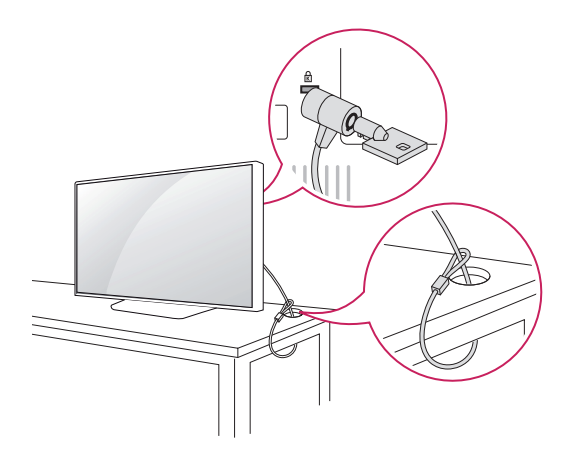

### **Álló elrendezés**

Amikor álló elrendezésben szereli fel a monitort, forgassa az el 90 fokkal az óramutató járásával megegyezően (a képernyővel szembe fordulva).

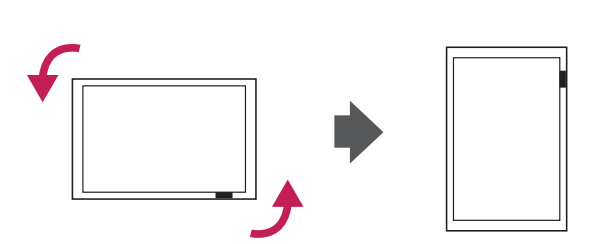

### **MEGJEGYZÉS**

• A Kensington biztonsági rendszer opcionális tartozék. Kiegészítő tartozékokat a legtöbb elektronikai szaküzletben beszerezhet.

### <span id="page-10-0"></span>**Felszerelés falra**

A megfelelő szellőzés érdekében hagyjon legalább 10 cm helyet a készülék minden oldalán, valamint a készülék és a fal között. A részletes szerelési útmutatót kérje a forgalmazótól; lásd a döntött rögzítést lehetővé tevő fali konzol felszerelési és beállítási útmutatóját.

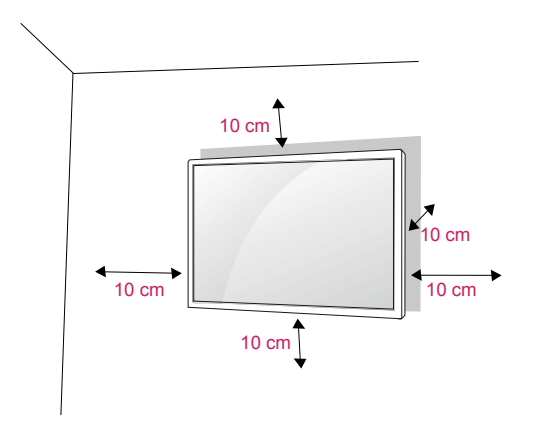

Ha a monitort falra kívánja szerelni, csatlakoztassa a külön beszerezhető fali tartókonzolt a készülék hátuljához.

Ha a monitort az opcionális fali konzollal szereli fel, gondosan rögzítse azt, nehogy leessen.

- 1 A VESA-szabványoknak megfelelően alkalmazza a csavarokat és fali tartókonzolt.
- 2 Ha a szabványosnál hosszabb csavart használ, megsérülhet a monitor belseje.
- 3 Ha nem megfelelő csavart használ, a készülék megsérülhet, és leeshet az adott helyről. Ebben az esetben az LG Electronics nem tartozik felelősséggel.
- 4 Használja az alábbi VESA-szabványt.
- 785 mm(31") vagy ennél nagyobb méret esetén
	- \* \*Rögzítőcsavar: 6,0 mm átmérő × 1,0 mm menetemelkedés × 10 mm hosszúság

# **FIGYELEM**

- Először válassza le a tápkábelt, és csak azt követően mozgassa vagy szerelje fel a monitort. Ellenkező esetben fennáll az áramütés veszélye.
- Ha a monitort a mennyezetre vagy ferde falra szereli, az leeshet és súlyos személyi sérülést okozhat.
- Csak az LG által jóváhagyott fali konzolt használjon, és kérjen segítséget a helyi forgalmazótól vagy szakembertől.
- Ne húzza meg túl szorosan a csavarokat. mert azzal károsíthatja a monitort, ami a garancia semmissé válását eredményezi.
- A VESA-szabványnak megfelelő csavarokat és fali konzolokat használjon. A garancia nem terjed ki a helytelen használat vagy nem megfelelő tartozék használata által okozott károkra és sérülésekre.

- A falikonzol-készlet tartalmaz egy szerelési útmutatót, valamint a szükséges alkatrészeket.
- A fali konzol opcionális tartozék. A kiegészítő tartozékokat a helyi termékforgalmazótól szerezheti be.
- A csavarok hossza az adott fali konzoltól függően eltérhet. Ügyeljen rá, hogy megfelelő hosszúságú csavarokat használjon.
- További információkat a fali konzolhoz mellékelt útmutatóban talál.

### **VIGYÁZAT <sup>A</sup> készülék falra rögzítése (opcionális)**

#### (Típusfüggő)

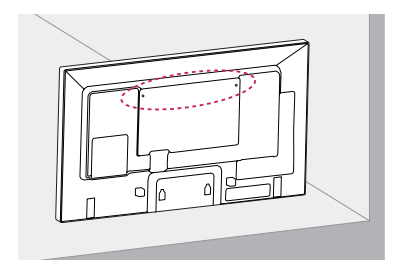

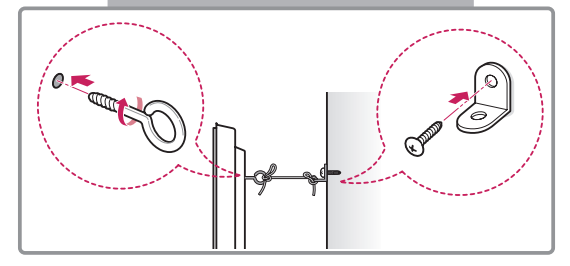

- 1 Helyezze a szemescsavarokat, vagy a készülék konzolokat és csavarokat a készülék hátlapjára, majd húzza meg azokat.
	- Ha a szemescsavarok helyén már vannak csavarok, először távolítsa el azokat.
- 2 A csavarokkal erősítse a falhoz a fali tartókonzolokat.

A fali konzolt és a szemescsavarokat igazítsa egymáshoz a készülék hátulján.

3 Kösse össze szorosan a szemescsavarokat és a fali tartókonzolokat egy erős kötéllel. A kötelet tartsa vízszintesen a sík felülethez képest.

### **FIGYELEM**

• Gondoskodjon arról, hogy gyermekek ne másszanak fel a készülékre, illetve ne kapaszkodjanak bele abba.

- A készülék biztonságos elhelyezése érdekében megfelelő méretű és teherbírású állványt vagy szekrényt használjon.
- A konzolok, csavarok és kötelek nem tartozékok. Kiegészítő tartozékokat a helyi termékforgalmazótól szerezhet be.

- Ha a terméket nem kellően stabilan helyezi el, akkor fennáll a készülék leborulásának veszélye. Számos baleset és sérülés – ami főleg a gyerekeket érinti – könnyen elkerülhető az alábbi egyszerű óvintézkedések betartásával:
	- » A termék gyártója által ajánlott szekrényt vagy állványt használjon.
	- » Kizárólag olyan bútort használjon, amely biztonságosan képes megtartani a készüléket.
	- » Ügyeljen rá, hogy a készülék ne lógjon le a bútorról.
	- » Ha a készüléket magas bútorra helyezi (pl. bárszekrényre vagy könyvespolcra), akkor gondoskodjon a bútor és a termék megfelelő rögzítéséről.
	- » Ne tegyen ruhát vagy más anyagokat a készülék és a bútor közé.
	- » Világosítsa fel a gyerekeket a bútorra való felmászás veszélyeiről, és figyelmeztesse őket, hogy ne a bútorra felmászva vezéreljék a készüléket.

# <span id="page-12-0"></span>**TÁVIRÁNYÍTÓ**

A használati útmutatóban található leírások a távirányító gombjai alapján készültek. Kérjük, figyelmesen olvassa el az útmutatót, és annak megfelelően használja a monitort.

Az elemek cseréjéhez nyissa ki az elemtartó fedelét, majd cserélje ki az (1,5 V AAA) elemeket, ügyelve a rekesz belsejében található megfelelő $\oplus$  és  $\ominus$  jelzésű végekre, majd zárja be az elemtartó fedelét. Az elemeket a behelyezéssel fordított sorrendben kell kivenni.

#### **FIGYELEM**

- Ne használjon együtt régi és új elemeket, mert az károsíthatia a távirányítót.
- Irányítsa a távirányítót a monitor távirányítóérzékelőjére.

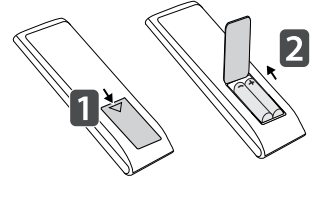

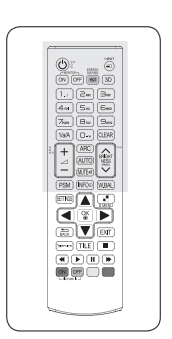

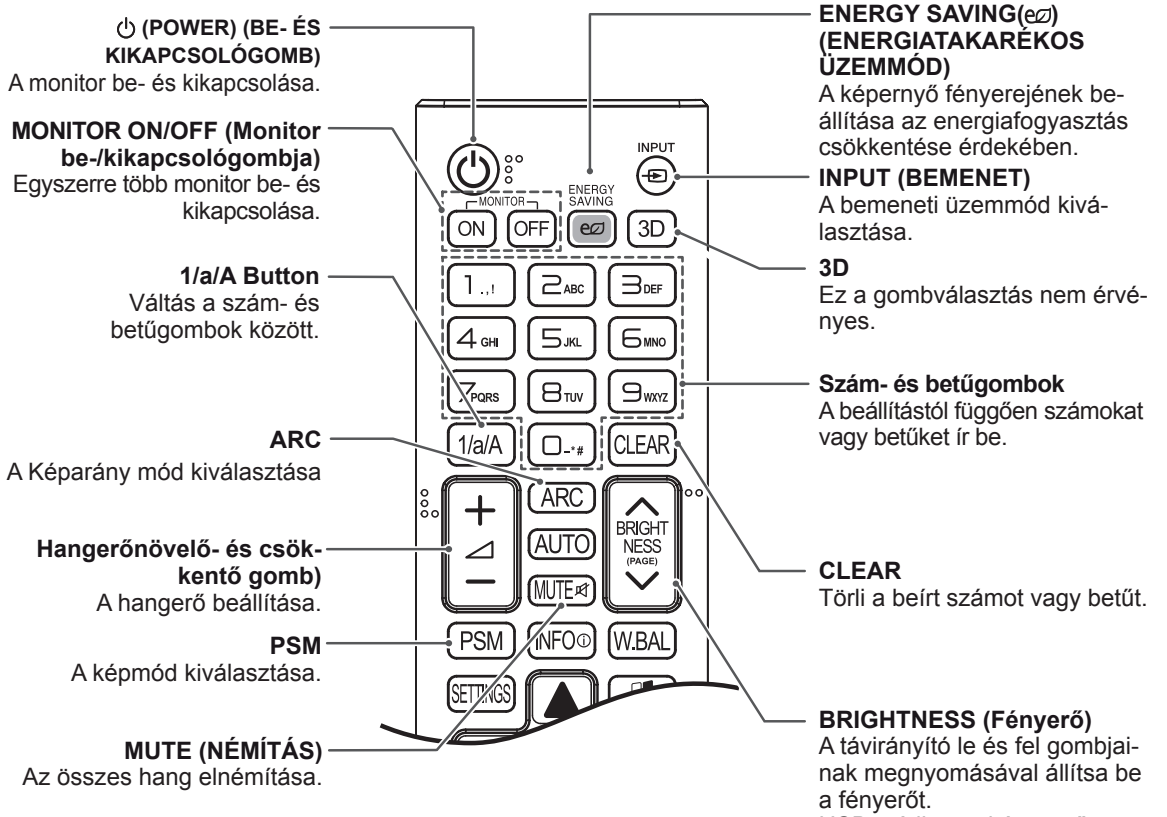

USB módban a képernyőmenü a következő fájllistára való ugráshoz a Page (Oldal) funkcióval rendelkezik.

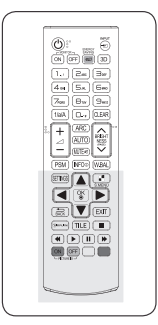

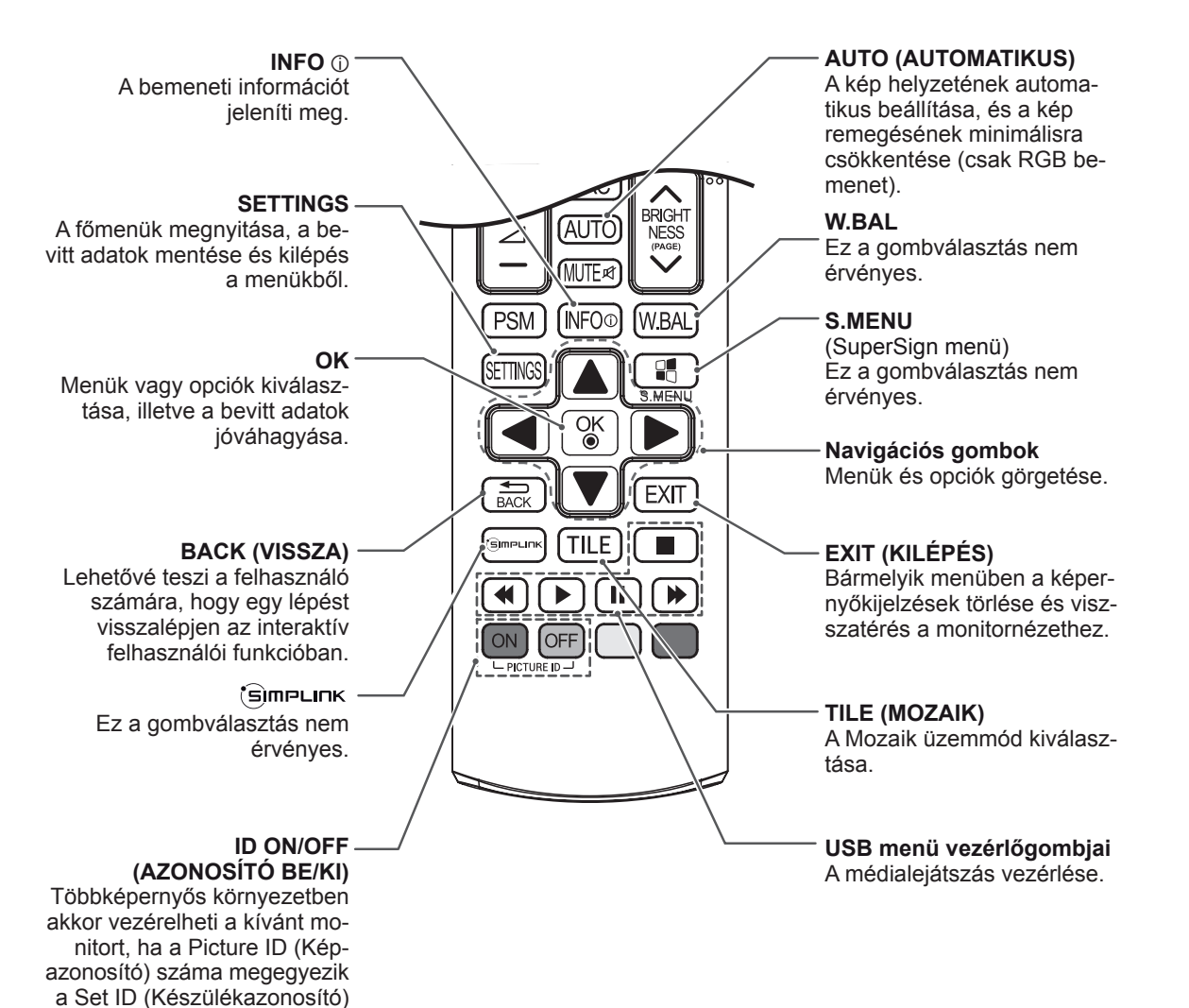

számával.

# <span id="page-14-0"></span>**A MONITOR HASZNÁLATA**

## **Csatlakoztatás személyi számítógéphez**

A monitor támogatja a Plug & Play funkciót\*.

\* Plug & Play: A funkció segítségével a számítógép illesztőprogram nélkül is tudja használni a monitort.

# **MEGJEGYZÉS**

- A legjobb képminőség eléréséhez ajánlott a monitort HDMI-kábellel csatlakoztatni.
- A készülék szabványos megfelelősége érdekében árnyékolt jel-/interfészkábelt használjon, például ferritmagos D-sub 15 tűs jelkábelt és DVI-kábelt.
- A monitor hideg állapotban való bekapcsolásakor előfordulhat, hogy a képernyő vibrál. Ez a jelenség nem rendellenes.
- Néhány piros, zöld vagy kék folt jelenhet meg a képernyőn. Ez a jelenség nem rendellenes.
- · Ha a mellékelt 15 tűs D-sub kábelnél hoszszabb kábelt használ, akkor előfordulhat, hogy bizonyos képek homályosak lesznek.

### **FIGYELEM**

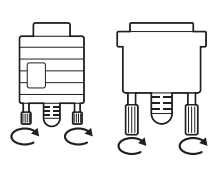

Csatlakoztassa a bemeneti jelkábelt, és szorítsa meg a csavaroknak az óra járásával megegyező irányban történő elforgatásával.

- Ne nyomogassa hosszan a képernyőt az ujjaival, mert az a képernyő átmeneti torzulását eredményezi.
- Ne jelenítsen meg hosszú ideig állóképet a képernyőn, mert az a kép beégését eredményezheti. Ha lehetséges, használjon képernyővédőt.

### **RGB-kábeles csatlakozás**

Továbbítja az analóg videojeleket a számítógépről a monitorba. Csatlakoztassa a számítógépet a monitorhoz a D-sub 15 tűs kábellel az alábbi ábráknak megfelelően.

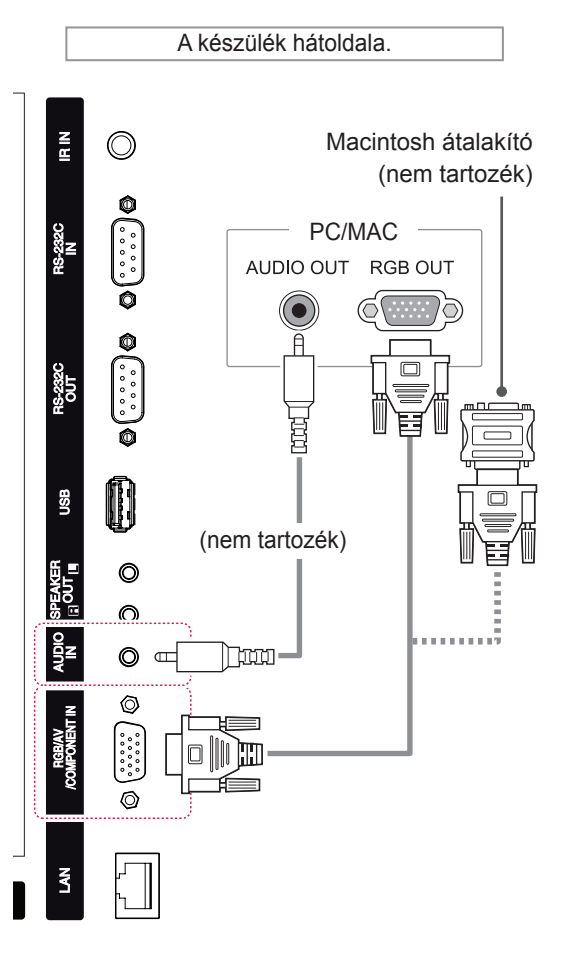

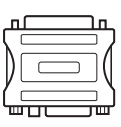

- Alkalmazzon szabványos Macintosh átalakítót, mivel a piaci forgalomban a készülékkel nem kompatibilis adapter is kapható. (Eltérő jelhasználati rendszer)
- A monitor Apple számítógéphez csatlakoztatásához szükség lehet egy adapterre. További információkért vegye fel a kapcsolatot a gyártóval telefonon vagy a honlapjukon keresztül.

### <span id="page-15-0"></span>**DVI csatlakozás**

Továbbítja a digitális videojeleket számítógépről a monitorba. Csatlakoztassa a számítógépet a monitorhoz

a DVI kábellel az alábbi ábráknak megfelelően.

A készülék hátoldala. A készülék hátoldala.  $\frac{2}{\alpha}$ **HDMI**  $\mathsf{p}$ PC  $\subset$   $\Box$   $\Box$   $\Box$ (nem tartozék) 9 Ę (nem tartozék)  $\circledcirc$ O  $\circledcirc$ താ∩  $\blacksquare$ ◎ DP IN Haml (nem tartozék)ㅇ(⊞⊞⊞⊸)ㅇ  $\tilde{\mathbf{S}}$ **DVI IN DVI OUT MEGJEGYZÉS** ㅇ(⊞⊞⊞─)ㅇ ㅇ(⊞⊞⊞─)ㅇ • Nagysebességű HDMI™ kábelt használjon.

> • Ha a hang nem HDMI-módban lenne hallható, ellenőrizze a számítógépes környezetet. Egyes számítógépek esetében manuálisan kell átállítani az alapértelmezett hangkimenetet HDMI-re.

**DVI IN** 

DVI O

 $\bullet$ 

- A HDMI PC mód használatához PC üzemmódba kell állítania a számítógépet/DTV-t.
- HDMI számítógép használata esetén kompatibilitási problémák fordulhatnak elő.

# **HDMI-csatlakozás**

A digitális video- és audiojeleket a számítógépről a monitorba továbbítja. Csatlakoztassa a számítógépet a monitorhoz a HDMI-kábel segítségével az alábbi ábráknak megfelelő módon. Válassza ki a HDMI bemeneti jelforrást.

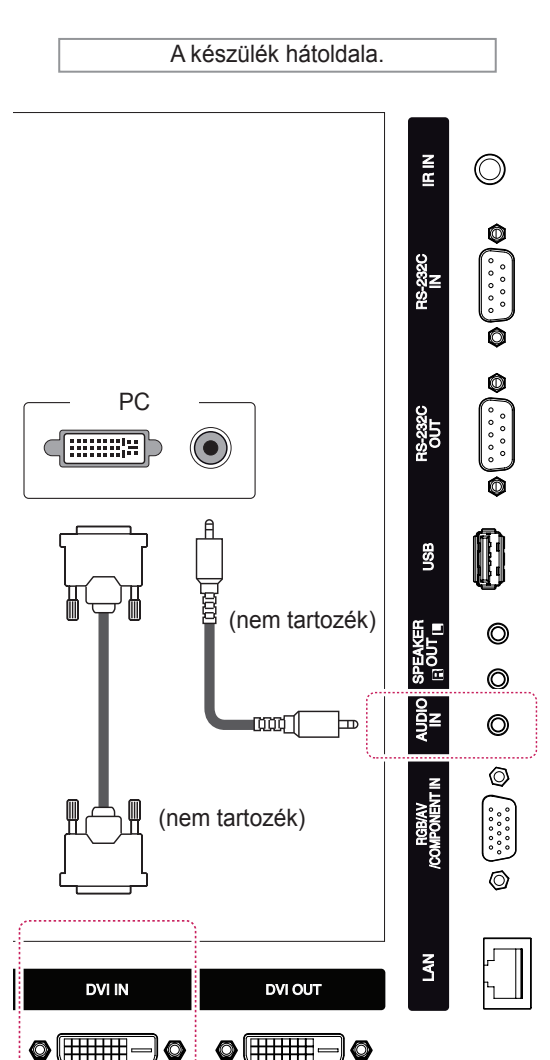

### <span id="page-16-0"></span>**A Display Port csatlakoztatása**

Továbbítja a digitális video- és audiojeleket a számítógépről a monitorba. Az ábrákon látható módon csatlakoztassa a számítógépet a monitorhoz a Display Port kábellel. Válassza ki a Display Port bemeneti jelforrást.

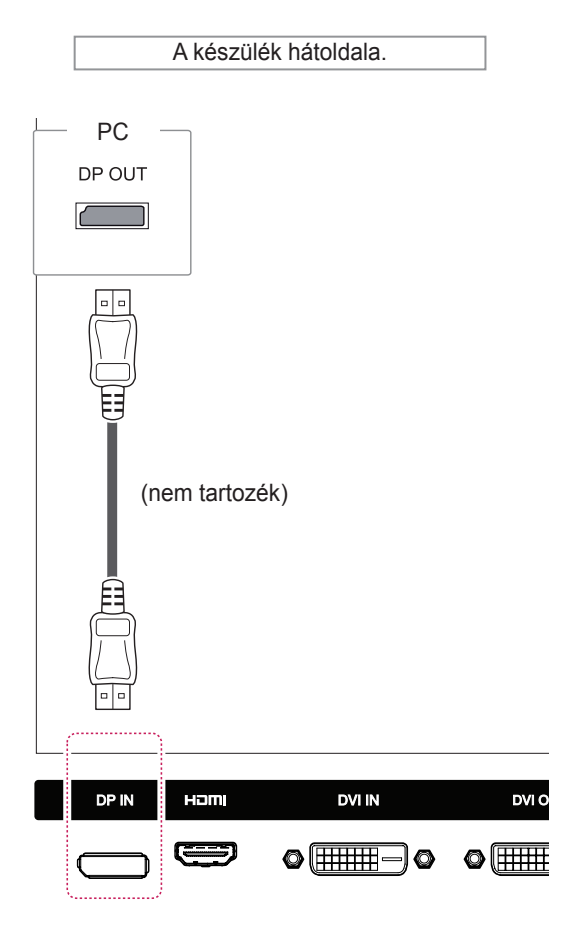

### **Infravörös vevőegység csatlakozása**

A csatlakozás segítségével egy vezetékes távirányítót vagy egy hosszabbítós infravörös vevőegységet használhat.

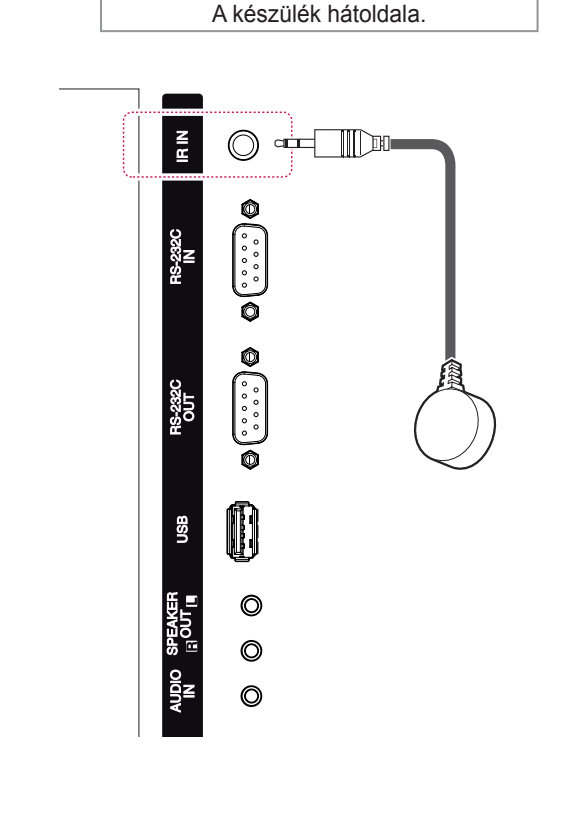

### **MEGJEGYZÉS**

• Ellenőrizze, hogy lecsatlakoztatta-e a tápkábelt.

### <span id="page-17-0"></span>**A képernyő beállítása**

### **Képmód kiválasztása**

A képek optimális beállítás melletti megjelenítéséhez válasszon a következő előre beállított képmódok közül.

- 1 Nyomja meg a **SETTINGS** gombot a főmenük eléréséhez.
- 2 A navigációs gombok segítségével lépjen a **PICTURE (KÉP)** menüre, majd nyomja meg az **OK** gombot.
- 3 A navigációs gombok segítségével lépjen a **Picture Mode (Képüzemmód)** elemre, majd nyomja meg az **OK** gombot.
- 4 A navigációs gombok segítségével lépjen a kívánt képüzemmódra, majd nyomja meg az **OK** gombot.

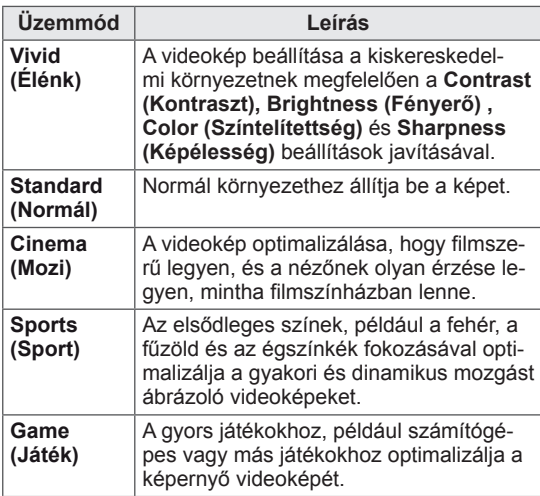

5 Amikor végzett, nyomja meg az **EXIT (KILÉ-PÉS)** gombot.

Ha vissza kíván lépni az előző menübe, nyomja meg a **BACK (VISSZA)** gombot.

### **A képbeállítások testre szabása**

A képek normál és speciális beállításainak testre szabása a legoptimálisabb képernyőteljesítmény létrehozása érdekében.

- 1 Nyomja meg a **SETTINGS** gombot a főmenük eléréséhez.
- 2 A navigációs gombok segítségével lépjen a **PICTURE (KÉP)** menüre, majd nyomja meg az **OK** gombot.
- 3 A navigációs gombok segítségével lépjen a **Picture Mode (Képüzemmód)** elemre, majd nyomja meg az **OK** gombot.
- 4 A navigációs gombok segítségével lépjen a kívánt képüzemmódra, majd nyomja meg az **OK** gombot.
- 5 Válassza ki és adja meg a következő beállításokat, majd nyomja meg az **OK** gombot.

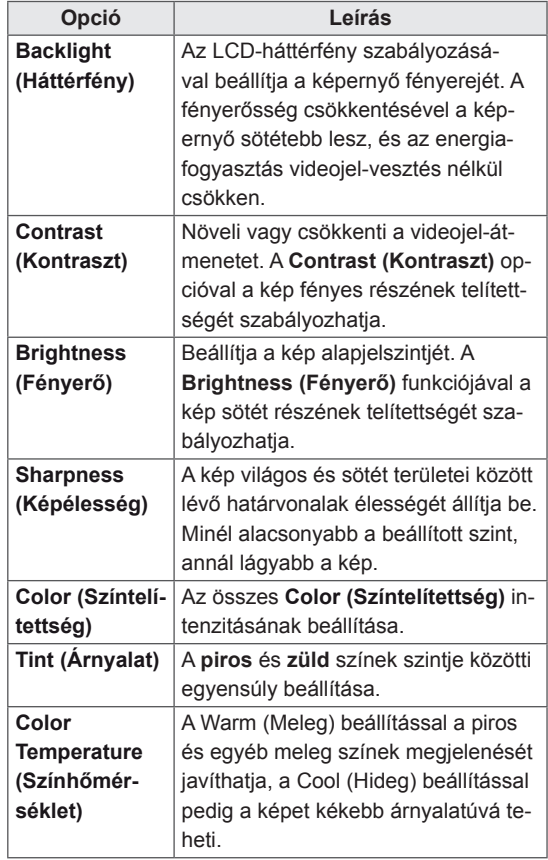

<span id="page-18-0"></span>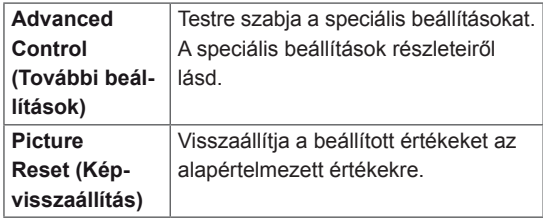

6 Amikor befejezte, nyomja meg az **EXIT (KILÉ-PÉS)** gombot.

Ha vissza kíván lépni az előző menübe, nyomja meg a **BACK (VISSZA)** gombot.

### **A számítógép kijelzőopcióinak testre szabása**

A képüzemmódok beállításainak testre szabása a legjobb képminőség elérése érdekében.

- A funkció a következő üzemmódban működik: RGB [PC] mód.
- 1 Nyomja meg a **SETTINGS** gombot a főmenük eléréséhez.
- 2 A navigációs gombok segítségével lépjen a **PICTURE (KÉP)** menüre, majd nyomja meg az **OK** gombot.
- 3 A navigációs gombok segítségével lépjen a **Screen (Képernyő)** menüpontra, majd nyomja meg az **OK** gombot.
- 4 Válassza ki és adja meg a következő beállításokat, majd nyomja meg az **OK** gombot.

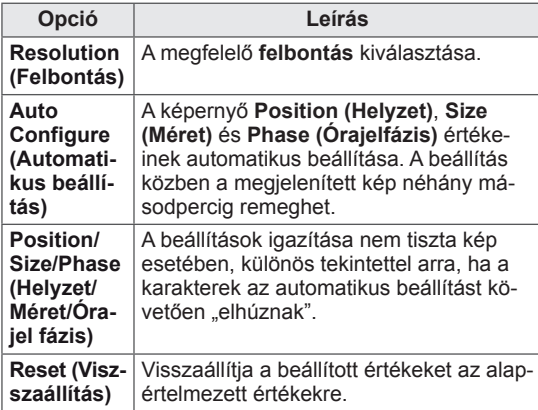

5 Amikor végzett, nyomja meg az **EXIT (KILÉ-PÉS)** gombot.

Ha vissza kíván lépni az előző menübe, nyomja meg a **BACK (VISSZA)** gombot.

# **A hang beállítása**

### **A hangüzemmód kiválasztása**

A hang optimális beállítás melletti lejátszásához válasszon a következő előre beállított hangüzemmódok közül.

- 1 Nyomja meg a **SETTINGS** gombot a főmenük eléréséhez.
- 2 A navigációs gombok segítségével lépjen az **AUDIO (HANG)** menüre, majd nyomja meg az **OK** gombot.
- 3 A navigációs gombok segítségével lépjen a **Sound Mode (Hangüzemmód)** elemre, majd nyomja meg az **OK** gombot.
- 4 A navigációs gombok segítségével lépjen a kívánt képüzemmódra, majd nyomja meg az **OK** gombot.

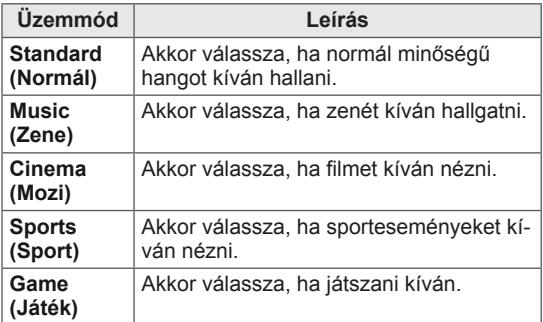

5 Amikor végzett, nyomja meg az **EXIT (KILÉ-PÉS)** gombot.

Ha vissza kíván lépni az előző menübe, nyomja meg a **BACK (VISSZA)** gombot.

### <span id="page-19-0"></span>**A hangbeállítások testre szabása**

A hangüzemmódok beállításainak testre szabása a legjobb hangminőség elérése érdekében.

- 1 Nyomja meg a **SETTINGS** gombot a főmenük eléréséhez.
- 2 A navigációs gombok segítségével lépjen az **AUDIO (HANG)** menüre, majd nyomja meg az **OK** gombot.
- 3 A navigációs gombok segítségével lépjen a **Sound Mode (Hangüzemmód)** elemre, majd nyomja meg az **OK** gombot.
- 4 A navigációs gombok segítségével lépjen a kívánt képüzemmódra, majd nyomja meg az **OK** gombot.
- 5 Válassza ki és adja meg a következő beállításokat, majd nyomja meg az **OK** gombot.

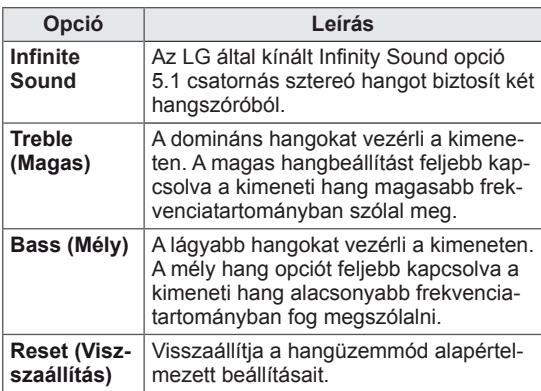

6 Amikor befejezte, nyomja meg az **EXIT (KILÉ-PÉS)** gombot.

Ha vissza kíván lépni az előző menübe, nyomja meg a **BACK (VISSZA)** gombot.

# **További opciók használata**

### **A bemeneti lehetőségek listájának használata**

- 1 Nyomja meg az **INPUT (BEMENET)** gombot a bemeneti jelforrások listájának eléréséhez.
- 2 A navigációs gombok segítségével pozícionálja a kiemelést az egyik bemeneti jelforrásra, majd nyomja meg az **OK** gombot.

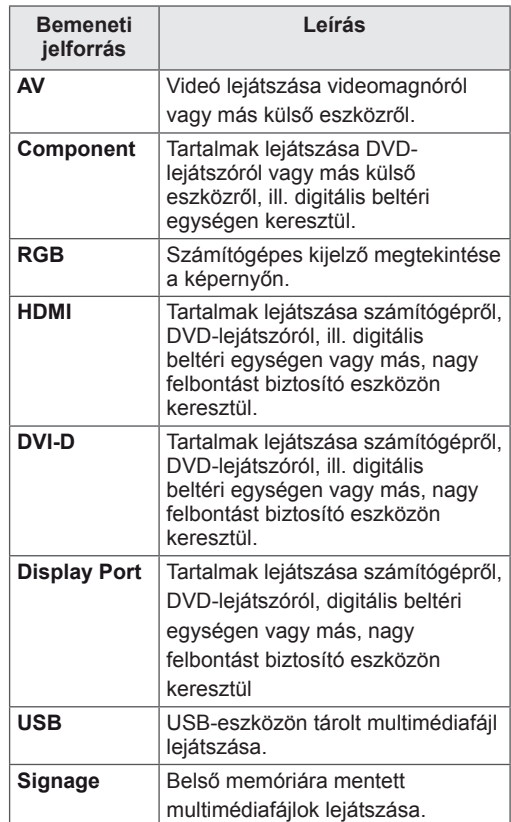

### <span id="page-20-0"></span>**A képarány beállítása**

A képet átméretezheti úgy, hogy optimális méretben lássa azt; ehhez nyomja meg a **ARC (ARÁNY)** gombot a monitor használata közben.

# **FIGYELEM**

- Ha a monitor képernyője hosszú ideig ugyanazt az állóképet jeleníti meg, az nyomot hagy és tartós torzulást okoz a képernyőn. A "szellemkép" vagy "beégés" javítására nem terjed ki a garancia.
- y A beégés megakadályozása érdekében ne hagyja a képernyőn ugyanazt az állóképet több mint két órán keresztül.
- Ha a képarány hosszú időn át 4:3, előfordulhat, hogy a kép beég a képernyő két szélén.
- Az optimális teljesítmény és megbízhatóság érdekében az ajánlott üzemeltetési idő naponta legfeljebb 12 óra.

- A képméretet a főmenü használatával is módosíthatja.
- A Just Scan (Levágás nélküli) mód akkor működik, ha a videojel felbontása 720p vagy nagyobb.

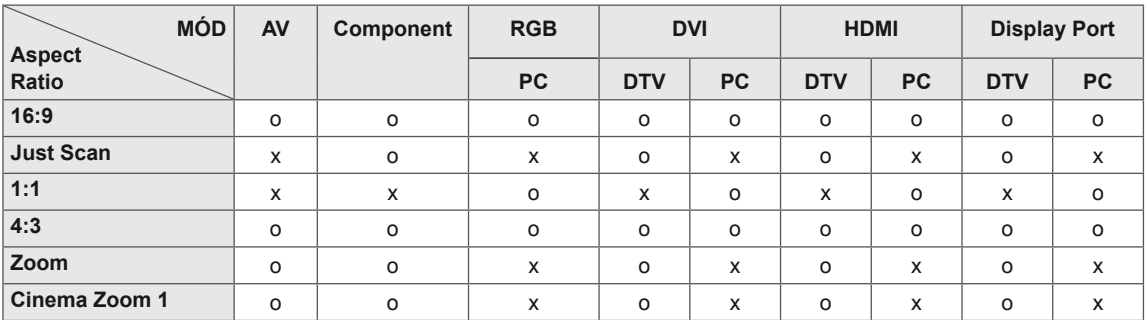

- **16:9**: A következő választás esetén vízszintesen, egyenesen arányban állíthat a képen úgy, hogy az kitöltse a teljes képernyőt (ajánlott 4:3 formátumú DVD lemezek megtekintéséhez).

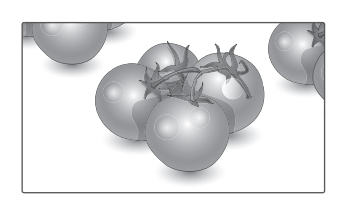

- **Just Scan (Levágás nélkül)**: A következő választás esetén a képet a legjobb minőségben, nagy felbontásban, az eredeti kép elvesztése nélkül tekintheti meg.

 Megjegyzés: Ha az eredeti kép zajos, a képernyő szélén zajos sáv látható.

- **4:3**: A következő választás esetén a képet az eredeti 4:3 képarányban tekintheti meg úgy, hogy szürke sávok láthatók a képernyő bal és jobb oldalán.

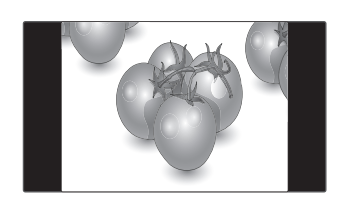

- **Zoom (Nagyítás)**: A következő választás esetén módosítás nélkül tekintheti meg a képet, hogy az a teljes képernyőt kitölti. A kép teteje és alja azonban levágásra kerül.

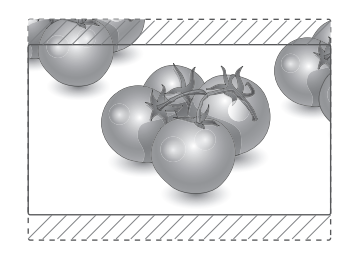

- **Cinema Zoom (mozinagyítás)**: A Cinema Zoom (mozinagyítás) opcióval kinagyíthatja a képet a megfelelő arányban.

 Megjegyzés: A kép nagyításakor és kicsinyítésekor a kép eltorzulhat.

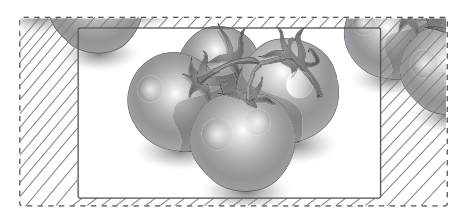

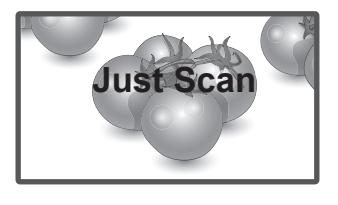

- **1:1**: A képarány az eredetihez képest nem változott. (Csak a Display Port PC, HDMI PC, DVI-D PC, RGB PC esetében)

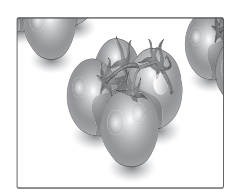

# <span id="page-22-0"></span>**SZÓRAKOZTATÁS**

# **A hálózat használata**

### **Csatlakozás vezetékes hálózathoz**

Csatlakoztassa a képernyőt egy helyi hálózatra (LAN) a LAN-csatlakozó segítségével az alábbi ábra szerint, majd adja meg a hálózati beállításokat.

Csak vezetékes hálózati kapcsolattal használható. A fizikai csatlakoztatást követően néhány otthoni hálózat esetén módosítani kell a képernyő hálózati beállításait. A legtöbb otthoni hálózat esetén a képernyő automatikusan, bármilyen beállítás nélkül csatlakozik.

Részletes információkért forduljon az

internetszolgáltatóhoz, vagy lapozza fel az útválasztó kézikönyvét.

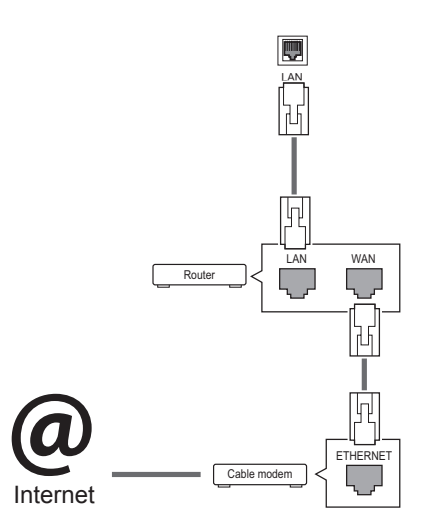

# **FIGYELEM**

- Tilos a LAN-porthoz moduláris telefonkábelt csatlakoztatni.
- y Mivel számos különböző csatlakoztatási módszer van, kövesse az adott telefon- vagy internetszolgáltató által megadott specifikációkat.

A hálózati beállítások telepítéséhez: (Ha a képernyő már automatikusan csatlakozott, a telepítés újbóli lefuttatása akkor sem okoz semmilyen kárt),

- 1 Nyomja meg a **SETTINGS** gombot a főmenük eléréséhez.
- 2 A navigációs gombokkal lépjen a **NETWORK (HÁLÓZAT)** menüre, majd nyomja meg az **OK** gombot.
- 3 A navigációs gombokkal válassza ki a **Network Setting (Hálózati beállítások)** menüpontot, majd nyomja meg az **OK** gombot.
- 4 Ha már megadta a Network Setting (Hálózati beállítás) értékeit, válassza a **Resetting (Vis szaállítás)** lehetőséget. Az új kapcsolati beállítások visszaállítják az aktuális rendszerbeállításokat.
- 5 Válasszon az **IP Auto Setting (IP automatikus beállítás)** vagy az **IP Manual Setting (IP kézi beállítás)** lehetőségek közül.
	- - Ha az **IP Manual Setting (IP kézi beállítás)** lehetőséget választotta, használja a navigációs, illetve számgombokat. Az IP-címeket kézzel kell megadnia.
	- - **IP Auto Setting (IP automatikus beállítás):** Akkor válassza ezt a lehetőséget, ha a helyi hálózaton (LAN) DHCP-kiszolgáló (útválasztó) működik vezetékes kapcsolaton keresztül; ilyenkor a rendszer automatikusan hozzárendel egy IP-számot a képernyőhöz. Szélessávú, DHCP (Dynamic Host Configuration Protocol; dinamikus host-konfigurációs protokoll) kiszolgáló funkcióval rendelkező útválasztó vagy modem használata esetén A rendszer automatikusan meghatározza az IP-címet.
- 6 Amikor befejezte, nyomja meg az **EXIT (Kilépés)** gombot.

# **FIGYELEM**

- A hálózatbeállítási menü nem elérhető, amíg a képernyő nem csatlakozik fizikai hálózathoz.
- Mivel számos különböző csatlakoztatási módszer van, kövesse az adott telefon- vagy internetszolgáltató által megadott specifikációkat.

#### <span id="page-23-0"></span>**MEGJEGYZÉS**

- Ha a képernyőn közvetlenül szeretné elérni az internetet, akkor az internetkapcsolatnak állandóan elérhetőnek kell lennie.
- Ha nem tudia elérni az internetet, a hálózatra kapcsolt számítógépen ellenőrizze a hálózat állapotát.
- y A **Network Setting (Hálózati beállítások)** használatakor ellenőrizze a LAN-kábelt, valamint azt, hogy az útválasztóban a DHCP be van-e kapcsolva.
- Ha nem hajtja végre a hálózati beállításokat, elképzelhető, hogy a hálózat nem működik megfelelően.

#### **Tippek a hálózati beállításhoz**

- A képernyőhöz szabványos LAN-kábelt használjon. RJ45 csatlakozóval ellátott Cat5 vagy annál jobb minőségű kábelt használjon.
- A beállítás során fellépő hálózati problémák általában elháríthatók az útválasztó vagy modem átállításával. A képernyő otthoni hálózatra történő csatlakoztatása után gyorsan kapcsolja ki és/vagy válassza le az otthoni hálózat útválasztójának tápkábelét, illetve a modemkábelt. Azt követően kapcsolja be és/ vagy csatlakoztassa újra a tápkábelt.
- Az internetszolgáltatótól függően előfordulhat, hogy az internetes szolgáltatásokat fogadni képes eszközök száma korlátozott a vonatkozó szolgáltatási feltételekben foglaltak szerint. További részletekről érdeklődjön az internetszolgáltatójánál..
- Az LG nem vállal felelősséget a képernyő és/ vagy az internetkapcsolat esetleges működési hibáiért, melyek az internetkapcsolat vagy egyéb csatlakoztatott berendezések kommunikációs hibáiból/hibás működéséből fakadnak.
- Az LG nem tehető felelőssé az internetkapcsolat körében fellépő problémákért.
- Ha a hálózat sebessége nem elegendő a tartalomhoz, előfordulhat, hogy az eredmény nem lesz megfelelő.
- Az internetkapcsolatot biztosító internetszolgáltató bizonyos korlátozásai miatt előfordulhat, hogy néhány internetes művelet végrehajtása nem lehetséges.
- Az internetszolgáltató által felszámított esetleges díjak, többek között, de nem kizárólagosan a kapcsolódás díja, Önt terheli.
- Ha vezetékes csatlakozást kíván használni a képernyőhöz, 10 Base-T vagy 100 Base-TX LAN-port szükséges. Ha az internetszolgáltatás nem engedi meg az említett csatlakozástípust, a képernyő sajnos nem csatlakoztatható.
- A DSL-szolgáltatás használata DSLmodem meglétéhez kötött, a kábeles modemszolgáltatáshoz pedig kábeles modem szükséges. Az elérés módjától és az internetszolgáltatóval kötött előfizetői megállapodástól függően előfordulhat, hogy nem tudja használni a képernyő által kínált internetkapcsolódási funkciót, illetve korlátozott lehet az egyidejűleg csatlakoztatható eszközök száma. (Ha az internetszolgáltató egy berendezésre korlátozza az előfizetést előfordulhat, hogy a képernyő már nem kapcsolódhat az internetre, ha egy számítógép már csatlakoztatva van.)
- Előfordulhat, hogy "útválasztó" használata nem megengedett, illetve korlátozott, az internetszolgáltató irányelveitől és korlátozásaitól függően. További részletekről érdeklődjön közvetlenül az internetszolgáltatójánál.

### **Hálózat állapota**

- 1 Nyomja meg a **SETTINGS** gombot a főmenük eléréséhez.
- 2 A navigációs gombokkal lépjen a **NETWORK (HÁLÓZAT)** menüre, majd nyomja meg az **OK** gombot.
- 3 A navigációs gombokkal válassza ki a **Network Status (Hálózat állapota)** menüt.
- 4 Nyomja meg az **OK** gombot a hálózat állapotának ellenőrzéséhez.
- 5 Amikor végzett, nyomja meg az **EXIT (Kilépés) gombot.**

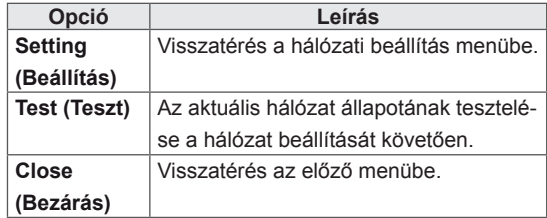

### <span id="page-24-0"></span>**My Media (Saját média) használata**

### **USB tárolóeszközök csatlakoztatása és Signage eszköz használata**

Csatlakoztasson USB-tárolóeszközt (például USB flash memóriát vagy külső merevlemezt) a képernyőhöz, majd használja a multimédia funkciókat (Lásd: "Fájlok [böngészése",](#page-26-1) a köv. [oldalon:](#page-26-1) 27.)

Csatlakoztasson USB flash memóriát vagy USB memóriakártya-olvasót a képernyőhöz az alábbi ábra szerint. Megjelenik a My Media (Saját média) képernyő.

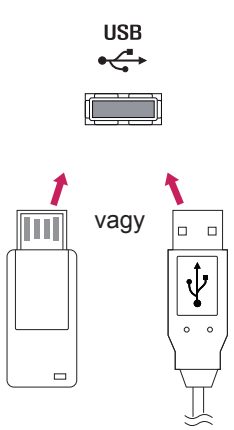

# **FIGYELEM**

- Ne kapcsolja ki a képernyőt, vagy ne távolítsa el az USB-tárolóeszközt addig, amíg az EMF (My media [Saját média]) menü aktív, mert ez a fájlok elvesztéséhez vagy az USBtárolóeszköz sérüléséhez vezethet.
- Készítsen rendszeresen biztonsági másolatot az USB-tárolóeszközre mentett fájlokról, mivel a fájlok elveszhetnek vagy megsérülhetnek, és előfordulhat, hogy erre nem vonatkozik a garancia.
- Ha a monitorhoz belső tárolóeszköz van csatlakoztatva, az USB tárolóeszközöket csak fájlok másolására ajánlott használni.
- A fájloknak az USB tárolóeszközökről a Signage (belső) tárolóeszközre történő másolása a fájl méretétől függően eltarthat egy ideig.

#### **Tippek USB-tárolóeszközök használatához**

- A készülék csak USB-tárolóeszközt ismer fel.
- Ha az USB-tárolóeszköz USB-elosztón keresztül csatlakozik, előfordulhat, hogy a készülék nem ismeri fel az eszközt.
- Előfordulhat, hogy az automatikus felismerőprogramot alkalmazó USBtárolóeszközök nem ismerhetők fel.
- Előfordulhat, hogy a saját illesztőprogramot alkalmazó USB-tárolóeszköz nem ismerhető fel.
- Az USB-tárolóeszköz felismerési sebessége az eszköztől függően változhat.
- A csatlakoztatott USB-eszköz működése közben ne húzza ki az USB-eszközt és ne kapcsolja ki a képernyőt. Ha az USBtárolóeszközt hirtelen leválasztja vagy lecsatlakoztatja, az eszközön tárolt fájlok vagy az eszköz megsérülhetnek.
- Ne csatlakoztasson számítógépen szimulálással vezérelt USB-tárolóeszközt. Ez a készülék hibás működését okozhatja vagy megakadályozhatja a lejátszást. Ügyeljen arra, hogy csak normál zenei, kép- vagy filmfájlokat tartalmazó USB-tárolóeszközöket használion.
- Csak olyan USB-tárolóeszközt használjon, amely a Windows operációs rendszer által használt FAT32 vagy NTFS fájlrendszerrel lett formázva. Előfordulhat, hogy a Windows által nem támogatott segédprogrammal formázott tárolóeszközök nem ismerhetők fel.
- A külső áramforrást (több mint 0,5 A) jgénylő USB-tárolóeszközöket csatlakoztassa áramforráshoz. Ha ezt elmulasztia, előfordulhat, hogy a készülék nem ismeri fel az eszközt.
- Az USB-eszközt az eszköz gyártója által ajánlott USB-kábel használatával csatlakoztassa.
- Előfordulhat, hogy a készülék egyes USBtárolóeszközöket nem támogat vagy működésük nem megfelelő.
- Az USB-tárolóeszköz fájlrendszere hasonló a Windows XP-hez, a fájlnév legfeljebb 100 angol karakter hosszúságú lehet.
- Készítsen biztonsági másolatot az USBmemóriaegységen tárolt fontos fájlokról, mert az adatok esetleg megsérülhetnek. Az adatok elvesztéséből származó károkért nem vállalunk felelősséget.
- Ha az USB-merevlemez nem kap külső tápellátást, akkor előfordulhat, hogy a készülék nem észleli az USB-eszközt. Ezért mindenképpen csatlakoztassa külső áramforráshoz.
	- Külső tápellátásként használjon hálózati adaptert. Az LG nem vállal garanciát abban az esetben, ha USB-kábelt használ a külső tápellátás biztosításához.
- Ha az USB-tárolóeszköz több partícióra van osztva, vagy ha több bemenetű USBkártyaolvasót használ, akkor legfeljebb 4 partíció vagy USB-tárolóeszköz használható.
- y Ha az USB-tárolóeszköz többféle kártya olvasására alkalmas USB-kártyaolvasóhoz van csatlakoztatva, akkor az azon tárolt adatok esetleg nem ismerhetők fel.
- Ha az USB-tárolóeszköz nem működik megfelelően, húzza ki, majd csatlakoztassa ismét.
- Az USB-tárolóeszköz felismerésének sebessége az eszköztől függ.
- Ha az USB-tárolóeszközt készenléti állapotban csatlakoztatja, a képernyő bekapcsolásakor egyes merevlemezek automatikusan betöltődnek.
- USB külső merevlemez használata esetén a javasolt kapacitás legfeljebb 1 TB, USB memóriaegység esetén pedig legfeljebb 32 GB.
- Előfordulhat, hogy a fentiektől nagyobb kapacitású tárolóeszközök nem működnek megfelelően.
- Ha energiatakarékos funkciót használó külső merevlemez nem működik megfelelően, kapcsolja ki a merevlemezt, majd ismét kapcsolja be.
- y A készülék támogatja az USB 2.0 verziónál régebbi USB-tárolóeszközöket is. Előfordulhat azonban, hogy a filmlista funkció nem működik megfelelően.
- A rendszer egy mappán belül maximum 999 mappát vagy fájlt ismer fel.
- Javasoljuk egy szabványos USBtárolóeszköz és kábel használatát. Ellenkező esetben előfordulhat, hogy a készülék nem ismeri fel az USB-tárolóeszközt, vagy hiba lép fel a lejátszás során.
- A SuperSign Manager programmal továbbított és tárolt fájlok csak egy USBmemóriaegység segítségével játszhatók le. Egy USB-merevlemez vagy kártyaolvasó nem használható erre a célra.
- A SuperSign Manager programmal továbbított és tárolt fájlok csak egy FAT 32 fájllal formázott tárolóeszköz segítségével játszhatók le.
- Előfordulhat, hogy az USB 3.0 tárolóeszköz nem működik.
- Ne távolítsa el a Signage eszközt (belső tárolóeszközt), és ne kapcsolja ki a kijelzőt, miközben fájlt másol az USB eszközről a Signage eszközre, vagy miközben fájlt töröl a Signage eszközről. Az eszköz megsérülhet, és ez a rendszerre is hatással lehet.
- Lehetséges, hogy a Copy (Másolás) és a Törlés funkciók nem érhetők el, ha a Windows operációs rendszer által biztosított NTFS fájlrendszerre formázott USB eszközt vagy csak olvasható tárolóeszközt használ.
- Ha a tartalomlista fájljai a monitorhoz csatlakoztatott tárolóeszközön találhatók, a tartalom lejátszására a monitor bekapcsolásakor kerül sor. Ha a monitorhoz USB tárolóeszköz és belső tárolóeszköz is csatlakoztatva van, a monitor a legutóbb felismert tárolóeszközről játssza le a tartalmat.

### <span id="page-26-1"></span><span id="page-26-0"></span>**Fájlok böngészése**

Az USB tárolóeszközre vagy **Signage** (belső) tárolóeszközre mentett fájlok tallózása.

- 1 Nyomja meg a **SETTINGS** gombot a főmenü eléréséhez.
- 2 A keresés gomb segítségével lépjen a **MY MEDIA (SAJÁT MÉDIA)** menüre és nyomja meg az **OK** gombot.
- 3 A Keresés gombbal kívánsága szerint lépjen a **Movie List (Filmlista)**, **Photo List (Fényképlista)**, **Music List (Zenelista),** vagy **Contents List** elemre, és nyomja meg az **OK** gombot.

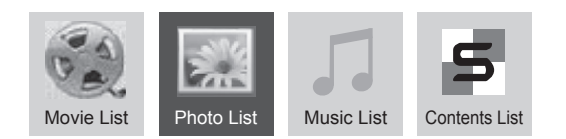

4 Ha csatlakoztatva van egy USB-s háttértároló, akkor a kijelző az alábbi módon néz ki. A navigációs gombbal lépjen az **USB** vagy **Signage** elemre, és nyomja meg az **OK** gombot.

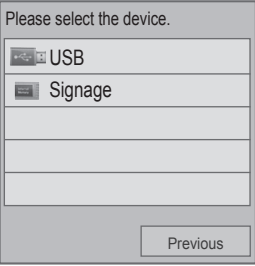

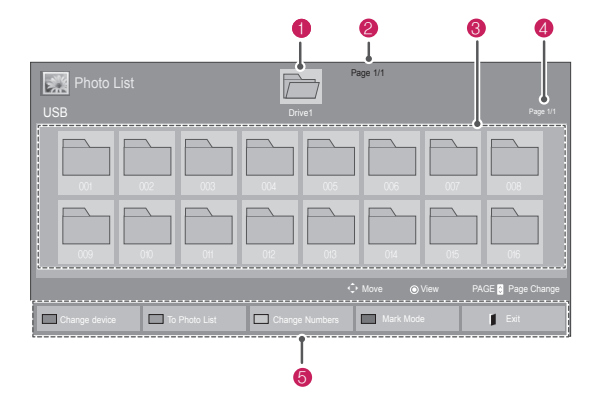

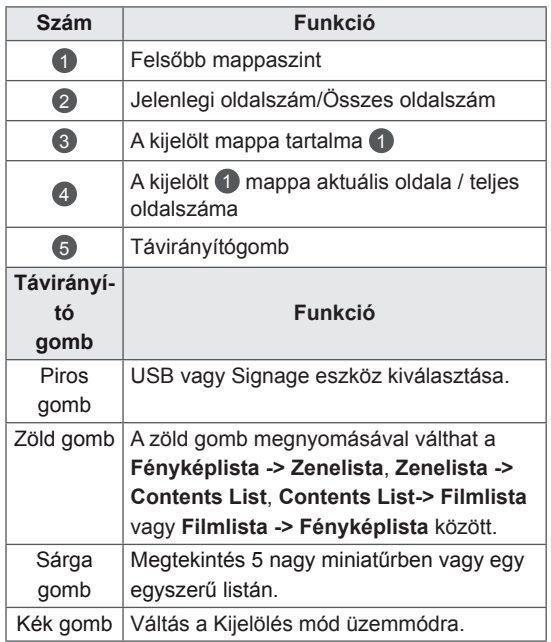

#### **Támogatott fájlformátum**

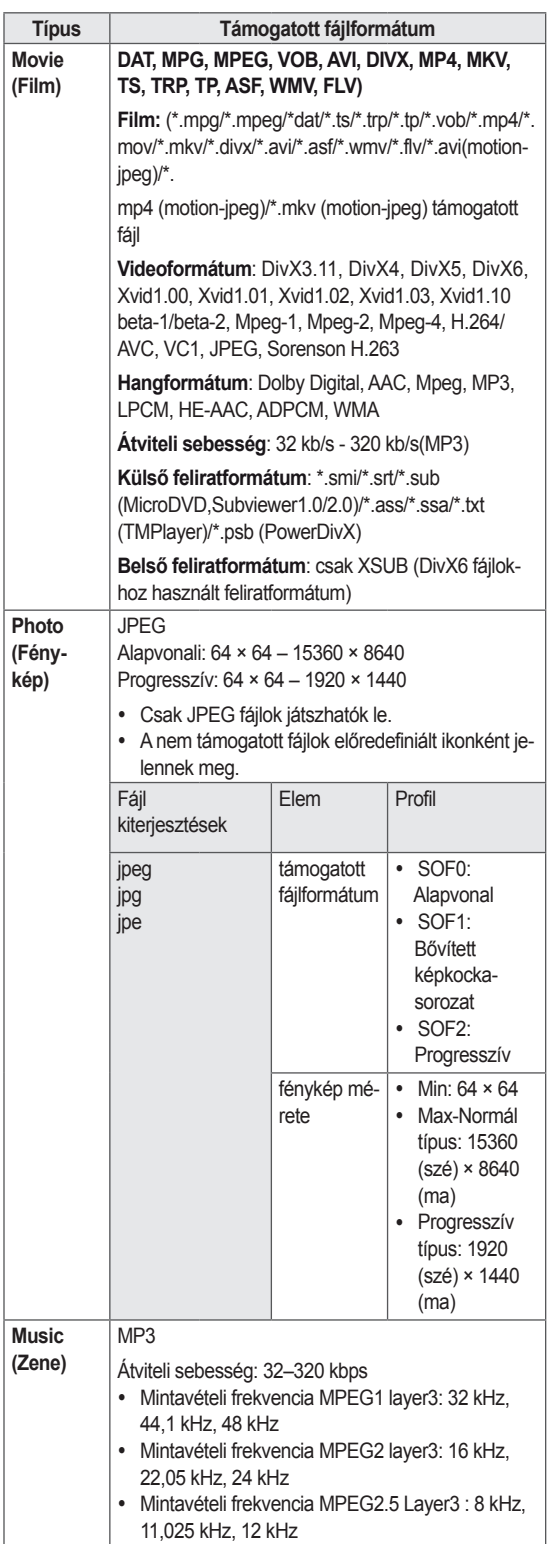

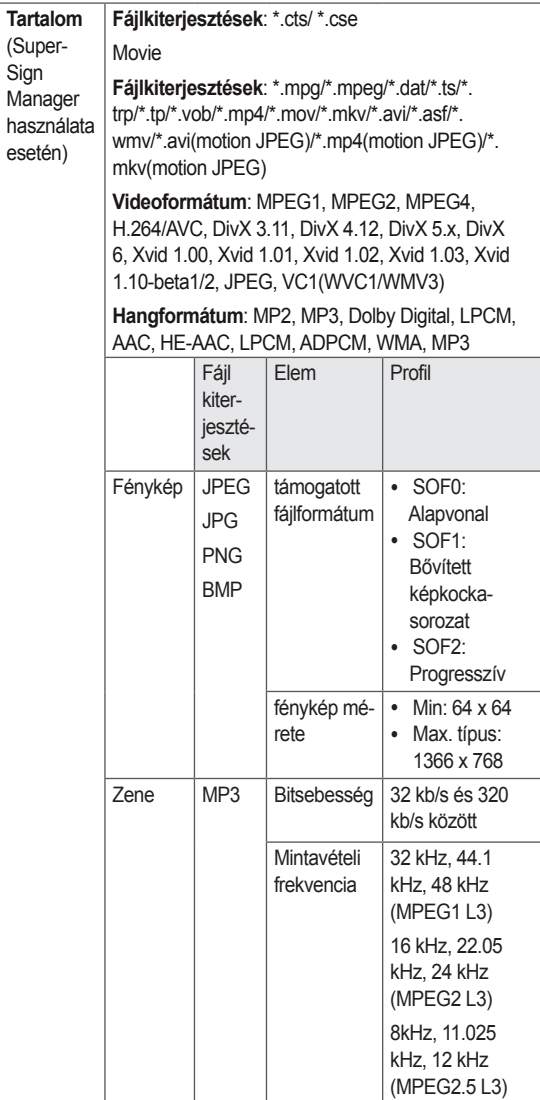

### <span id="page-28-0"></span>**Filmek megtekintése**

Az USB tárolóeszközre vagy **Signage** (belső) tárolóeszközre mentett videofájlok lejátszása.

- 1 Nyomja meg a **SETTINGS** gombot a főmenü eléréséhez.
- 2 A keresés gomb segítségével lépjen a **MY MEDIA (SAJÁT MÉDIA)** menüre és nyomja meg az **OK** gombot.
- 3 A navigációs gombbal lépjen a **Filmlista** pontra, és nyomja meg az **OK** gombot.
- 4 Ha csatlakoztatva van egy USB-s háttértároló, akkor a kijelző az alábbi módon néz ki. A navigációs gombbal lépjen az **USB** vagy **Signage** elemre, és nyomja meg az **OK** gombot.

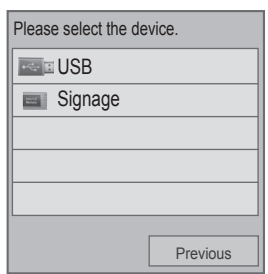

- 5 A navigációs gombokkal lépjen a kívánt mappára, majd nyomja meg az **OK** gombot.
- 6 A navigációs gombokkal lépjen a kívánt fájlra, majd nyomja meg az **OK** gombot.

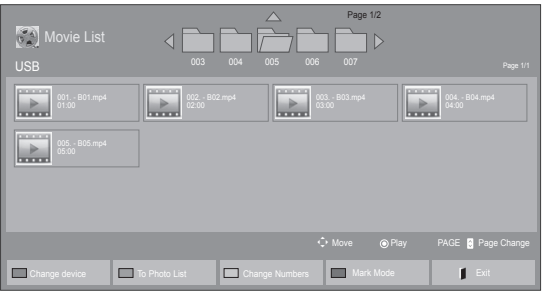

#### **Kijelölés mód - USB eszköz**

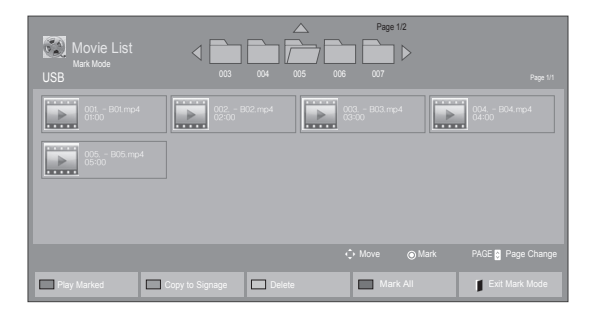

#### **Kijelölés mód - Signage eszköz**

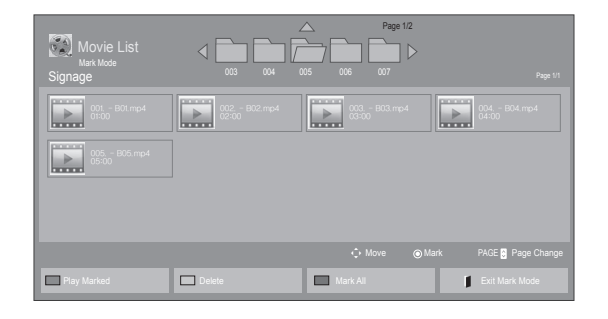

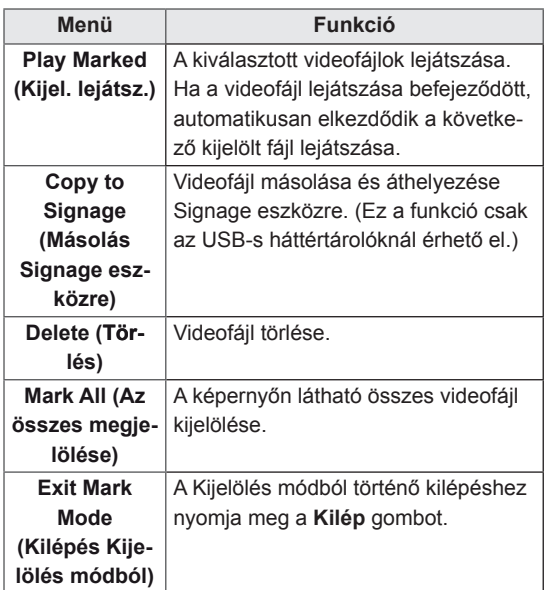

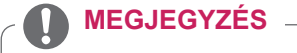

y Fájlokat csak **USB**-s eszközről **Signage** (belső) eszközre lehet.

7 Videó lejátszásakor beállítható a következő:

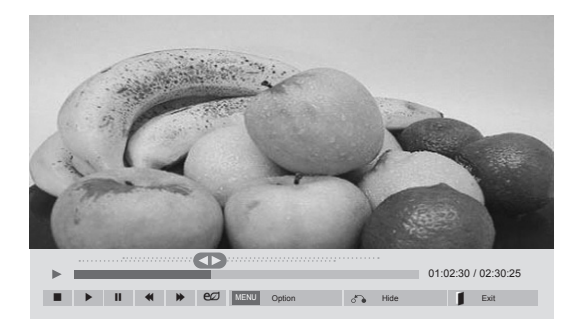

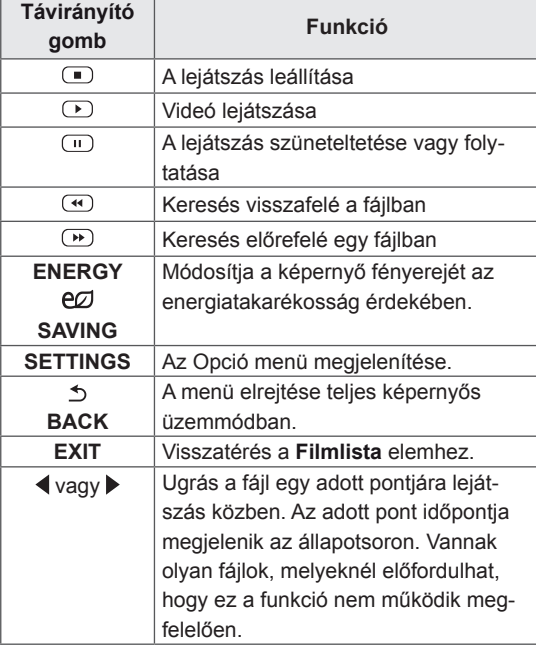

#### **MEGJEGYZÉS**

- A nem támogatott fájlok csak ikonként jelennek meg az előnézetben  $\bigwedge$ .
- A rendellenes fájlok bittérkép formában jelennek meg  $(X)$ .

#### **Tippek videofilmek lejátszásához**

- Előfordulhat, hogy a felhasználók által készített feliratok némelyike nem jelenik meg megfelelően.
- A filmfeliratokban bizonyos speciális karakterek használata nem támogatott.
- A filmfeliratokban a HTML-címkék használata nem támogatott.
- y A támogatott nyelvektől eltérő nyelvű filmfeliratok használata nem lehetséges.
- A hang nyelvének megváltoztatásakor előfordulhat, hogy a képernyőn is látható az átmenet (leállás, gyorsabb visszajátszás stb.).
- Előfordulhat, hogy a sérült filmfájlok nem játszhatók le megfelelően, vagy esetükben a lejátszó bizonyos funkciói nem használhatók.
- Bizonyos kódolóprogramokkal létrehozott filmfájlok nem játszhatók le megfelelően.
- Ha a rögzített fájl hang- és képszerkezete nem váltott soros, akkor sem a video-, sem az audiojel nem jelenik meg a kimeneten.
- A maximális támogatott HD videofelbontás a képkockasebességtől függően 1920x1080@25/30P vagy 1280x720@50/60P lehet.
- A képkockasebességtől függően a 1920 × 1080@25/30P vagy 1280 × 720@50/60P felbontású videók nem játszhatók le.
- A megadottól eltérő típusú és formátumú filmfájlokat a készülék nem minden esetben képes megfelelően lejátszani.
- A filmfájlok maximális átviteli sebessége 20 Mb/s. (csak Motion JPEG: 10 Mb/s)
- A 4.1-es vagy újabb verziójú kódolással készült profilok folyamatos lejátszása H.264/ AVC mellett nem garantálható.
- A DTS audiokodek használata nem támogatott.
- y A 30 GB-nál nagyobb méretű filmfájlok lejátszása nem támogatott.
- A DivX filmfájlnak és a hozzá tartozó feliratfájlnak ugyanabban a mappában kell lennie.
- A feliratok megjelenítéséhez a feliratfájl és a videofájl nevének meg kell egyeznie.
- A nagysebességű adatátvitelt nem támogató USB-kapcsolat használata esetén előfordulhat, hogy a videolejátszás nem működik megfelelően.
- Előfordulhat, hogy a GMC- (Global Motion Compensation) kódolású fájlokat nem lehet lejátszani.

#### **Képbeállítás**

- 1 Nyomja meg a **SETTINGS** gombot a Pop-Up (előugró) menük eléréséhez.
- 2 Nyomja meg a navigációs gombokat, és lépjen a **Videolejátszás beállítása**, **Videobeállítások** vagy **az Audiobeállítások lehetőségre.** majd nyomja meg az **OK** gombot.

### **MEGJEGYZÉS**

- y A **Movie List (Filmlista)** módosításai nincsenek hatással a **Photo List (Fényképlista)** és **Music List (Zenelista)** elemre. Ennek következtében a **Photo List (Fényképlista)** és **Music List (Zenelista)** módosításai nem befolyásolják azokat.
- y A **Photo List (Fényképlista)** és **Music List (Zenelista)** módosításai hatással vannak egymásra.
- Ha leállítás után folytatja a videofájl lejátszását, a lejátszás a leállítás pontjától folytatódik.

Válassza a **Videolejátszás beállítása** elemet a következő menük eléréséhez:

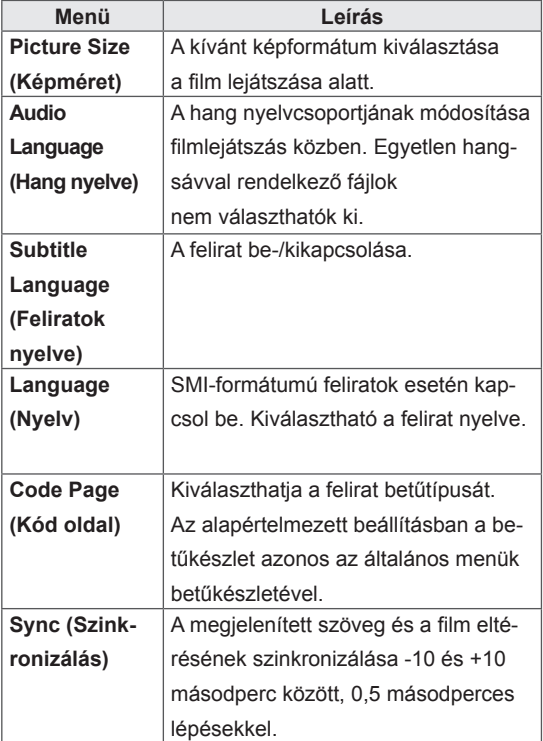

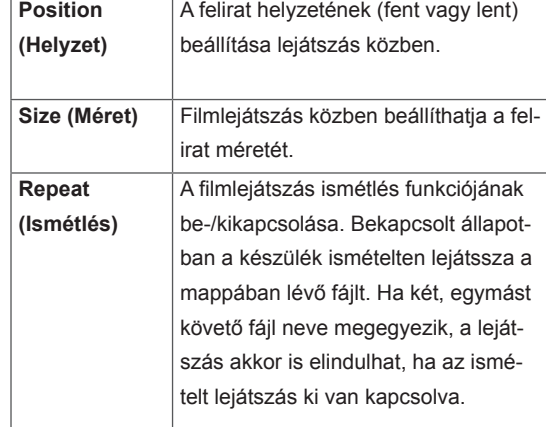

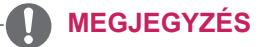

- Egy feliratfájlon belül maximum 10 000 szinkronblokk támogatott.
- y Videó lejátszása közben a képméret a **ARC** gombbal állítható be.
- A készülék csak a képernyőmenüvel megegyező nyelvű feliratokat támogatja.
- A feliratfájlok nyelvétől függően a kódoldal opciói esetleg nem működnek.
- Válassza ki a feliratfájloknak megfelelő kódoldalt.

A Videobeállítások menüvel kapcsolatos további részletekhez lásd a BEÁLLÍTÁSOK TESTRESZABÁSA című részt. Lásd a köv. [oldalt:42](#page-41-1)

A Hangbeállítások menüvel kapcsolatos további részletekhez lásd a BEÁLLÍTÁSOK TESTRESZABÁSA című részt. Lásd a köv. [oldalt:45](#page-44-1)

### <span id="page-31-0"></span>**Fényképek megtekintése**

Az USB tárolóeszközre vagy **Signage** (belső) tárolóeszközre mentett fényképfájlok megtekintése.

- 1 Nyomja meg a **SETTINGS** gombot a főmenü eléréséhez.
- 2 A keresés gomb segítségével lépjen a **MY MEDIA (SAJÁT MÉDIA)** menüre és nyomja meg az **OK** gombot.
- 3 A navigációs gombbal lépjen a **Photo List (Fényképlista)** pontra, és nyomja meg az **OK** gombot.
- 4 Ha csatlakoztatva van egy USB-s háttértároló, akkor a kijelző az alábbi módon néz ki. A navigációs gombbal lépjen az **USB** vagy **Signage** elemre, és nyomja meg az **OK** gombot.

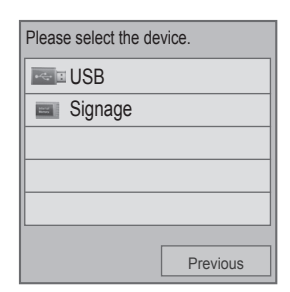

- 5 A navigációs gombokkal lépjen a kívánt mappára, majd nyomja meg az **OK** gombot.
- 6 A navigációs gombokkal lépjen a kívánt fájlra, majd nyomja meg az **OK** gombot.

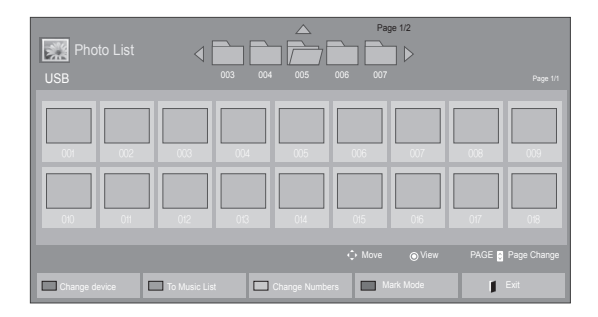

#### **Kijelölés mód - USB eszköz**

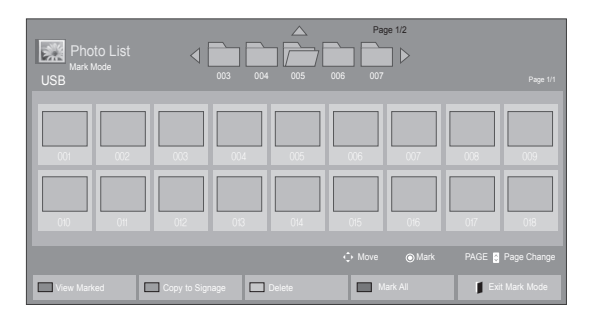

#### **Kijelölés mód - Signage eszköz**

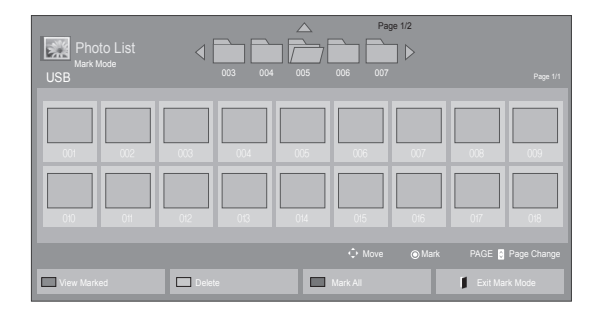

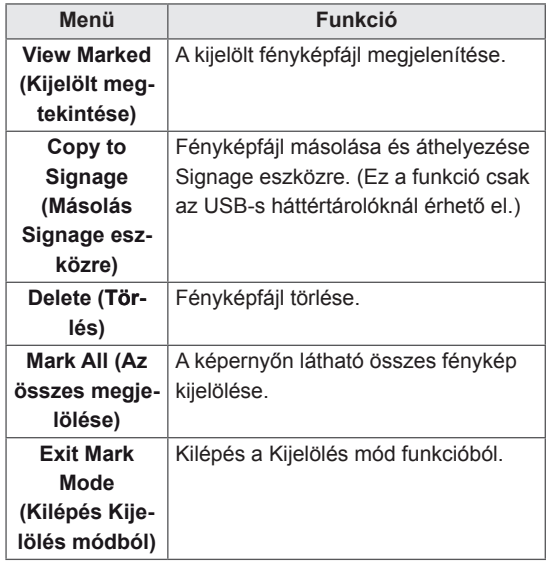

- A nem támogatott fájlok csak ikonként jelennek meg az előnézetben $\bigwedge$ .
- A rendellenes fájlok bittérkép formában jelennek meg $(X)$ .
- y Fájlokat csak **USB**-s eszközről **Signage** (belső) eszközre lehet.

7 Videó lejátszásakor beállítható a következő:

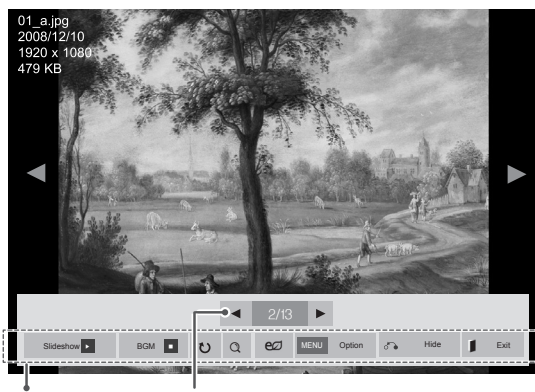

Opciók Kiválasztott fényképek száma

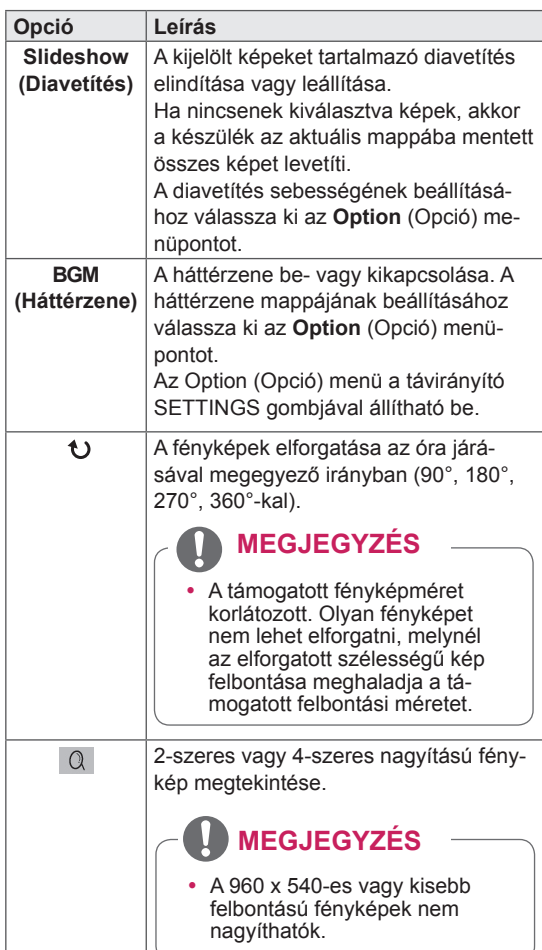

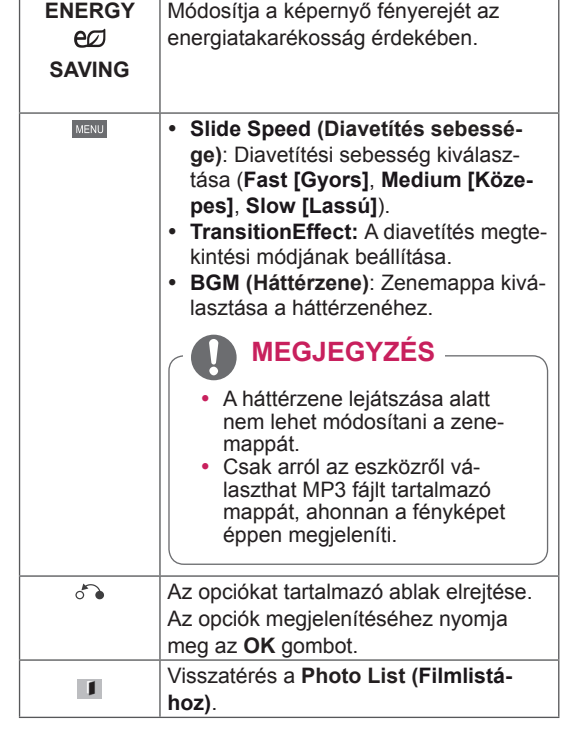

#### **Fényképbeállítások**

- 1 Nyomja meg a **SETTINGS** gombot az **Opció** menük eléréséhez.
- 2 Nyomja meg a navigációs gombokat, és lépjen a **Fényképnézet beállítása**, **a Videobeállítások** vagy **az Audiobeállítások lehetőségre.** majd nyomja meg az **OK** gombot.

- y A **Filmlista** módosításai nincsenek hatással a **Fényképlista** és **Zenelista** elemre. Ennek következtében a **Fényképlista** és **Zenelista** módosításai nem befolyásolják azokat.
- y A **Fényképlista** és **Zenelista** módosításai hatással vannak egymásra.

#### A **Set Photo View** lehetőség kiválasztása esetén

- 1 A navigációs gombokat megnyomva lépegethet és választhat a **Slide Speed,Transition Effect** vagy a **BGM lehetőség között.**
- 2 Nyomja meg a navigációs gombokat, és lépjen tovább a megfelelő beállítások elvégzéséhez.

#### **Transition Effect opció**

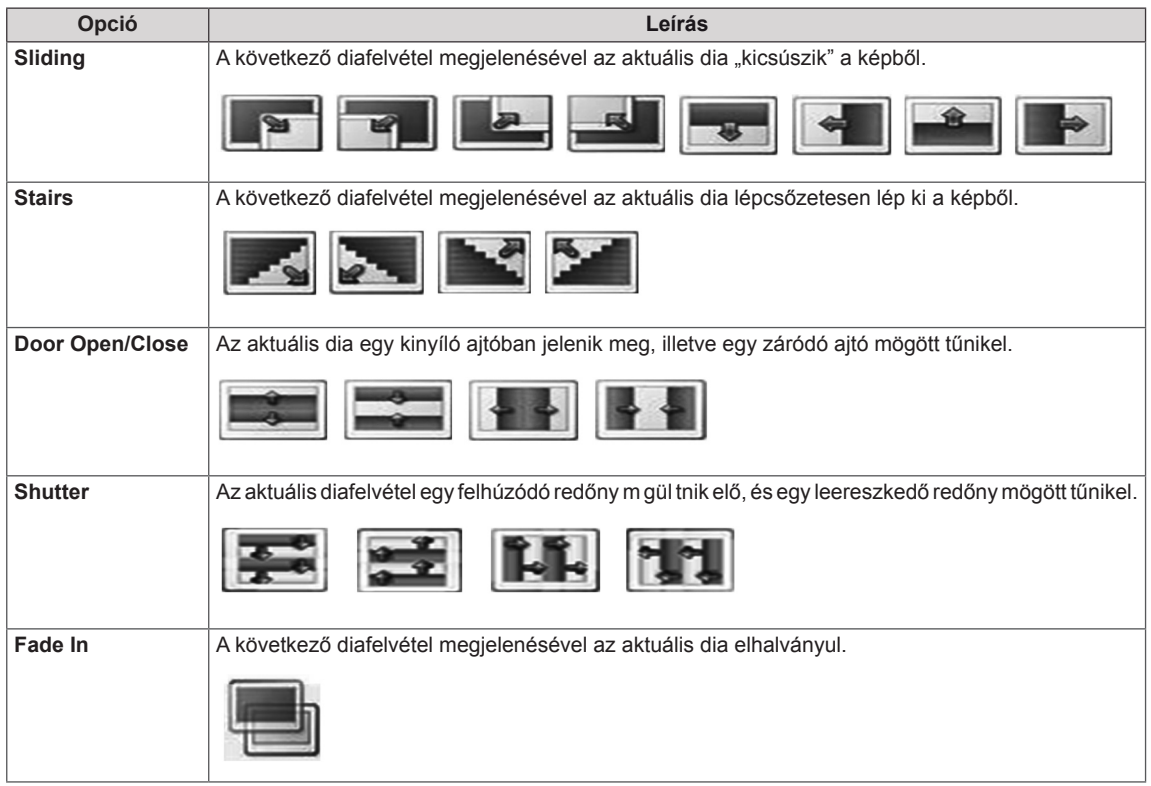

A Videobeállítások menüvel kapcsolatos további részletekhez lásd a BEÁLLÍTÁSOK TESTRESZABÁSA című részt. Lásd a köv. [oldalt:42](#page-41-1)

A Hangbeállítások menüvel kapcsolatos további részletekhez lásd a BEÁLLÍTÁSOK TESTRESZABÁSA című részt. Lásd a köv. [oldalt:45](#page-44-1)

### <span id="page-34-0"></span>**Zenehallgatás**

Az USB tárolóeszközre vagy **Signage** (belső) tárolóeszközre mentett fényképfájlok megtekintése.

- 1 Nyomja meg a **SETTINGS** gombot a főmenü eléréséhez.
- 2 A navigációs gomb segítségével lépjen a **SAJÁT MÉDIA** menüre és nyomja meg az **OK** gombot.
- 3 A navigációs gombbal lépjen a **Zenelista** pontra, és nyomja meg az **OK** gombot.
- 4 Ha csatlakoztatva van egy USB-s háttértároló, akkor a kijelző az alábbi módon néz ki. A navigációs gombbal lépjen az **USB** vagy **Signage** elemre, és nyomja meg az **OK** gombot.

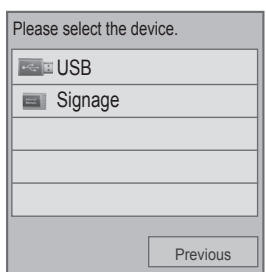

- 5 A navigációs gombokkal lépjen a kívánt mappára, majd nyomja meg az **OK** gombot.
- 6 A navigációs gombokkal lépjen a kívánt fájlra, majd nyomja meg az **OK** gombot.

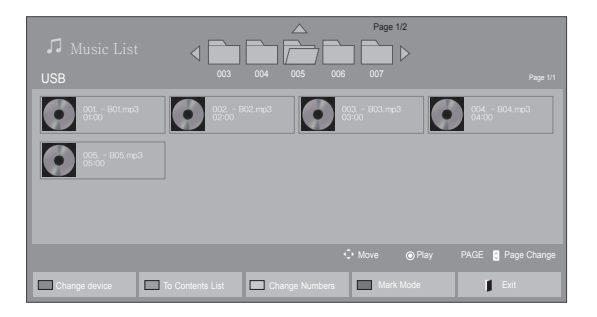

#### **Kijelölés mód - USB eszköz**

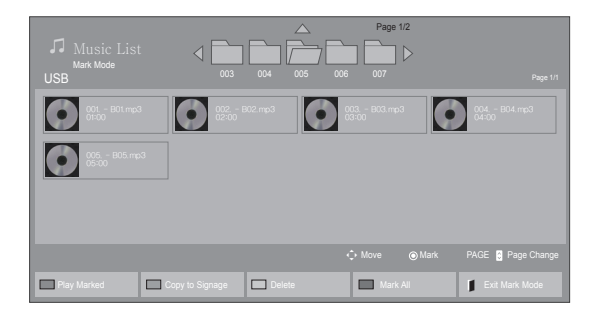

#### **Kijelölés mód - Signage eszköz**

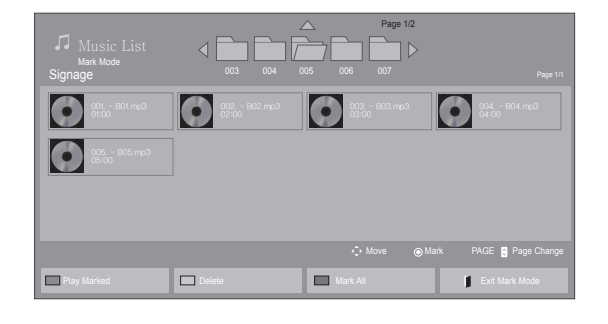

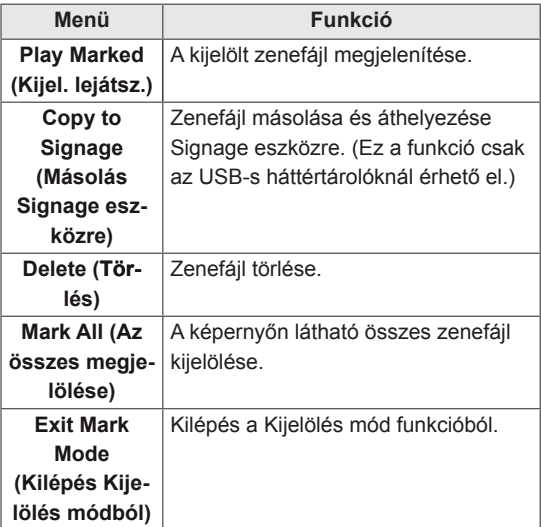

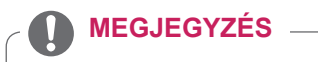

y Fájlokat csak **USB**-s eszközről **Signage** (belső) eszközre lehet.

7 Zene hallgatásakor beállítható a következő:

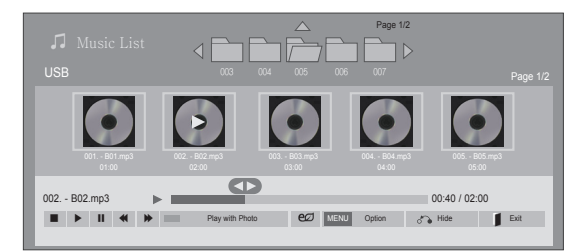

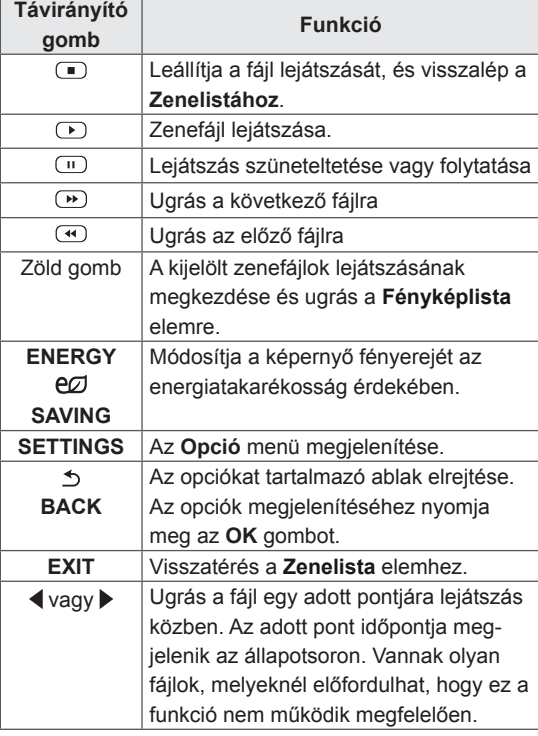

#### **Tippek zenefájlok lejátszásához**

• Ez az egység nem támogatja az MP3 fájlok beágyazott ID3 címkéit.

- A nem támogatott fájlok csak ikonként jelennek meg az előnézetben  $\bigwedge$ .
- A rendellenes fájlok bittérkép formában jelennek meg $(X)$ .
- A sérült zenefájlok nem játszhatók le, és a lejátszási idejük helyett 00:00 jelenik meg.
- A szerzői jogvédelem alatt álló, fizetős szolgáltatásból letöltött zenefájlok lejátszása nem indul el, lejátszási idejük pedig nem jelenik meg megfelelően.
- $\bullet$  Az OK és az  $\odot$  gombok megnyomásakor leáll a képernyőkímélő.
- $\bullet$  A távirányító PLAY (LEJÁTSZÁS) ( $\odot$ ), Pause (Szünet) ( $\textcircled{1}$ ),  $\textcircled{1}$ ,  $\textcircled{2}$ ,  $\textcircled{1}$  gombjai is használhatók ebben az üzemmódban.
- A következő zeneszám kiválasztásához használja a w gombot, az előző zeneszám kiválasztásához pedig a  $\Phi$  gombot.

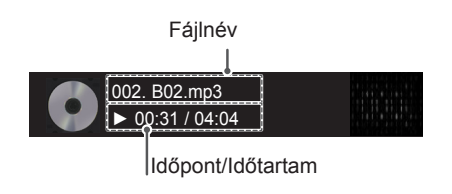
### **Zene opciók**

- 1 Nyomja meg a **SETTINGS** gombot a **Pop-Up (előugró)** menük eléréséhez.
- 2 A navigációs gombokkal lépjen a **Set Audio Play (Audiolejátszás beállítása)** vagy **a Set Audio (Audiobeállítások) lehetőségre.** majd nyomja meg az **OK** gombot.

# **MEGJEGYZÉS**

- y A **Movie List (Filmlista)** módosításai nincsenek hatással a **Photo List (Fényképlista)** és **Music List (Zenelista)** elemre. Ennek következtében a **Photo List (Fényképlista)** és **Music List (Zenelista)** módosításai nem befolyásolják azokat.
- y A **Photo List (Fényképlista)** és **Music List (Zenelista)** módosításai hatással vannak egymásra.

Ha a **Set Audio Play. (Audiolejátszás beállítása)** menüpontot választja,

- 1 A navigációs gombok segítségével válassza ki a **Repeat (Ismétlés)** vagy **Random (Véletlenszerű)** lehetőséget.
- 2 Nyomja meg a navigációs gombokat, és lépjen tovább a megfelelő beállítások elvégzéséhez.

A Hangbeállítások menüvel kapcsolatos további részletekhez lásd a BEÁLLÍTÁSOK TESTRESZABÁSA című részt. Lásd a köv. [oldalt:45](#page-44-0)

# **A Contents List megtekintése**

Lejátssza a tárolt fájlokat a **SuperSign Manager Export** (Exportálás) opciójával.

- 1 Nyomja meg a **SETTINGS** gombot a főmenü eléréséhez.
- 2 A navigációs gomb segítségével lépjen a **SAJÁT MÉDIA** menüre és nyomja meg az **OK** gombot.
- 3 A navigációs gombbal lépjen a **Contents List** gombra, és nyomja meg az **OK** gombot.
- 4 A navigációs gombbal lépjen az **USB** vagy **Signage** elemre, és nyomja meg az **OK** gombot.

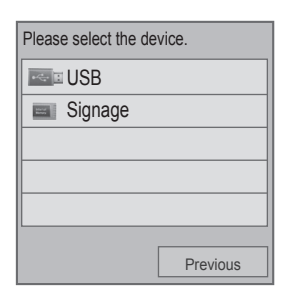

- 5 A navigációs gombokkal lépjen a kívánt mappára, majd nyomja meg az **OK** gombot.
- 6 A navigációs gombokkal lépjen a kívánt fájlra, majd nyomja meg az **OK** gombot.

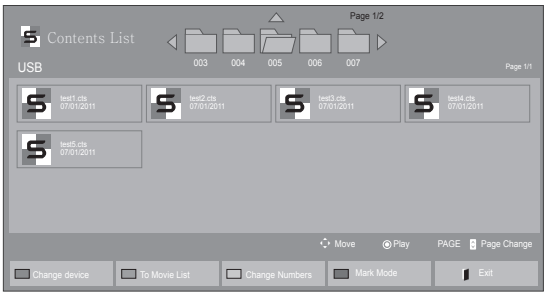

### **Kijelölés mód - USB eszköz**

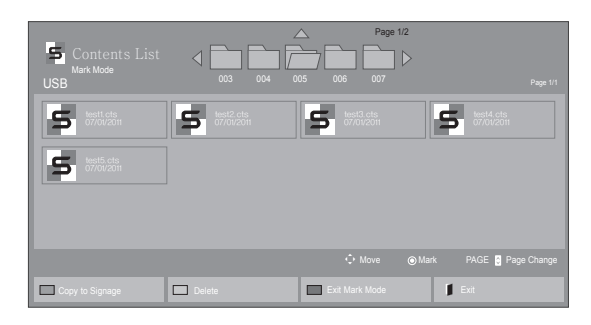

### **Kijelölés mód - Signage eszköz**

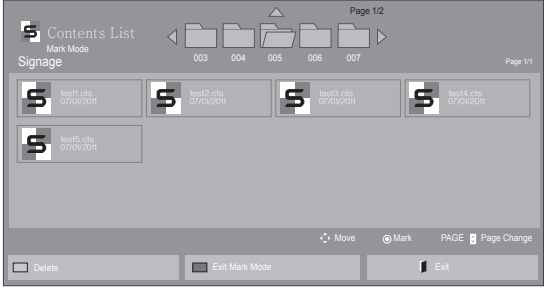

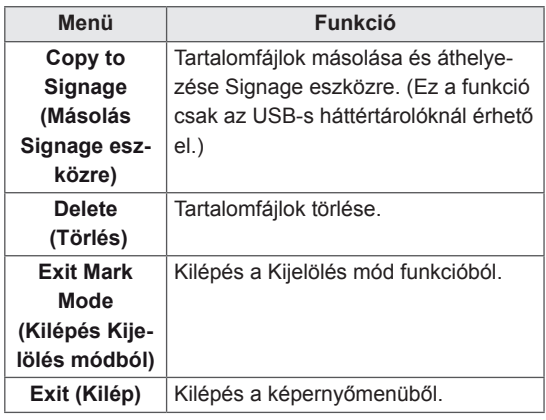

# **MEGJEGYZÉS**

- A Contents List médiafájljainak lejátszása alatt csak a **VISSZA**, **KILÉP és** Hangerő gombok működnek. A **VISSZA** vagy **KILÉP** gomb megnyomásával leállíthatja a médiafájlok lejátszását, és visszatérhet a **Contents List** menühöz.
- Ha az USB-eszközön megtalálható az AutoPlay mappa, a készülék az USB-eszköz és a monitor csatlakoztatását követően automatikusan lejátssza az eszközön tárolt, támogatott formátumú fájlokat.

# **DivX® VOD ismertető**

### **DivX® VOD regisztráció**

A megvásárolt vagy kölcsönzött DivX® VOD tartalmak lejátszásához először regisztrálnia kell a **www. divx.com/vod** weboldalon a készülék 10 számjegyű DivX regisztrációs kódjának megadásával.

- 1 Nyomja meg a **SETT**I**NGS** gombot a főmenük eléréséhez.
- 2 A navigációs gombok segítségével lépjen a **MY MEDIA (SAJÁT MÉDIA)** menüre, majd nyomja meg az **OK** gombot.
- 3 Nyomja meg a kék gombot.
- 4 A navigációs gombok segítségével lépjen a **DivX Reg. kód** menüpontra, majd nyomja meg az **OK** gombot.
- 5 Nézze meg a kijelző regisztrációs kódját.
- 6 Amikor befejezte, nyomja meg az **EXIT (KILÉ-PÉS) gombot.**

Ha vissza kíván lépni az előző menübe, nyomja meg a **BACK (VISSZA)** gombot.

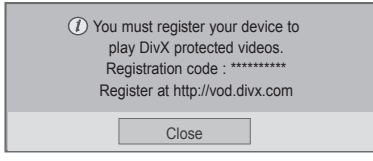

# **MEGJEGYZÉS**

- y A regisztrációs kód ellenőrzése közben előfordulhat, hogy néhány gomb nem működik.
- Ha egy másik készülék DivX regisztrációs kódját használja, nem tudja lejátszani a kölcsönzött vagy megvásárolt DivX-fájlt. Feltétlenül az adott TV-hez tartozó DivX regisztrációs kódot használja.
- A nem a szabványos DivX-kodekkel konvertált video- és audiofájlok megsérülhetnek, illetve előfordulhat, hogy a készülék nem játssza le azokat.
- A DivX VOD-kód segítségével akár 6 készüléket is aktiválhat egyazon fiók alatt.

### **DivX® VOD-regisztráció törlése**

Regisztrációját a www.divx.com/vod weboldalon a készülék 8 számjegyű regisztráció-törlési kódjával törölheti.

- 1 Nyomja meg a **SETT**I**NGS** gombot a főmenük eléréséhez.
- 2 A navigációs gombok segítségével lépjen a **MY MEDIA (SAJÁT MÉDIA)** menüre, majd nyomja meg az **OK** gombot.
- 3 Nyomja meg a kék gombot.
- 4 A navigációs gombok segítségével lépjen a **Deactivation (Deaktiválás)** menüre, majd nyomja meg az **OK** gombot.
- 5 A navigációs gombokkal válassza ki a **Yes (Igen)** lehetőséget a megerősítéshez.

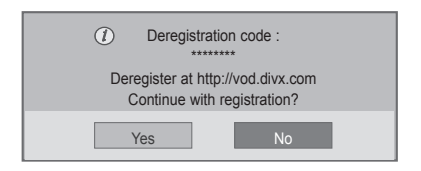

6 Amikor befejezte, nyomja meg az **EXIT (KILÉ-PÉS)** gombot.

Ha vissza kíván lépni az előző menübe, nyomja meg a **BACK (VISSZA)** gombot.

# **MEGJEGYZÉS**

• Amennyiben egyszer már törölte regisztrációját, DivX® VOD-tartalmak megtekintéséhez ismét regisztrálnia kell készülékét.

# <span id="page-39-0"></span>**A PIP/PBP funkció használata**

A fő- és alképernyőkre osztott egyetlen monitorra csatlakoztatott USB vagy Signage (belső) tárolóeszközön lévő videókat és fényképeket jeleníti meg. (Lásd a köv. [oldalt:50\)](#page-49-0)

- 1 A **SETT**I**NGS** gomb megnyomásával lépjen az **OPTION (OPCIÓ)** lehetőségre, majd nyomja meg az **OK** gombot.
- 2 Válassza ki a **PIP** vagy **PBP** funkciót a PIP/ PBP, majd az **OK** gomb megnyomásával.

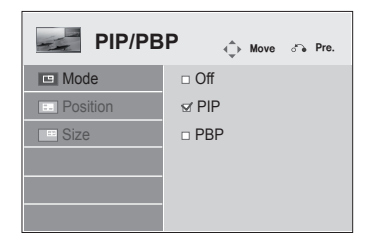

3 Válassza ki a **My Media (Saját média)** menüben a **Movie List (Filmlista)** vagy **Photo List (Fényképlista)** mappát. (A PIP/PBP funkció kiválasztását követően a **Music List (Zenelista)** és a **Contents List (Tartalomlista)** nem aktívak.)

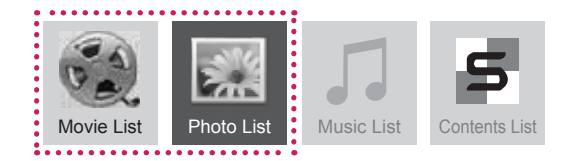

4 Válassza ki a kívánt fájlt, majd nyomja meg az OK gombot.

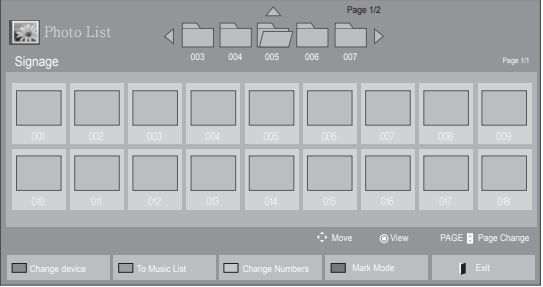

5 A lejátszási listán válassza ki a PIP vagy PBP ikont.

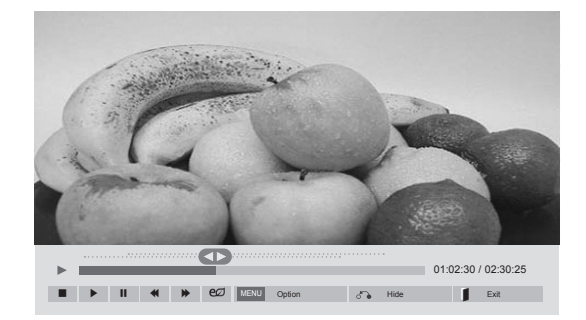

**< Movie List >**

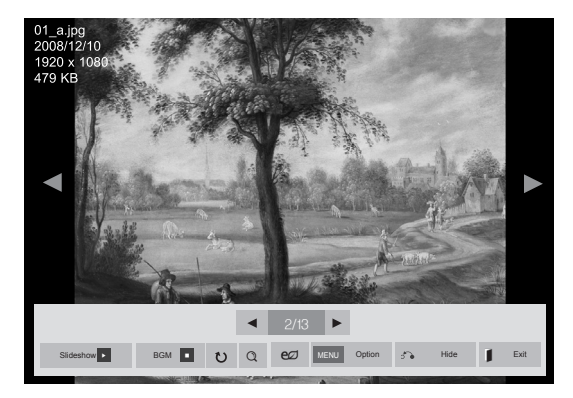

### **< Photo List >**

6 A megfelelő hanghatáshoz válasszon a Main (Fő) vagy a Sub (Al) lehetőségek közül. A PIP vagy PBP funkció használatához meg kell adnia a megfelelő hangkimenetet.

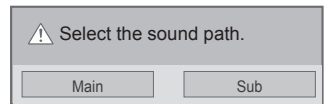

7 A főképernyőn megjelenik egy alképernyő.

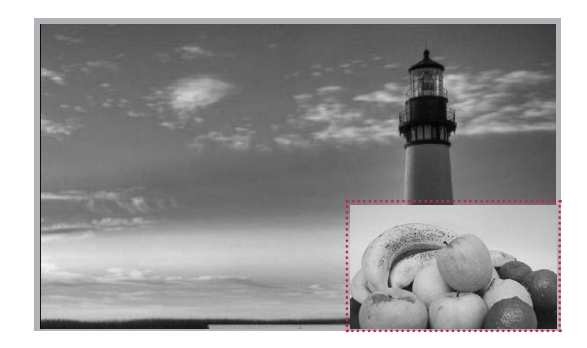

# **BEÁLLÍTÁSOK TESTRESZABÁSA**

# **A főmenük megnyitása**

- 1 Nyomja meg a **SETTINGS** gombot a főmenük eléréséhez.
- 2 A navigációs gombok segítségével lépjen a következő menük egyikére, majd nyomja meg az **OK** gombot.
- 3 A navigációs gombok segítségével lépjen a kívánt beállításra vagy opcióra, majd nyomja meg az **OK** gombot.
- 4 Amikor befejezte, nyomja meg az **EXIT (KILÉPÉS)** gombot. Az előző menübe való visszatéréshez nyomja meg a **BACK** (VISSZA) gombot.

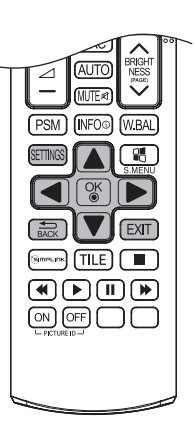

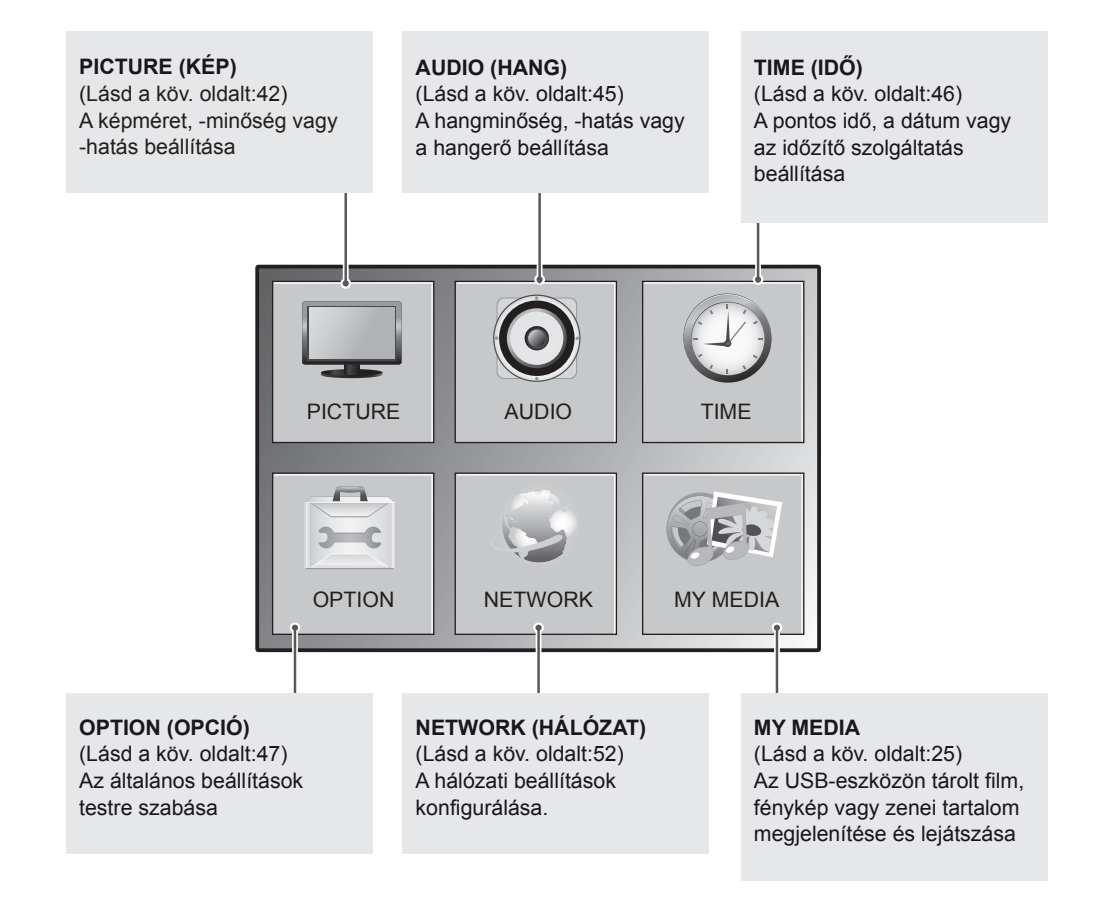

# <span id="page-41-0"></span>**A PICTURE (KÉP) menü beállításai**

- 1 Nyomja meg a **SETTINGS** gombot a főmenük eléréséhez.
- 2 A navigációs gombok segítségével lépjen a **PICTURE (KÉP)** menüre, majd nyomja meg az **OK** gombot.
- 3 A navigációs gombok segítségével lépjen a kívánt beállításra vagy opcióra, majd nyomja meg az **OK** gombot.
	- Ha vissza kíván térni az előző szintre, nyomja meg a **BACK (VISSZA)** gombot.
- 4 Amikor befejezte, nyomja meg az **EXIT (KILÉPÉS)** gombot. Az előző menübe való visszatéréshez nyomja meg a **BACK (VISSZA)** gombot.

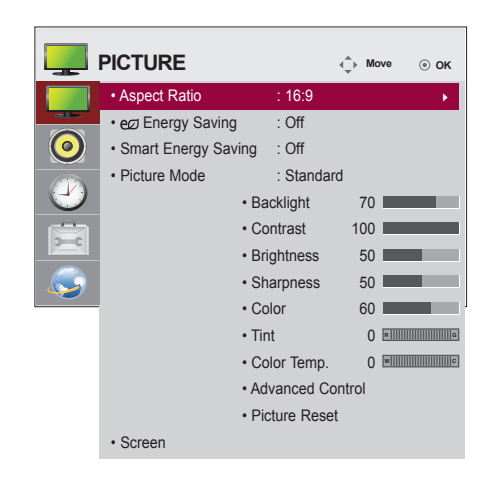

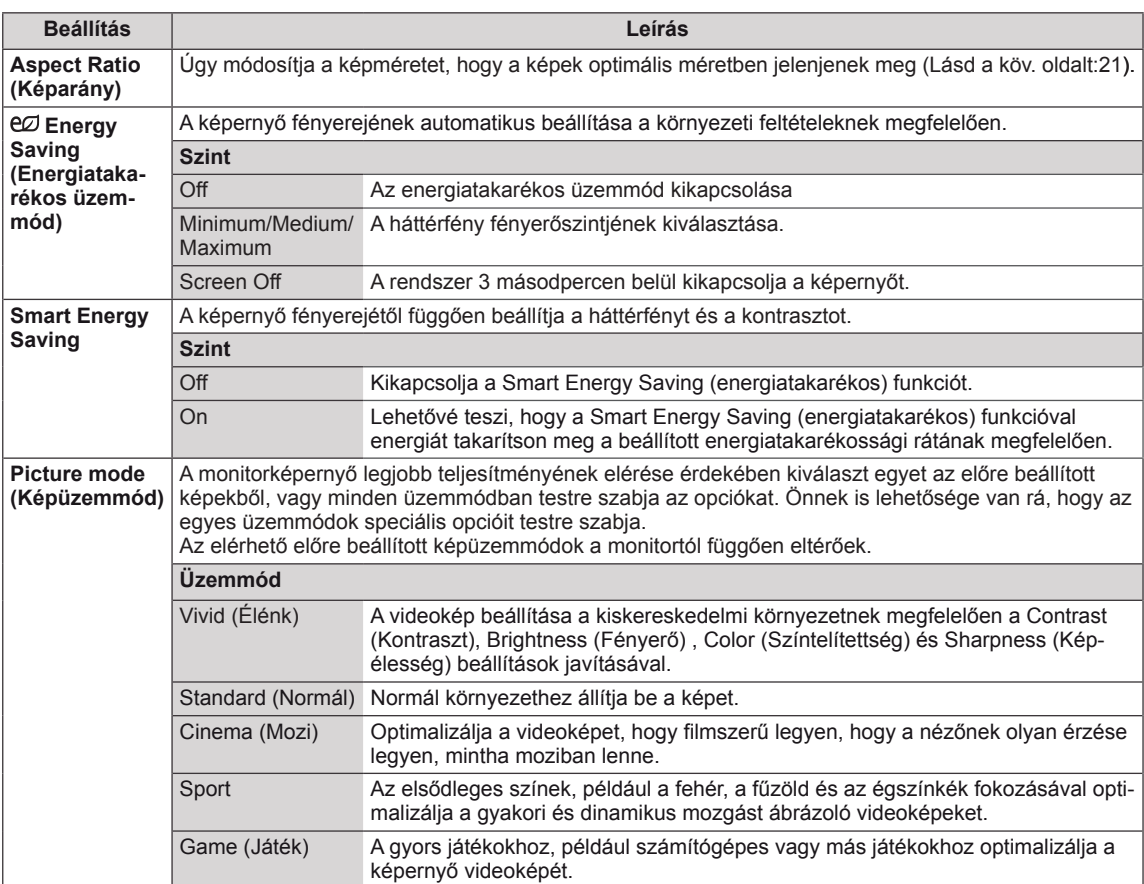

A rendelkezésre álló képbeállítások a következők:

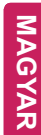

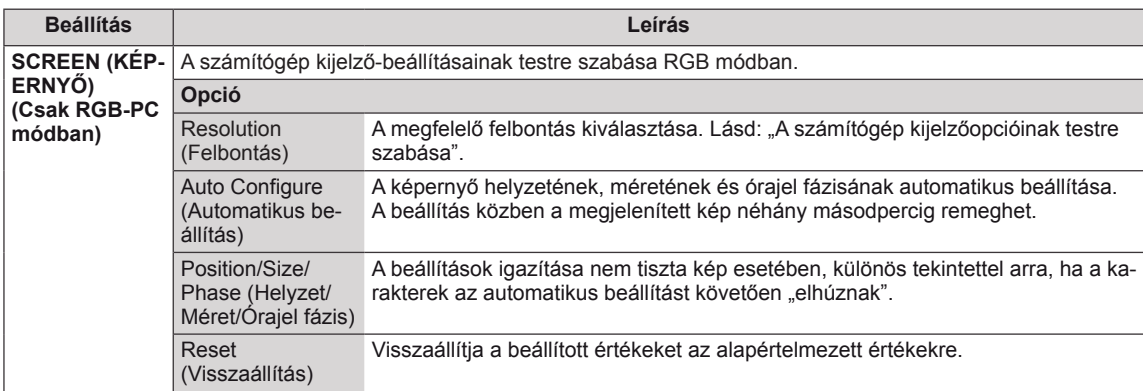

### **Képüzemmód beállítások**

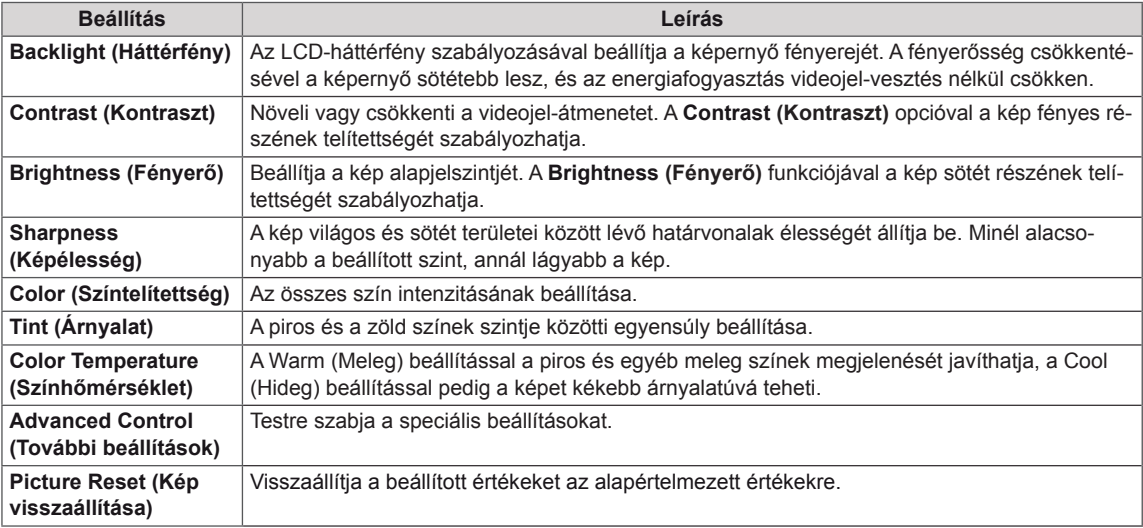

# **NOTE**

- y Ha a Picture (Kép) menü "**Picture Mode (Kép üzemmód)**" **Vivid (Élénk), Standard (Normál), Cinema (Mozi), Sport** vagy **Game (Játék)** értékre van beállítva, akkor az azokhoz tartozó almenüelemek automatikusan beállításra kerülnek.
- y RGB/HDMI-PC/DVI-PC módban nem módosíthatja a **Sharpness (Képélesség), Color (Színtelítettség)** és az **Tint (Árnyalat)** beállítását.
- y A Smart Energy Saving (Intelligens energiatakarékos üzemmód) funkció használata esetén előfordulhat, hogy a képernyő telítettnek tűnik az állókép fehér területén.
- Ha az Energy Saving (energiatakarékos üzemmód) funkciót Minimum (Minimális), Medium (Közepes) vagy Maximum (Maximális) értékre állítja, a Smart Energy Saving (Intelligens energiatakarékos üzemmód) funkció kikapcsol.

# **Speciális képbeállítások**

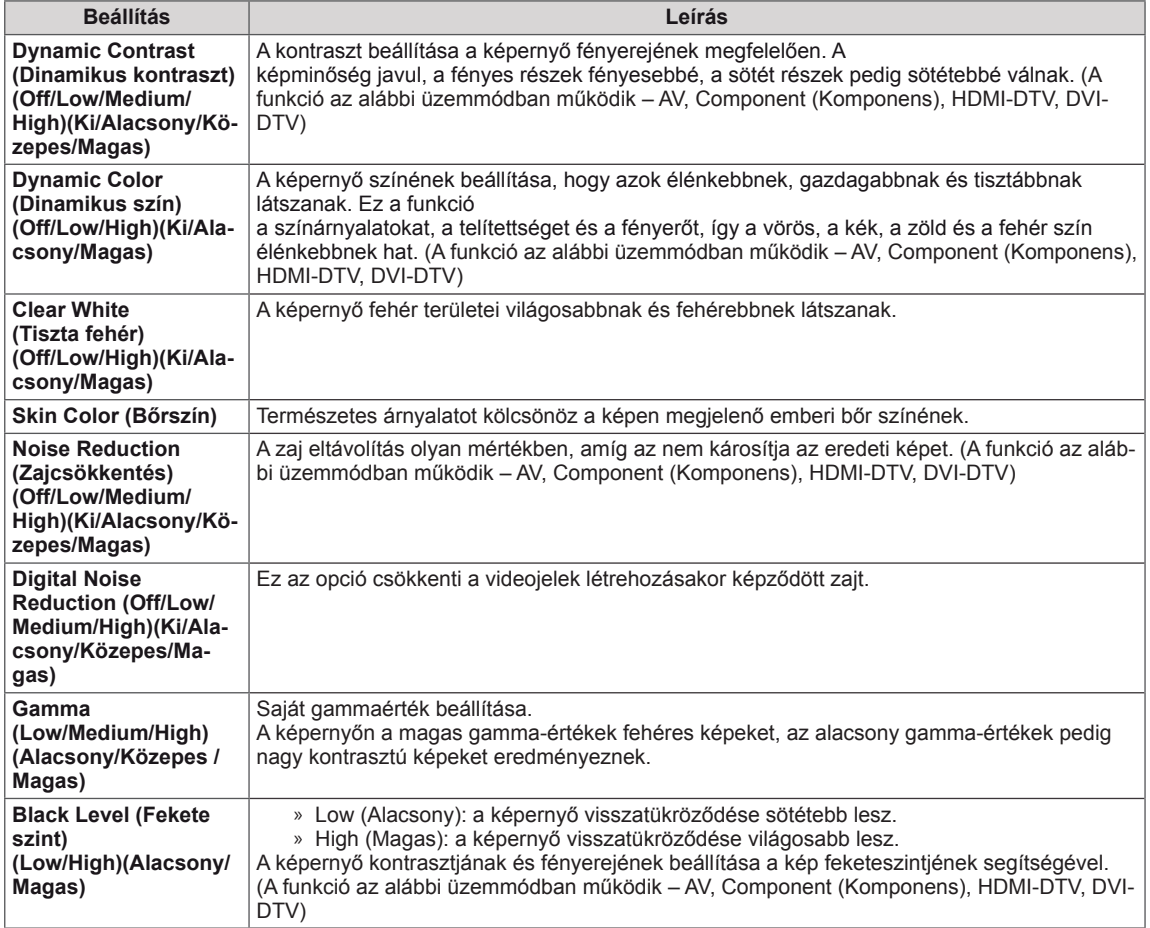

# <span id="page-44-0"></span>**AUDIO beállítások**

- 1 Nyomja meg a **SETT**I**NGS** gombot a főmenük eléréséhez.
- 2 A navigációs gombok segítségével lépjen az **AUDIO (HANG)** menüre, majd nyomja meg az **OK** gombot.
- 3 A navigációs gombok segítségével lépjen a kívánt beállításra vagy opcióra, majd nyomja meg az **OK** gombot.
	- Ha vissza kíván térni az előző szintre, nyomja meg a **BACK (VISSZA)** gombot.
- 4 Amikor befejezte, nyomja meg az **EXIT (KILÉPÉS)** gombot. Az előző menübe való visszatéréshez nyomja meg a **BACK (VISSZA)** gombot.

A rendelkezésre álló hangbeállítások a következők:

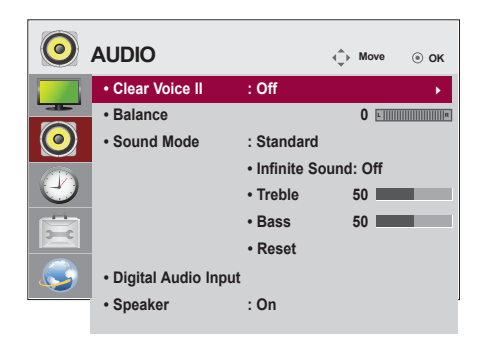

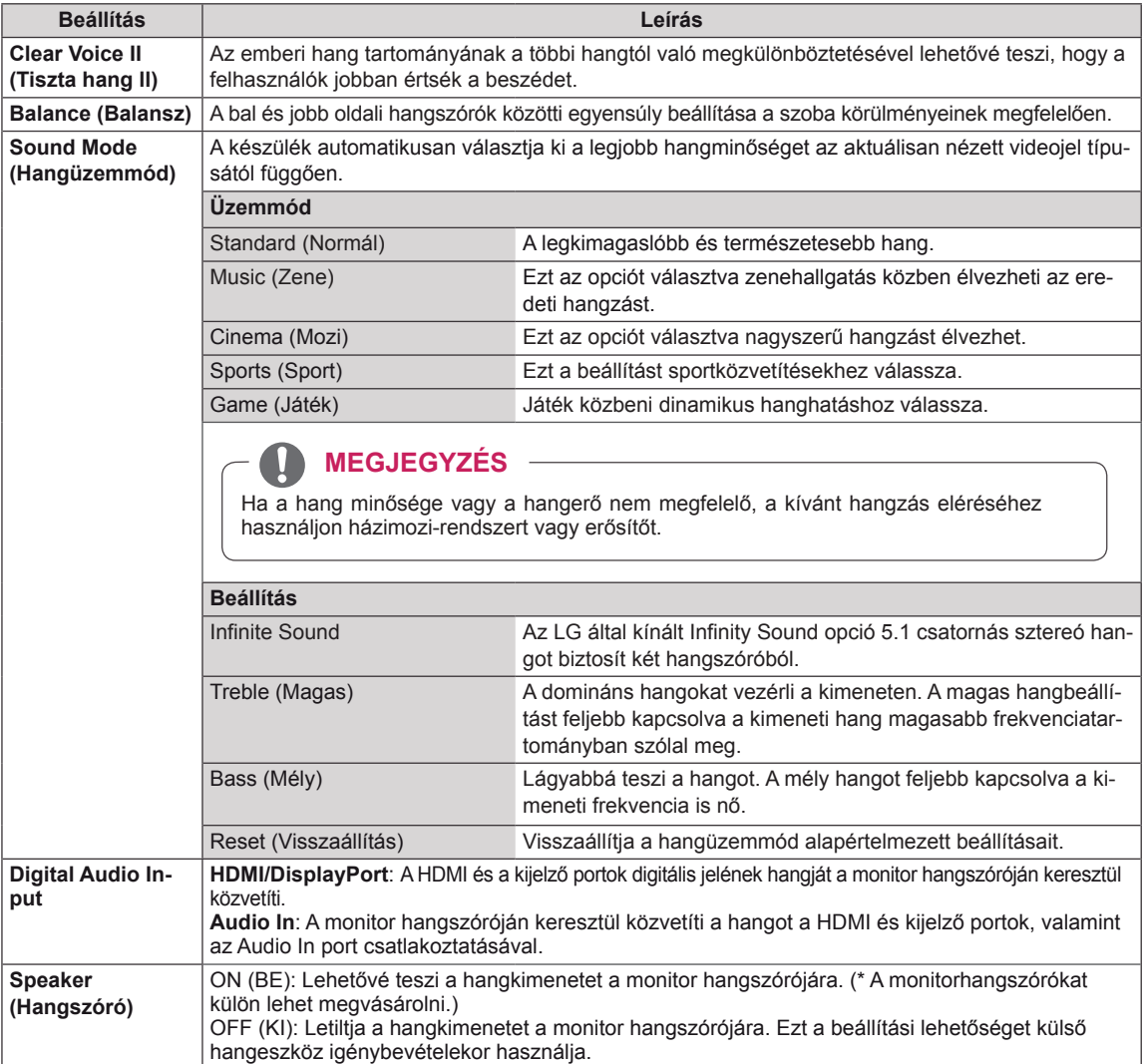

# <span id="page-45-0"></span>**TIME (IDŐ) beállítása**

- 1 Nyomja meg a **SETT**I**NGS** gombot a főmenük eléréséhez.
- 2 A navigációs gombok segítségével lépjen az **TIME (IDŐ)** menüre, majd nyomja meg az **OK** gombot.
- 3 A navigációs gombok segítségével lépjen a kívánt beállításra vagy opcióra, majd nyomja meg az **OK** gombot.
	- Ha vissza kíván térni az előző szintre, nyomja meg a **BACK (VISSZA)** gombot.
- 4 Amikor befejezte, nyomja meg az **EXIT (KILÉPÉS)** gombot. Az előző menübe való visszatéréshez nyomja meg az **EXIT (KILÉPÉS)** gombot.

A rendelkezésre álló időbeállítások a következők:

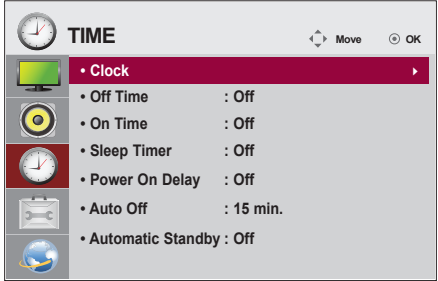

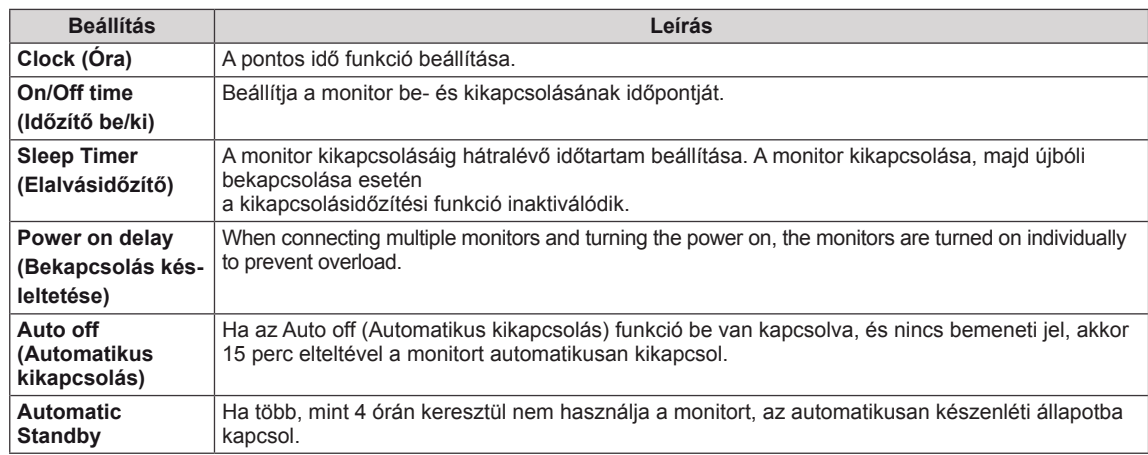

# **MEGJEGYZÉS**

- y Az Off/On time (Időzítő ki/be) beállításban akár hét időpont is beállítható; a monitor az ütemezési lista adott időpontjában be- vagy kikapcsol. Ha az ütemezési lista már több, előre beállított időpontot tartalmaz, a funkció az adott időponthoz legközelebb eső időpontban válik aktívvá.
- A be- vagy kikapcsolási idő beállítását követően ezek a funkciók naponta működésbe lépnek a megadott időpontban.
- Az időzített kikapcsolás funkció csak akkor működik megfelelően, ha a készüléken be van állítva a pontos idő.
- Ha az időzített ki- és bekapcsolás ideje megegyezik, bekapcsolt készülék esetén a kikapcsolási idő élvez elsőbbséget a bekapcsolási idővel szemben, kikapcsolt készülék esetén pedig fordítva.

# <span id="page-46-0"></span>**Az OPTION (OPCIÓ) menü beállításai**

- 1 Nyomja meg a **SETT**I**NGS** gombot a főmenük eléréséhez.
- 2 A navigációs gombok segítségével lépjen az **OPTION (OP-CIÓ)** menüre, majd nyomja meg az **OK** gombot.
- 3 A navigációs gombok segítségével lépjen a kívánt beállításra vagy opcióra, majd nyomja meg az **OK** gombot.
	- Ha vissza kíván térni az előző szintre, nyomja meg a **BACK (VISSZA)** gombot.
- 4 Amikor végzett, nyomja meg az **EXIT (KILÉPÉS)** gombot. Ha vissza kíván lépni az előző menübe, nyomja meg az **EXIT (KILÉPÉS)** gombot.

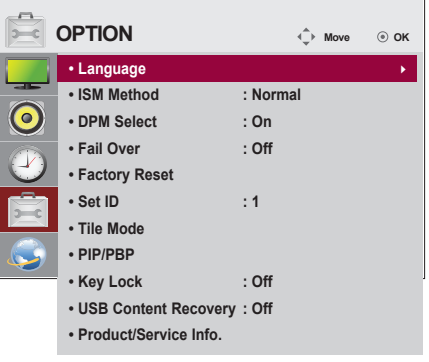

A rendelkezésre álló opciók következők:

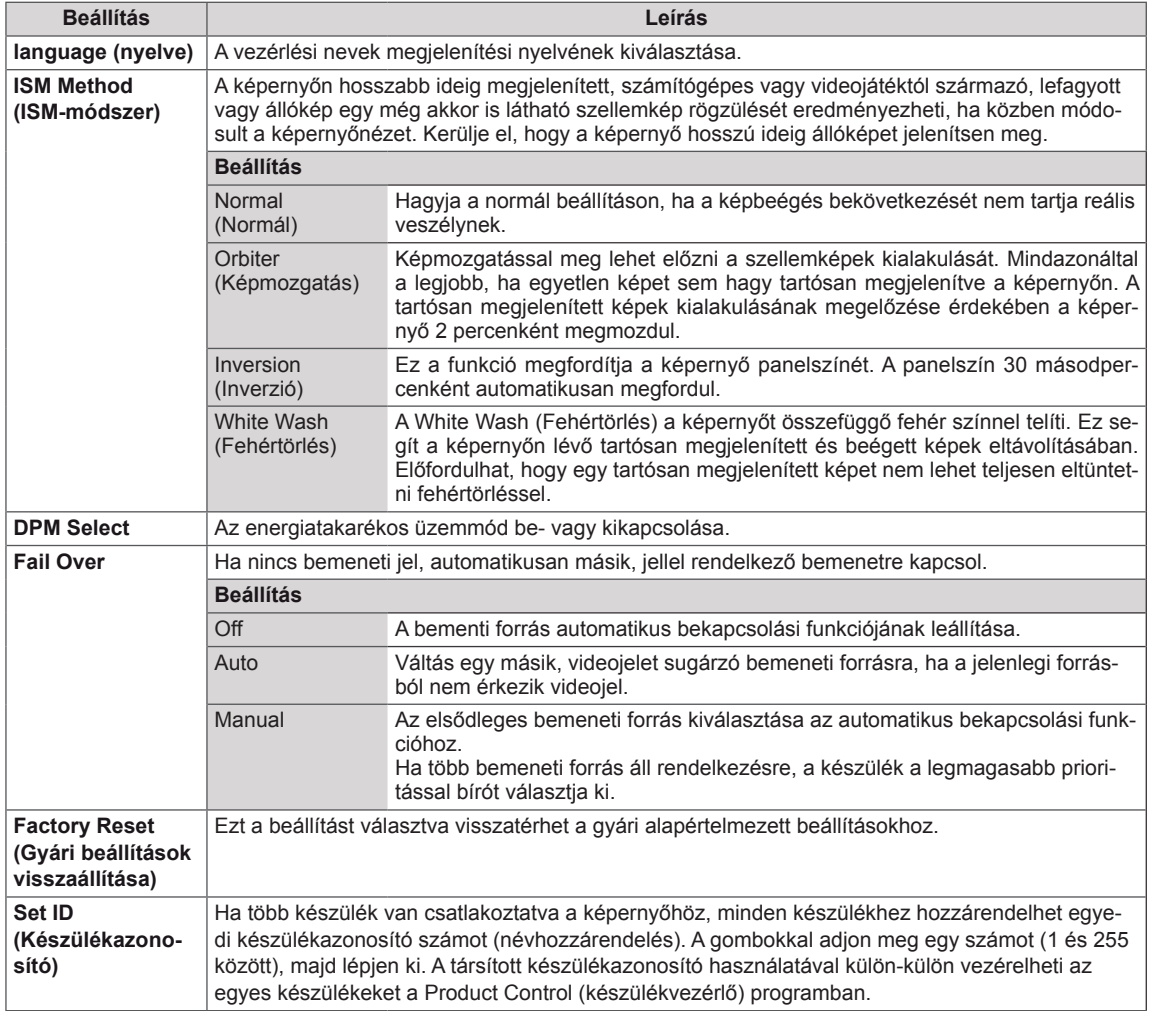

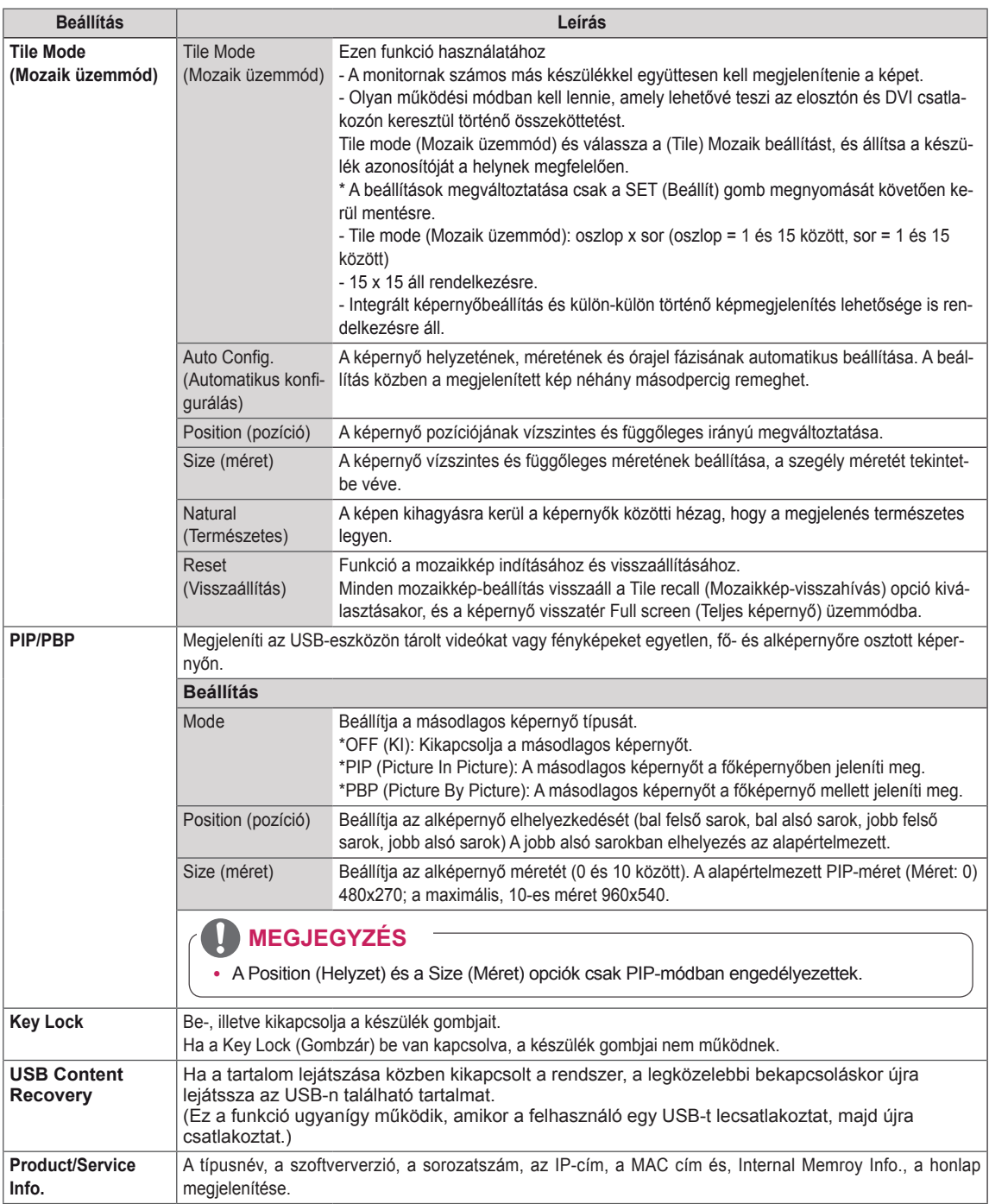

### **Tile Mode (Mozaik üzemmód)**

Ez a készülék további monitorokkal is mozaikképbe rendezhető, nagy méretű mozaik-kijelzőt kialakítva.

### $\cdot$  Off (Ki):

Amikor a Tile Mode (Mozaik üzemmód) ki van kapcsolva.

• 1X2: 2 monitor használata esetén

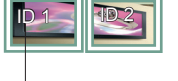

Tile ID (Mozaikelem-azonosító) • 2X2: 4 monitor használata esetén

 $ID. 4$ 

ID 1 | | | <u>| | | | | | | | | |</u>

• 3X3: 9 monitor használata esetén

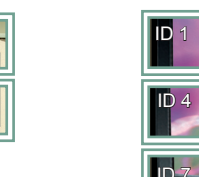

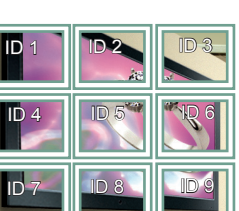

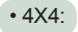

16 monitor használata esetén

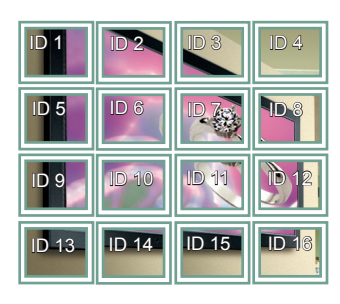

• 5X5:

25 monitor használata esetén

ID 3 ID 4 ID 5  $D$  1 ID 2 ID 6 ID 7 ID 8 **ID 9 | ID 10** ie. ID 14 | ID 15 ID 11 ID 12 ID 13 ID 16 ID 17 ID 18 ID 19 ID 20 ID 24 ID 25 ID 22  $ID 23$ ID 21

### **Tile Mode (Mozaik üzemmód) - Natural mode (Természetes üzemmód)**

Ha aktív ez a funkció, azokat a képrészleteket, amelyek egy teljes kép esetében a képernyők közötti sávokra esnének, kihagyja a megjelenítő.

Előtte Utána

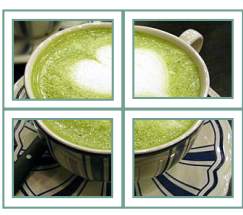

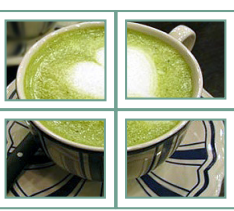

### <span id="page-49-0"></span>**PIP/PBP**

Megjeleníti az USB-eszközön tárolt videókat vagy fényképeket egyetlen, fő- és alképernyőre osztott képernyőn. (Lásd a köv. [oldalt:40\)](#page-39-0)

### **Mode**

\***PIP(Picture In Picture; kép a képben)**: Az alképernyőt a főképernyőben jeleníti meg. \***PBP(Picture By Picture; kép kép mellett)**: Az alképernyőt a főképernyő mellett jeleníti meg.

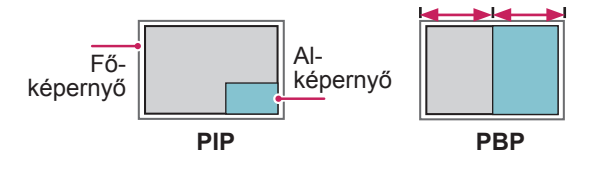

### **Position**

Beállítja az alképernyő elhelyezkedését (bal felső sarok, bal alsó sarok, jobb felső sarok, jobb alsó sarok)

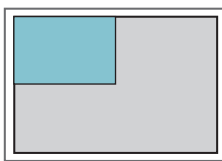

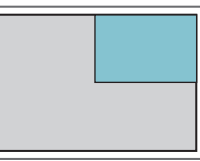

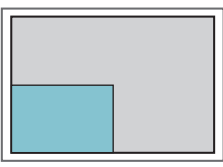

**bal felső sarok jobb felső sarok**

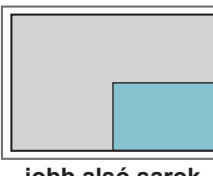

**bal alsó sarok jobb alsó sarok**

**Size**

Beállítja az alképernyő méretét (0 és 10 között).

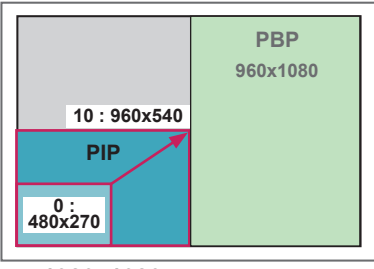

**< 1920x1080 >**

# **MEGJEGYZÉS**

• Az alképernyő funkció csak az USB-eszköz használata esetén támogatott.

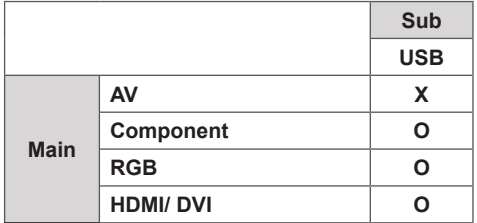

- A méret és az elhelyezkedés csak PIP módban változtatható meg.
- Ha a PBP módot választja, a PICTURE (KÉP) menü Aspect Ratio (Képarány) funkciója nem működik (16:9 értéken rögzített).
- A PBP funkció használata alatt a Tile Mode (Mozaik üzemmód) funkció nem működik.
- A PIP vagy PBP funkció használatához meg kell adnia a megfelelő hangkimenetet. (Választhat a Main [Fő] és Sub [Al] lehetőségek közül.)
- Ha a hang kiválasztására szolgáló jelölőnégyzetben egyik lehetőséget sem választja ki, a képernyőmenü adott idő elteltével, illetve az Exit (Kilépés) vagy a Back (Vissza) gomb megnyomásával eltűnik, anélkül, hogy a PIP/PBP alképernyő aktiválódna.
- A PIP vagy PBP funkció futtatása alatt nem változtathatja meg a hangot. A hang megváltoztatásához indítsa újra a PIP/PBP funkciót.
- Az alképernyő képminősége a főképernyő, nem az USB-eszköz beállított értékeitől függ.
- Ki- és bekapcsolt állapotban a PIP/PBP üzemmód nem működik.
- Ha PIP/PBP módban játssza le a kiválasztott videókat, a felvételek sorozatosan, többször egymás után kerülnek lejátszásra.
- **Gomb Fénykép Film**  $\times$  $\blacktriangleleft$  $\Omega$  $\times$  $\blacktriangleright$  $\circ$  $\sqrt{ }$ X  $\circ$  $\Box$  $\times$ X  $\left( \rightarrow \right)$  $\overline{\mathsf{x}}$  $\Omega$  $\sqrt{4}$  $\overline{\mathsf{X}}$ Ō  $\sqrt{11}$ X  $\overline{O}$
- PIP módban az alábbi gombok működnek.

# **A Picture ID (Képazonosító) beállításai**

A **Picture ID** (Képazonosító) funkcióval megváltoztathatja egy adott vevőkészülék (kijelző) beállításait egy, multi-vision kompatibilis infravörös vevőegységgel. A kommunikáció egy infravörös vevőegységgel rendelkező monitor és más, audiokábeleket használó monitorok között lehetséges. Minden monitor egy egyedülálló **Set ID**-vel (készülékazonosító) rendelkezik. Ha a távirányítóval rendel hozzá egy **Picture ID**-t (Képazonosító), csak az azonos **Picture ID**-val (Képazonosító) és **Set ID**-val (Készülékazonosító) rendelkező kijelzőket tudja távirányítani.

1 Rendeljen **Set ID** (Készülékazonosító) értéket a telepített monitorokhoz az alábbi módon:

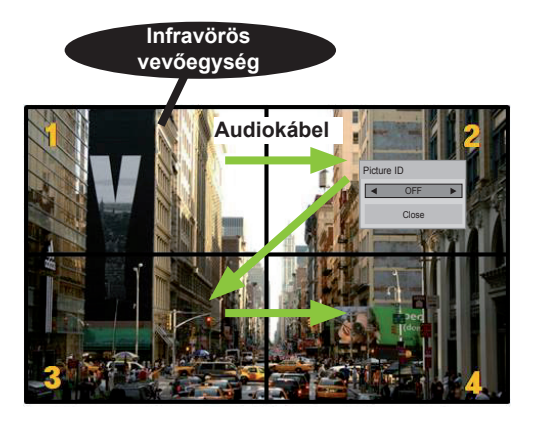

2 PICTURE ID (Képazonosító) hozzárendeléséhez nyomja meg a távirányítón a piros **ON** gombo**t**.

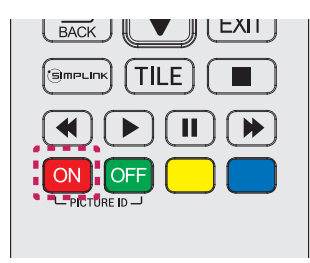

3 Ha egymás után többször megnyomja a bal/ jobb gombokat vagy a piros ON gombot a **PICTURE ID** (KÉPAZONOSÍTÓ) esetén, a **Picture ID** (Képazonosító) **OFF** (KI) és **0** - **4** értékek között lépeget. Rendelje hozzá a kívánsága szerinti **Set ID** (Készülékazonosító) értéket.

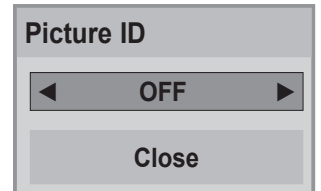

- y A **Picture ID**-től (Képazonosító) eltérő **Set ID**-jű (Készülékazonosító) készülék nem vezérelhető infravörös jelekkel.
- y A **Total Set ID** (Teljes készülékazonosító) hozzárendelésével kapcsolatos további információkat a **szerelési útmutatóban** talál.

# **MEGJEGYZÉS**

- y Ha a **Picture ID** (Képazonosító) 2-re van állítva, a 2-es **Set ID**-jű (Készülékazonosító) készülék vezérelhető az infravörös jelekkel.
- y A **PICTURE ID**-nél (KÉPAZONOSÍTÓ) a zöld **OFF** gomb megnyomásával minden monitor **Picture ID**-ját (Képazonosító) kikapcsolja. Ha ezután a távirányító bármely gombját megnyomja, **Set ID**-től (Készülékazonosító) függetlenül az összes monitor vezérelhető az infravörös jelekkel.
- y A **SAJÁT MÉDIA** működése közben előfordulhat, hogy a **Picture ID** (Képazonosító) funkció nem működik.

# <span id="page-51-0"></span>**HÁLÓZAT menü beállításai**

- 1 Nyomja meg a **SETTINGS** gombot a főmenük eléréséhez.
- 2 A navigációs gombokkal lépjen az **NETWORK (HÁLÓZAT)** menüre, majd nyomja meg az **OK (BEÁLLÍTÁS)** gombot.
- 3 A navigációs gombok segítségével lépjen a kívánt beállításra vagy opcióra, majd nyomja meg az **OK** gombot.
	- Ha vissza kíván térni az előző szintre, nyomja meg a **BACK (VISSZA)** gombot.
- 4 Amikor végzett, nyomja meg az **EXIT (KILÉPÉS)** gombot. Ha vissza kíván lépni az előző menübe, nyomja meg a **BACK (VISSZA)** gombot.

A rendelkezésre álló opciók következők:

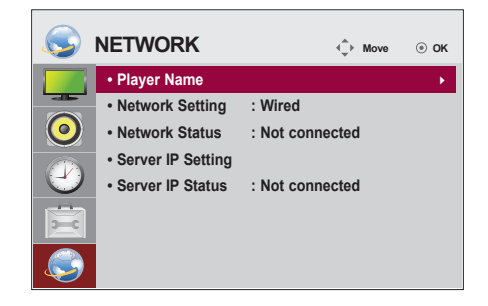

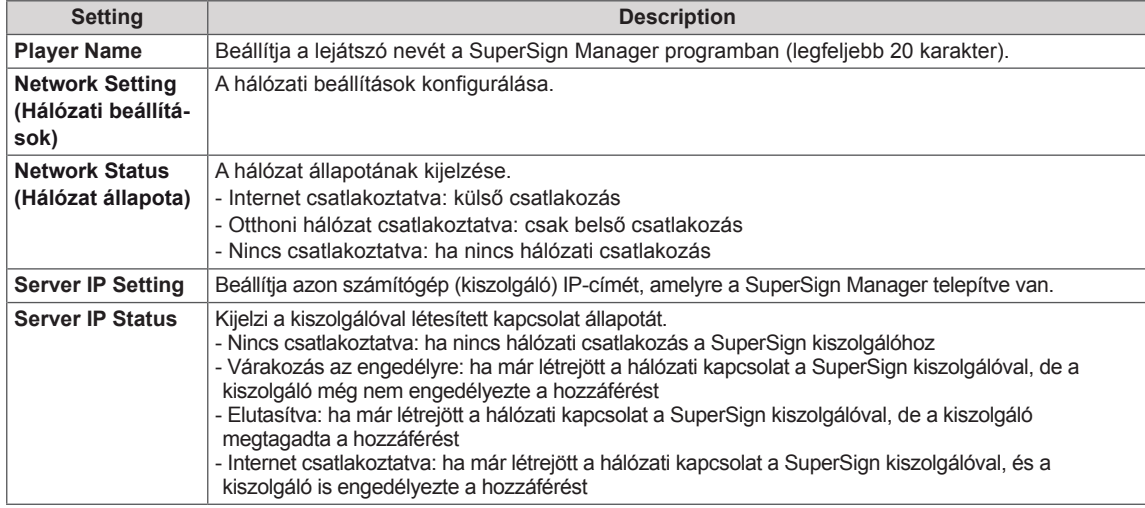

# **FIGYELEM**

• A Player Name (Lejátszó neve) beállításakor a bevitel késedelmes lehet, ha folyamatosan nyomja a távirányító gombjait.

# **ESZKÖZÖK CSATLAKOZTATÁSA**

Csatlakoztassa a különböző külső eszközöket a monitor hátlapján található csatlakozókhoz.

- 1 A következő ábrán keresse meg a monitorhoz csatlakoztatni kívánt eszközt.
- 2 Ellenőrizze a külső eszköz csatlakozásának típusát.
- 3 A megfelelő ábrán ellenőrizze a csatlakozás részleteit.

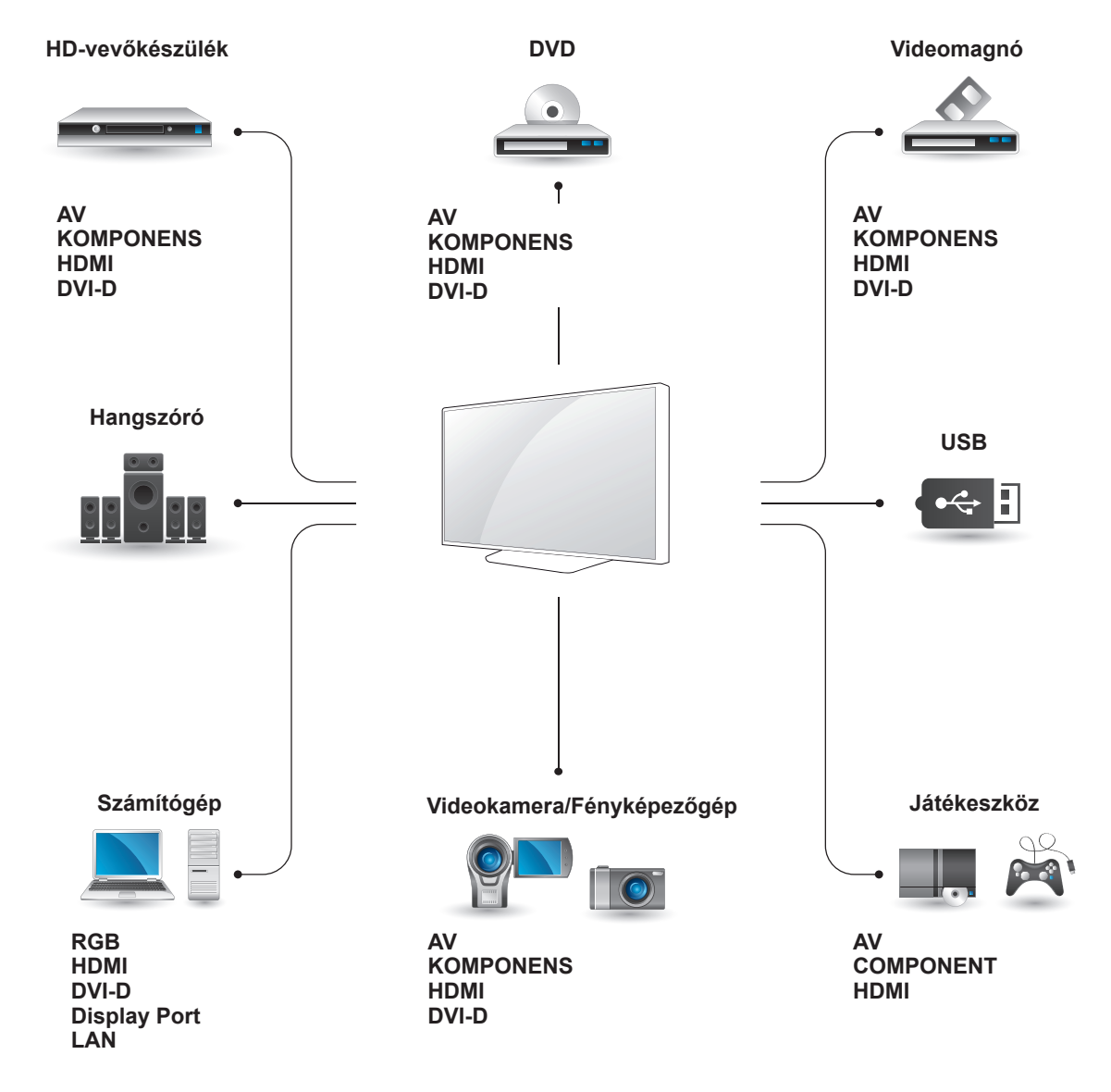

### **MEGJEGYZÉS**

- Ha játékgépet csatlakoztat a monitorhoz, használja az adott eszköz kábelét.
- Ajánlott a mellékelt, opcionális hangszóró használata.

# **Csatlakoztatás HD-vevőhöz, DVD-hez, videokamerához, fényképezőgéphez, játékeszközhöz vagy videolejátszóhoz**

Csatlakoztasson a monitorhoz HD-vevőt, DVDvagy videolejátszót, majd válassza ki a megfelelő bemeneti módot.

# **AV(CVBS) csatlakozás**

Továbbítja az analóg video- és audiojeleket egy külső eszközről a monitorba. A következő ábra alapján csatlakoztassa a külső eszközt a monitorhoz a 15 tűs RCA-jelkábel segítségével.

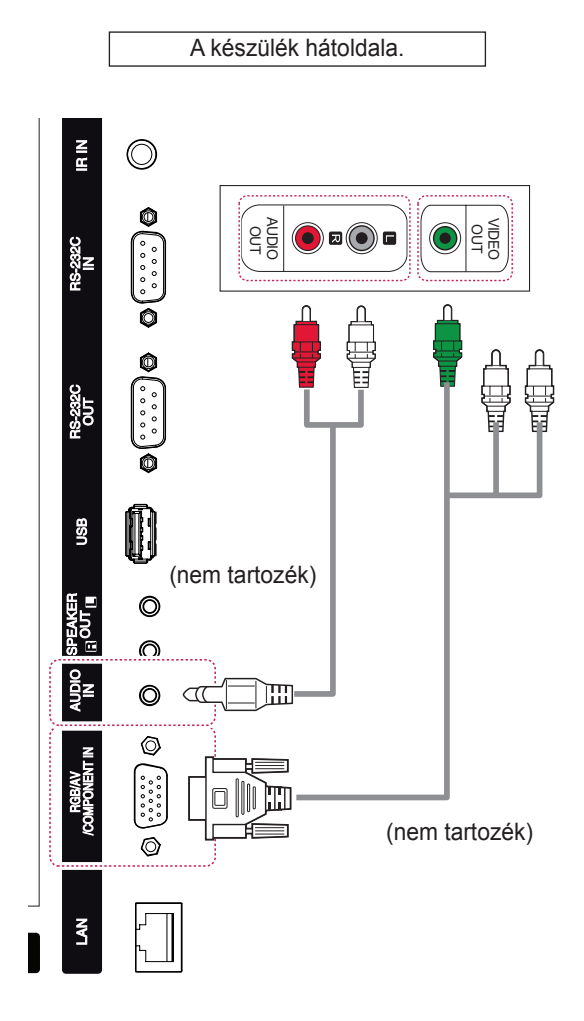

# **Kompozit kábeles csatlakozás**

Továbbítja az analóg video- és audiojeleket egy külső eszközről a monitorba. A következő ábra alapján csatlakoztassa a külső eszközt a monitorhoz a 15 tűs RCA-jelkábel segítségével. Progreszszív keresés segítségével történő képmegjelenítéshez feltétlenül kompozit kábelt használjon.

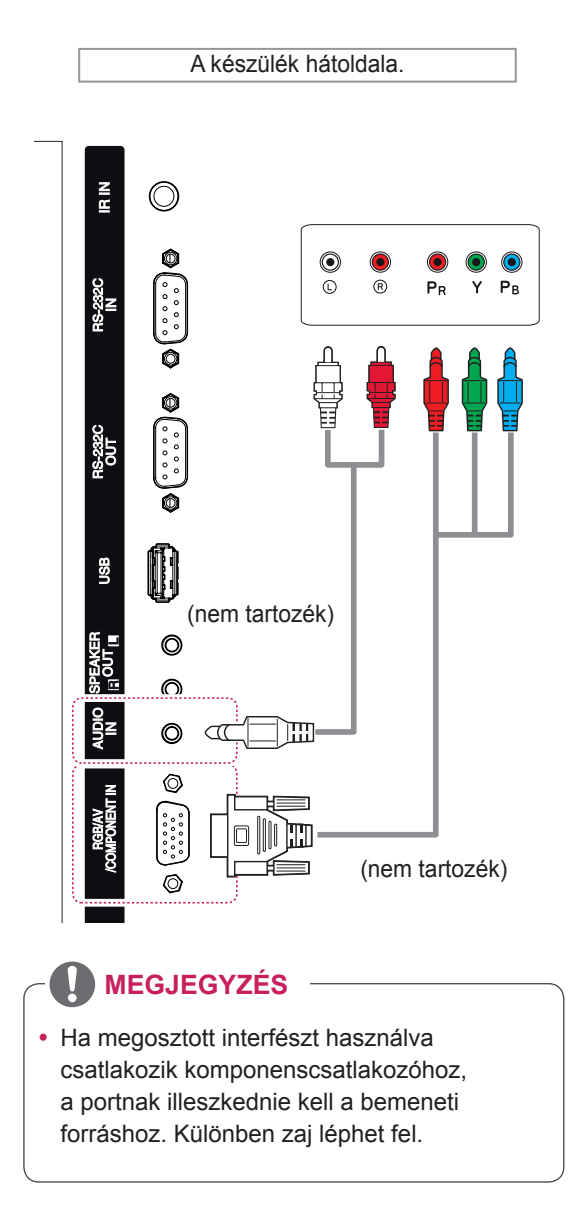

# **HDMI kábel**

Továbbítja a digitális video- és audiojeleket egy külső eszközről a monitorba. A következő ábra alapján csatlakoztassa a külső eszközt a monitorhoz a HDMI-kábel segítségével.

# A készülék hátoldala. **HDMI** (nem tartozék)DP IN **DVI IN** DVI O HOM (==)  $\circ$   $\text{eff}$   $\circ$   $\circ$   $\text{eff}$

# **MEGJEGYZÉS**

- Nagysebességű HDMI™ kábelt használjon.
- y A nagysebességű HDMI™ kábeleket 1080p és annál jobb HD-jel átvitelére tesztelik.

# **DVI kábel**

Továbbítja a digitális videojeleket egy külső eszközről a monitorba. A következő ábra alapján csatlakoztassa a külső eszközt a monitorhoz a DVI-kábel segítségével. Audiojel továbbításához csatlakoztasson egy opcionális audiokábelt.

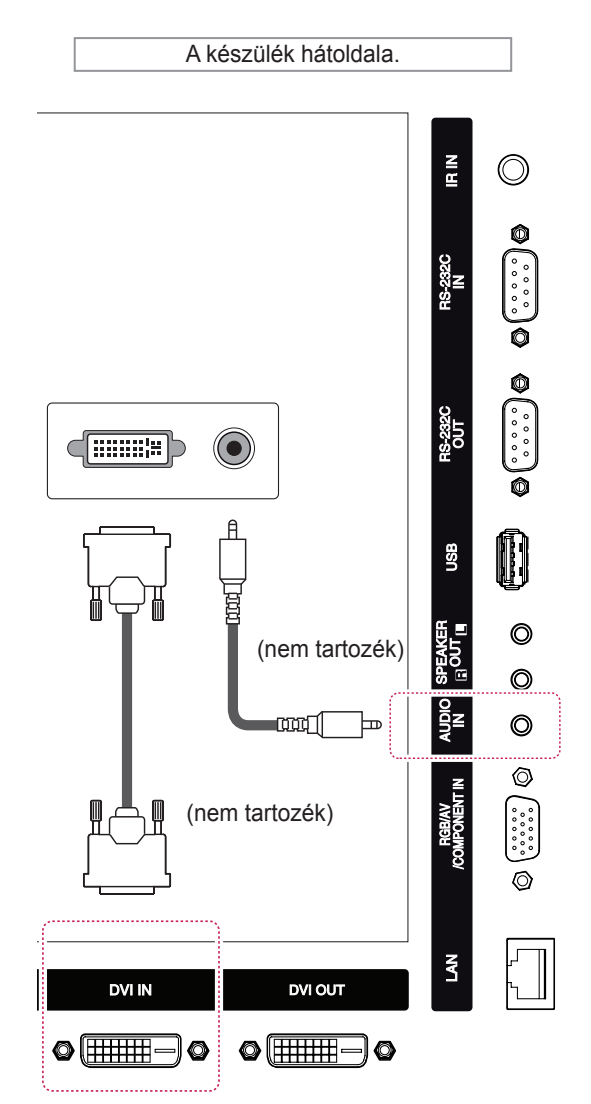

# **Csatlakoztatás USBeszközhöz**

Csatlakoztasson a monitorhoz USB-tárolóeszközt, például USB-flash memóriát, külső merevlemezt, MP3-lejátszót vagy USB memóriakártya-olvasót, majd lépjen az USB menüre a különböző multimédiás fájlok lejátszásához.

# **USB**  $\hookleftarrow$  $\Box$  $\mathsf{r}$ vagy  $\Box$

# **Csatlakoztatás helyi hálózathoz (LAN)**

A Útválasztó (Switch) használata

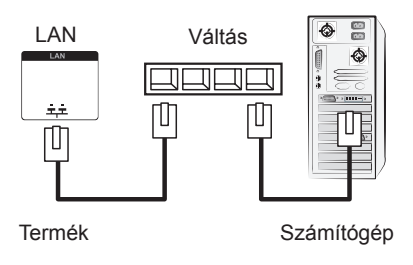

# **B** Az internet használata.

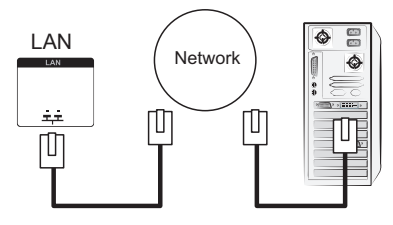

Termék Számítógép

# **"Daisy Chain" kapcsolat**

Ez a kapcsolat a számítógép digitális videokimeneteként használatos. több monitoron jelenik meg. Több monitor csatlakoztatásához több DVI-kábel szükséges.

- 1 DVI-kábellel kösse össze a számítógép bemeneti portjait és az 1. monitort.
- 2 DVI-kábellel kösse össze az 1. monitor kimeneti portját a 2. monitor bemeneti portjával.
- 3 A többi monitor csatlakoztatásához kövesse ugyanezt az eljárást.

# **DVI-kábel**

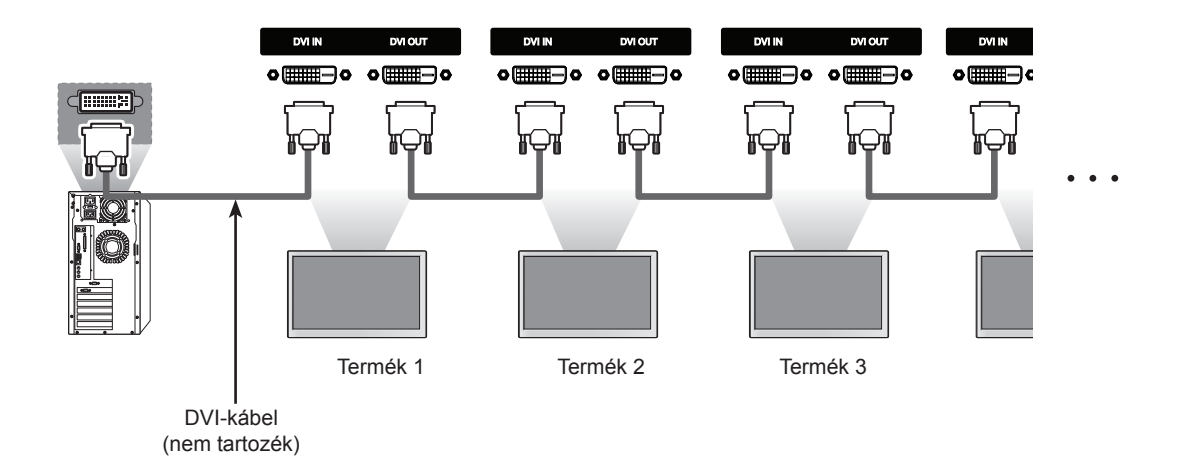

#### **MEGJEGYZÉS** V

- y Egy DVI kimeneti csatlakozón keresztül (az ajánlott felbontásban) általában maximum 12 monitor csatlakoztatható, amennyiben a jel stabil, és nincs kábelveszteség. Ha ennél több monitort kíván csatlakoztatni, használjon elosztót.
- y Ha a mozaik üzemmód konfigurálása a DVI kábeleken keresztül történik, csak az első jeleket érzékelő monitor képes a HDCP-titkosítással rendelkező tartalmak lejátszására. (A DVI Out csatlakozó nem támogatja a HDCP technológiát.)
- Ha a terméket és a számítógépet összekötő jelkábel túl hosszú, használja a DVI (RGB) erősítőt vagy a DVI (RGB) optikai kábelt.
- Ha a bemeneti jelek a HDMI/DP kábelen keresztül érkeznek, a DVI Out csatlakozón keresztül több monitor csatlakoztatható.

# **HIBAELHÁRÍTÁS**

### **Nem jelenik meg kép**

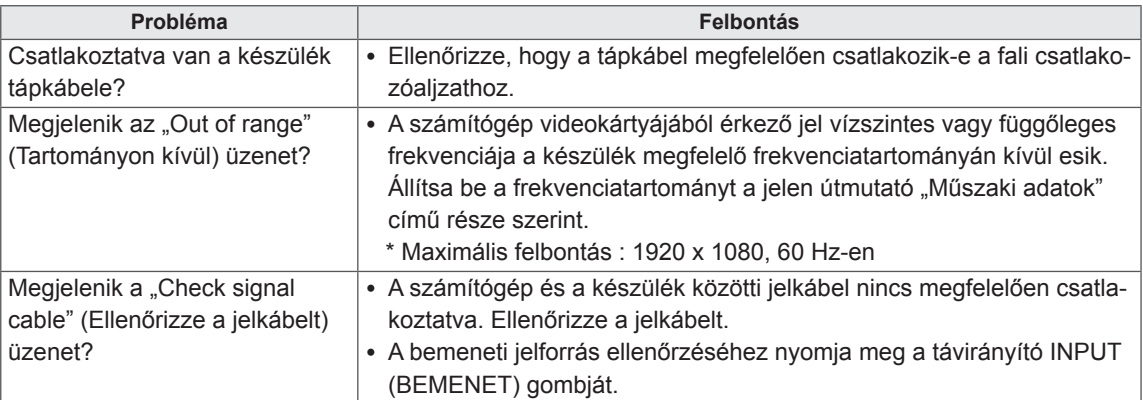

### **A készülék csatlakoztatásakor az "Unknown product" (Ismeretlen termék) üzenet jelenik meg.**

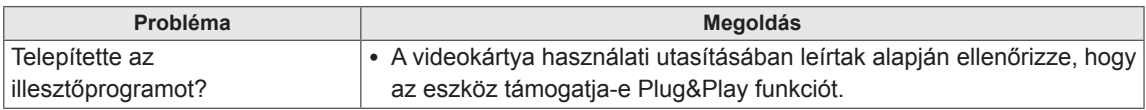

### **"Key Lock On" (Gombzár bekapcsolva) üzenet jelenik meg.**

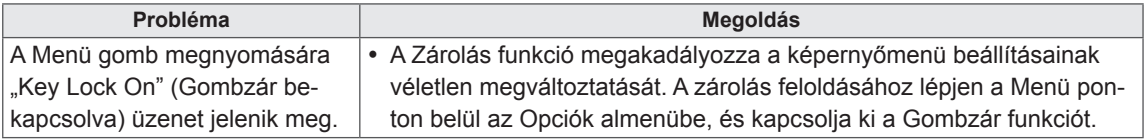

# **A képernyőn látható kép megjelenése a normálistól eltérő.**

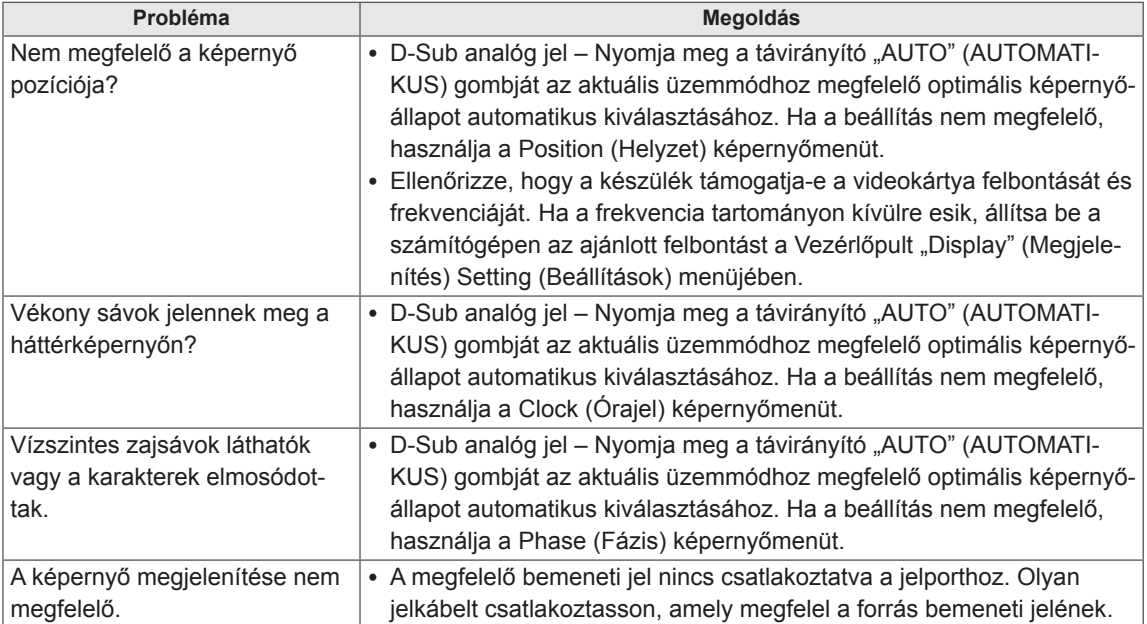

### **Szellemkép jelenik meg a készüléken.**

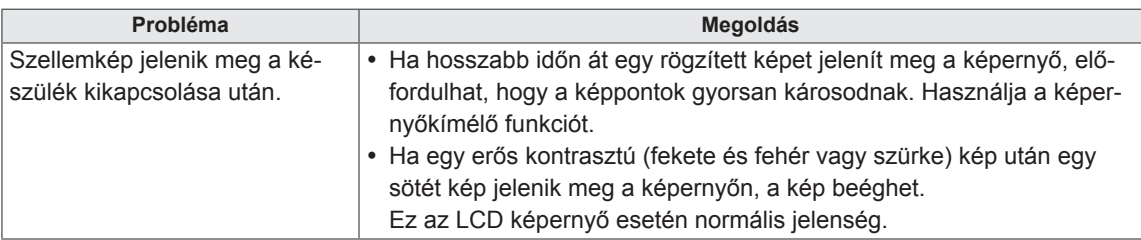

# **Nincs hang.**

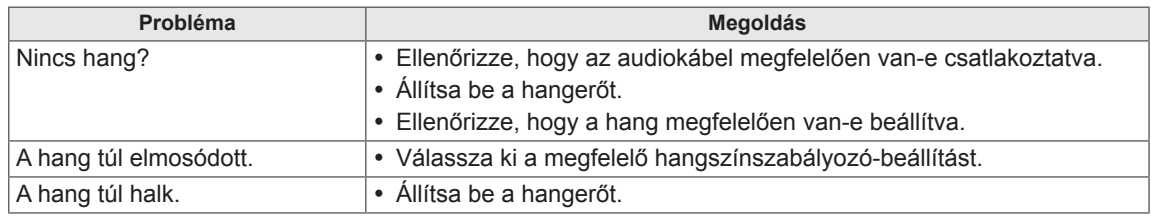

# **Rendellenes a képernyő színe.**

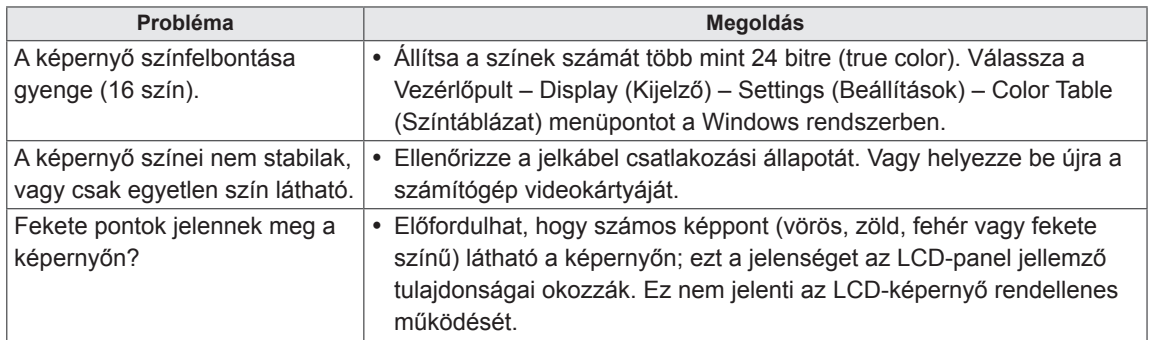

### **Rendellenes működés.**

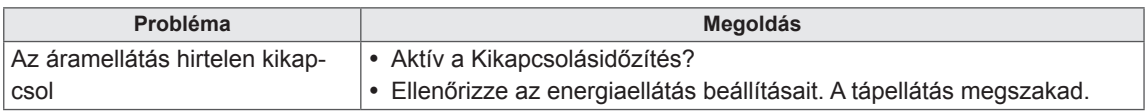

# **A TERMÉK JELLEMZŐI**

### 42WL30MS

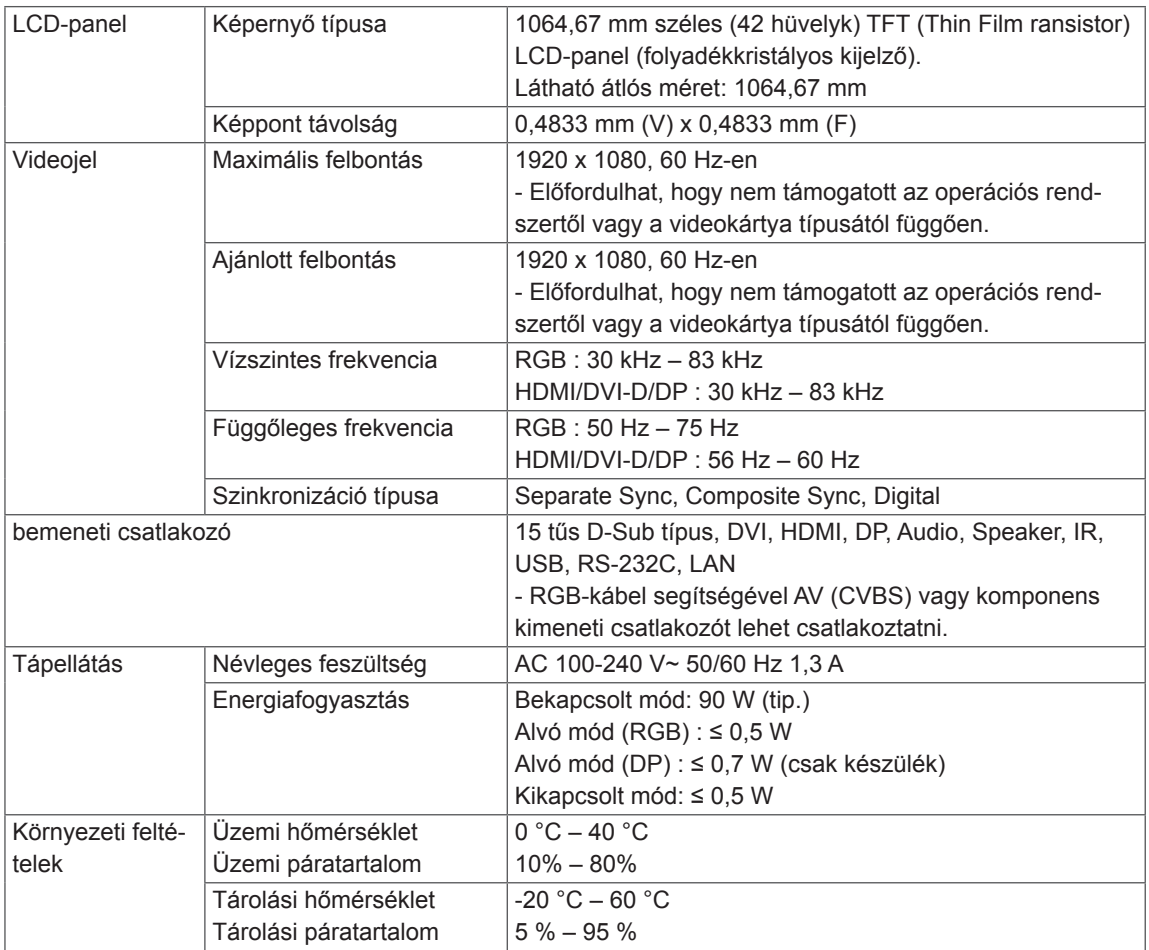

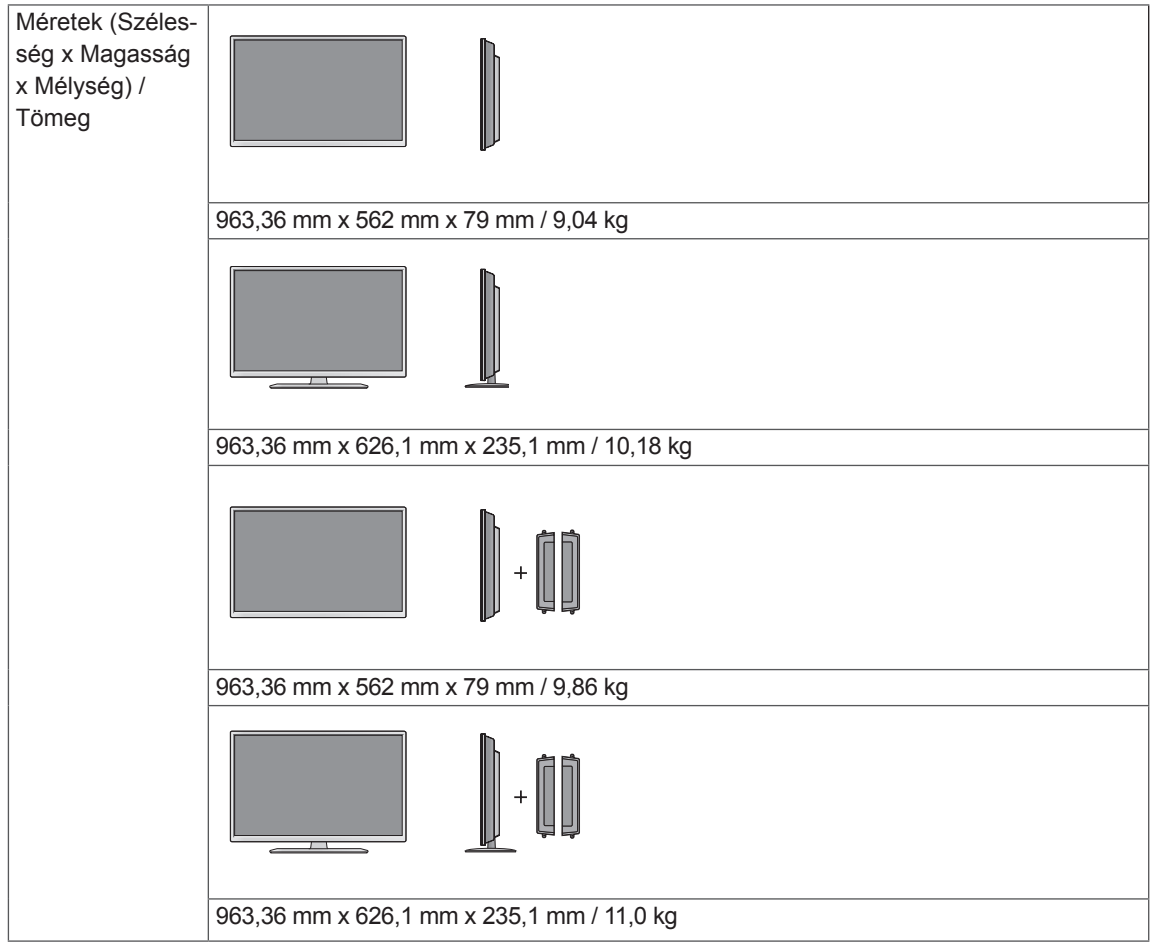

### **\* Csak a hangszórókkal használható modellekhez**

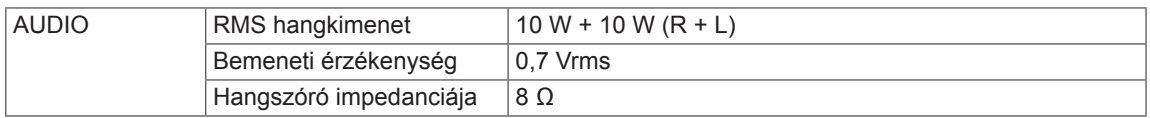

# 47WL30MS

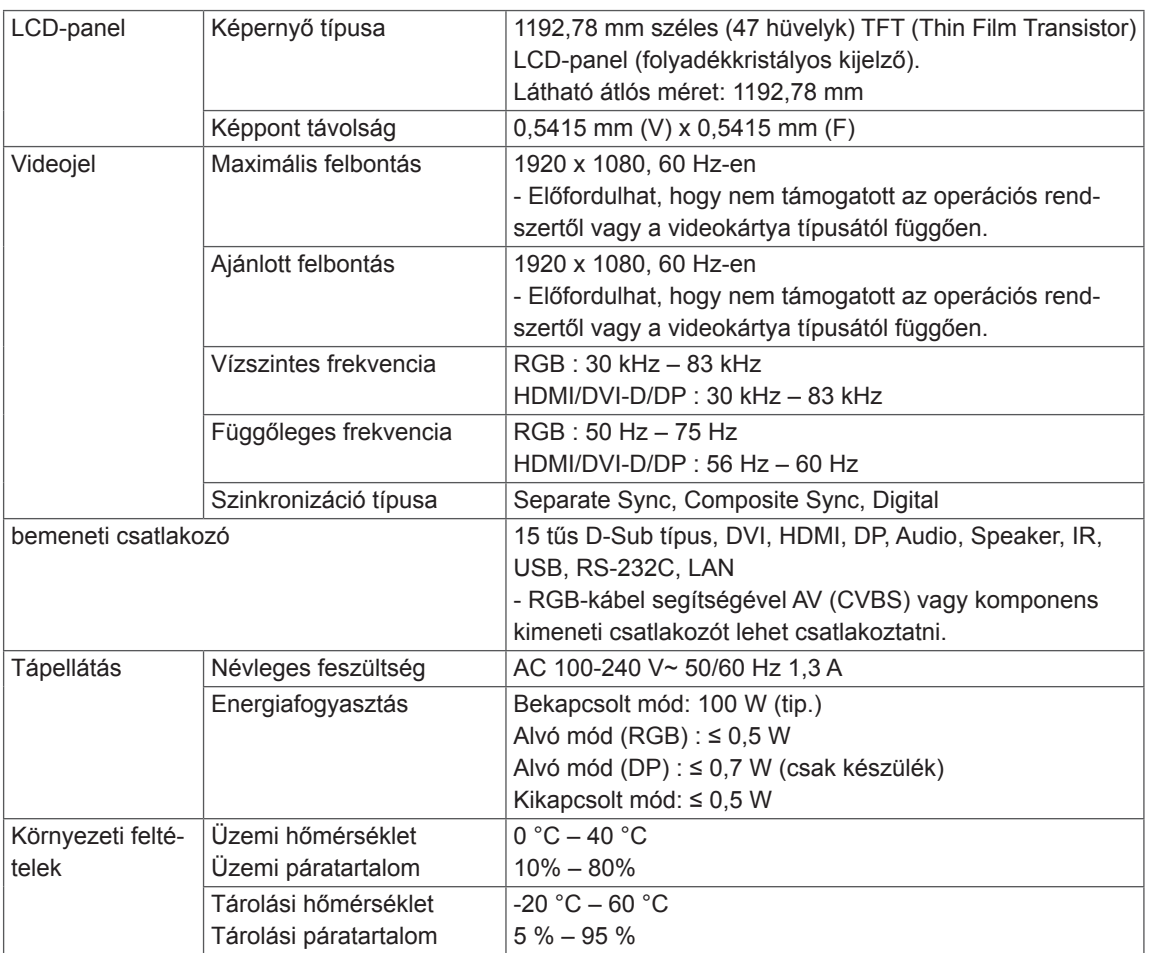

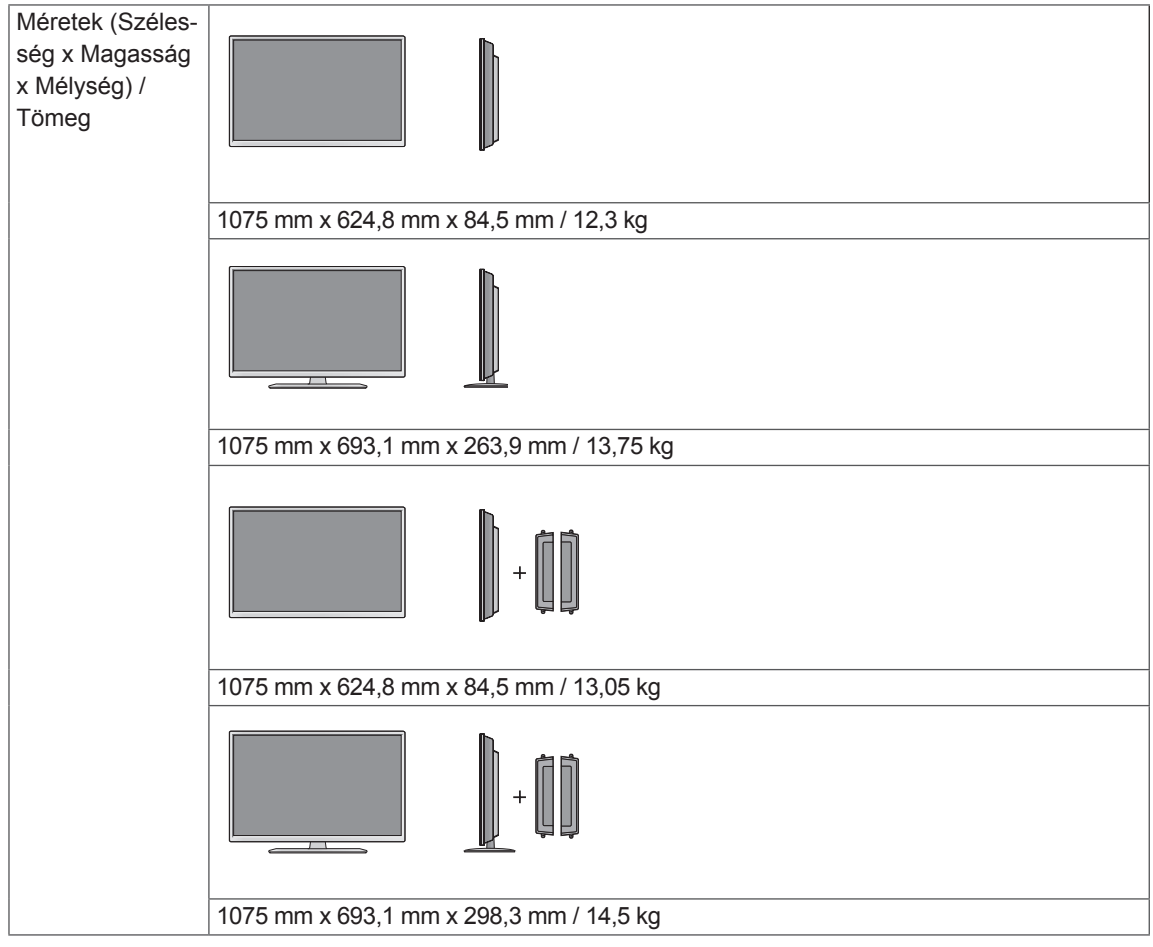

### **\* Csak a hangszórókkal használható modellekhez**

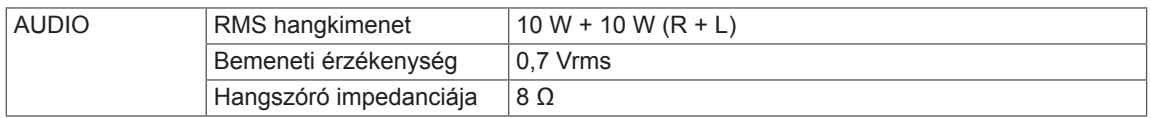

# 55WL30MS

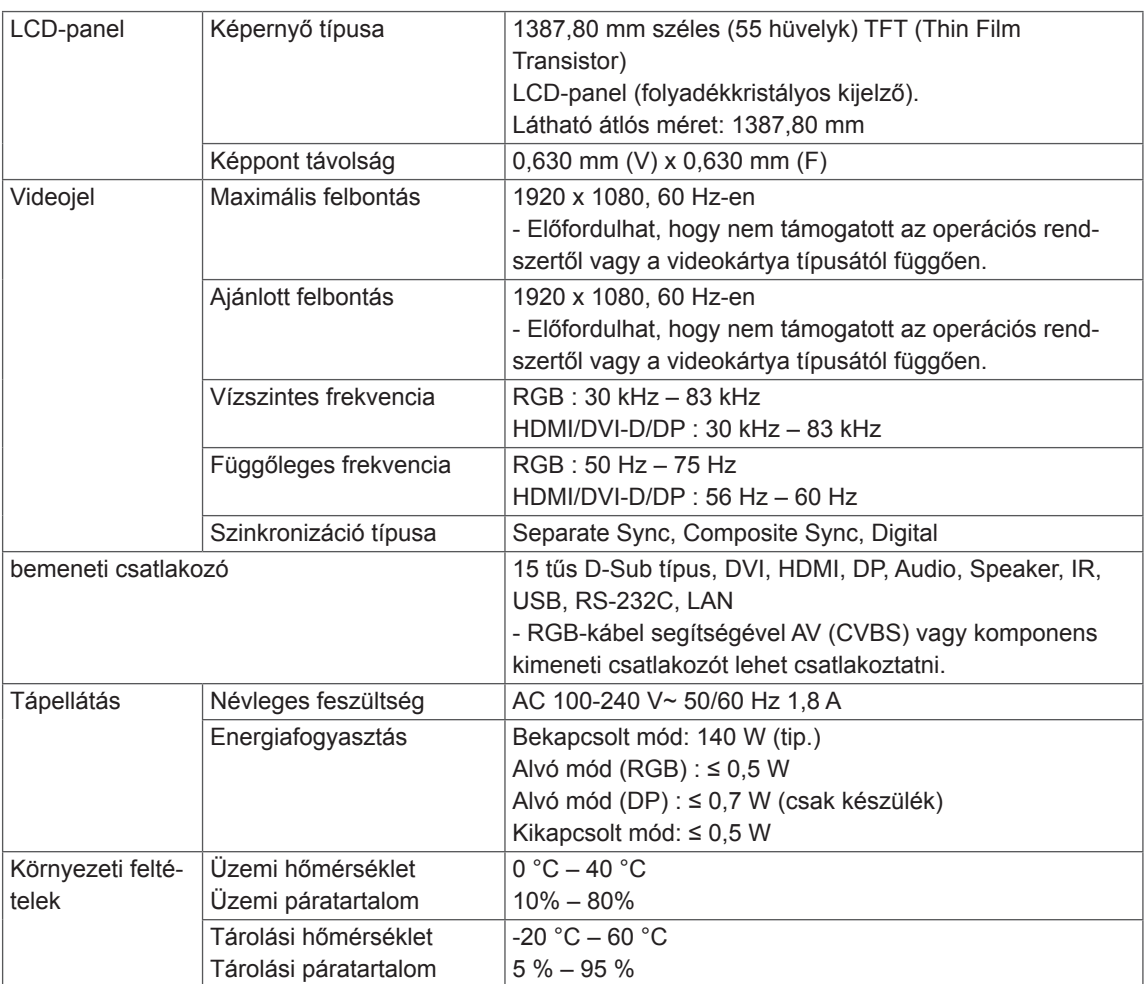

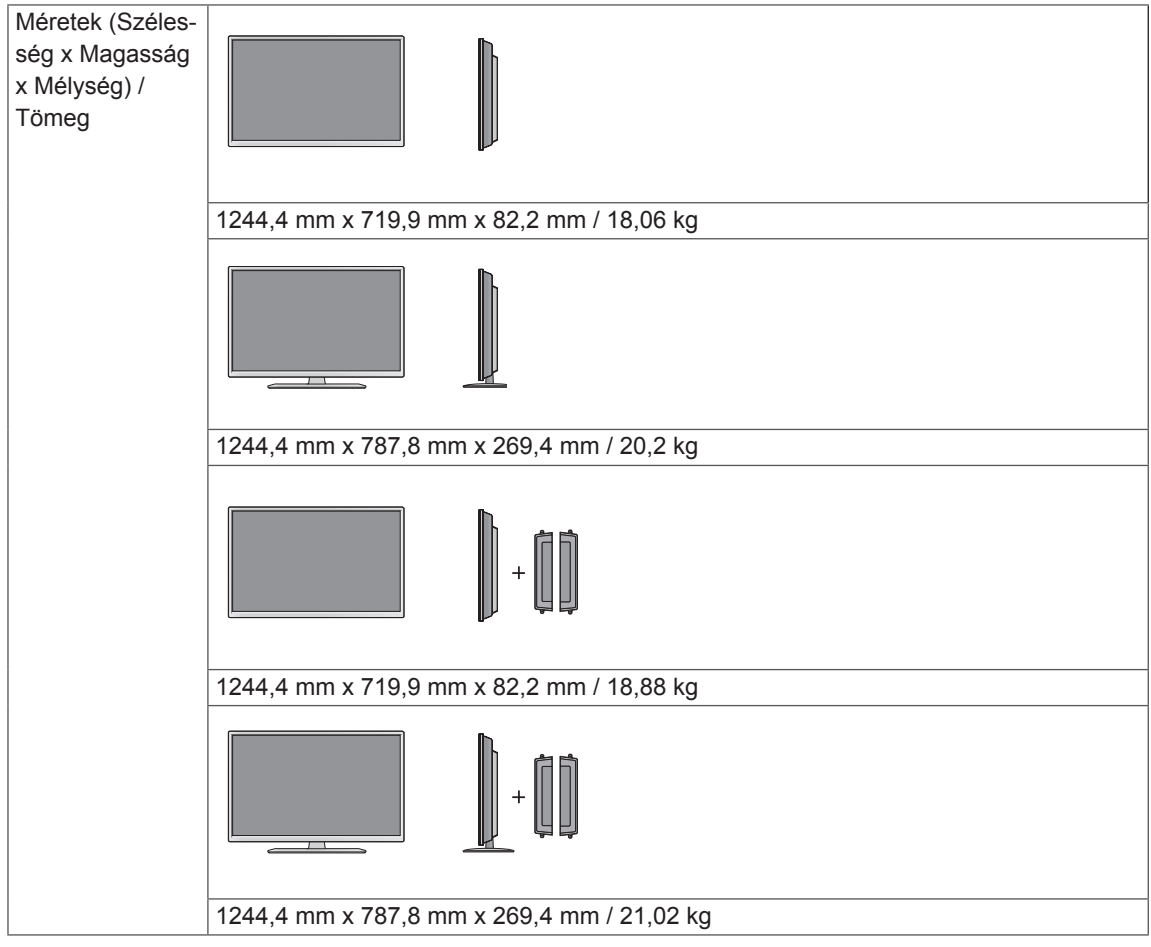

### **\* Csak a hangszórókkal használható modellekhez**

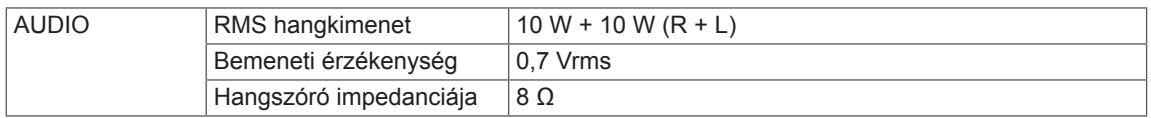

# 60WL30MS

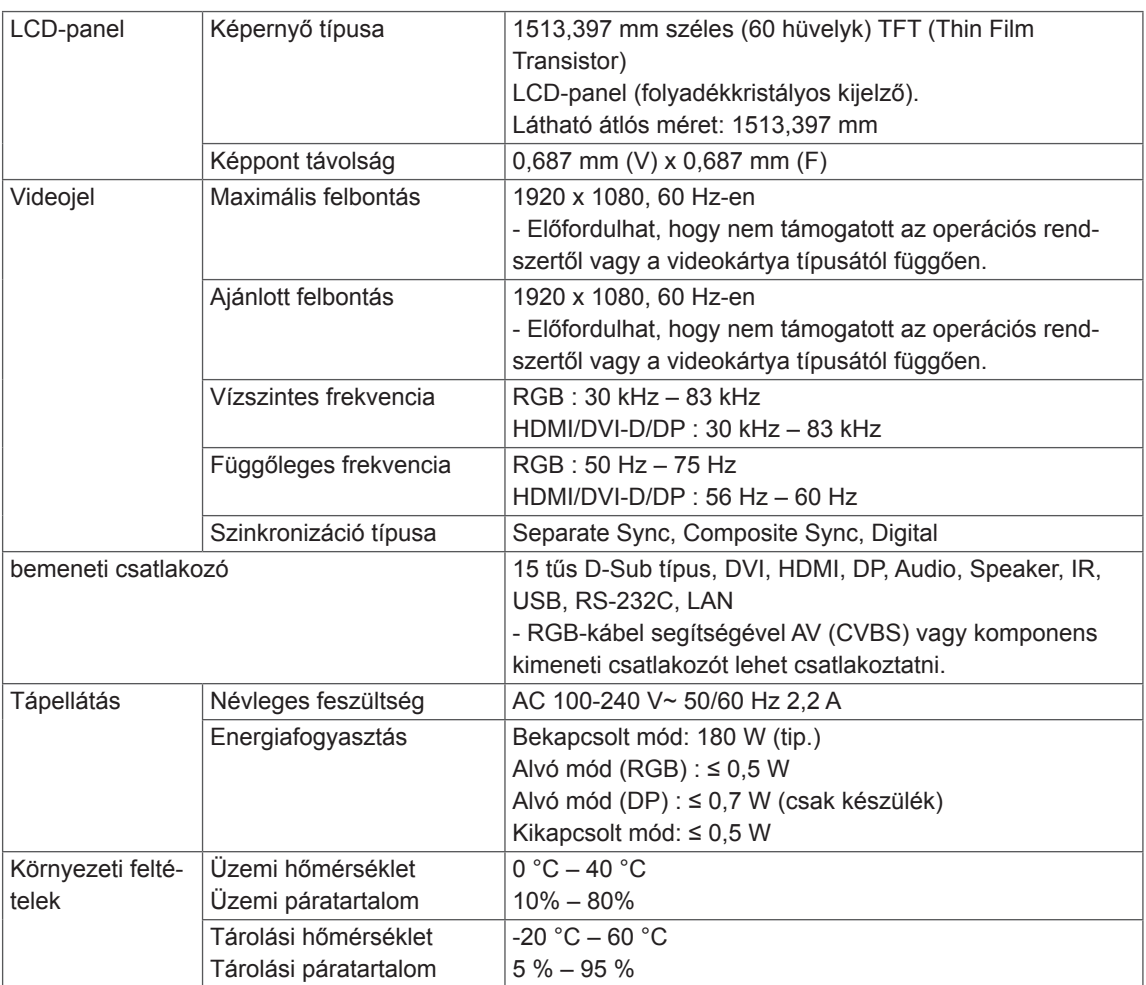

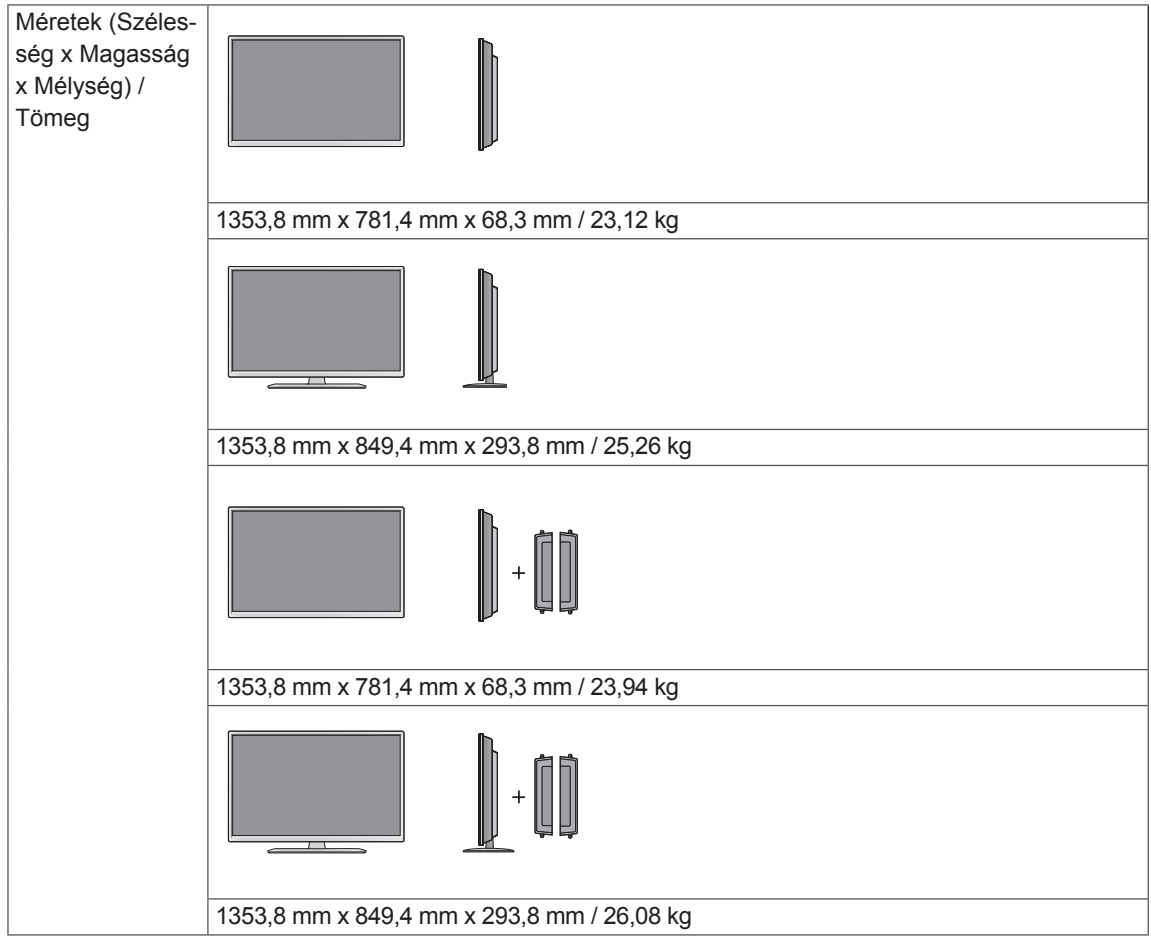

### **\* Csak a hangszórókkal használható modellekhez**

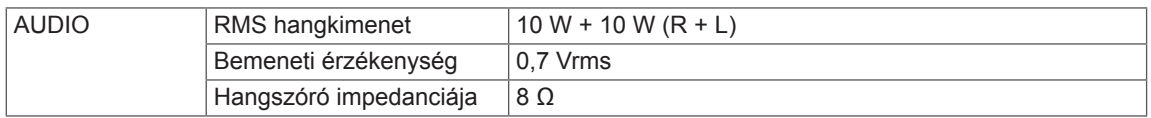

### **Méretek**

Az útmutatóban szereplő ábrák eltérhetnek a valódi terméktől és annak tartozékaitól. A csavarok méretét lásd a "Felszerelés falra" c. részben. (Lásd a köv. [oldalt:11](#page-10-0))

### 42WL30MS

(Mértékegység: mm)

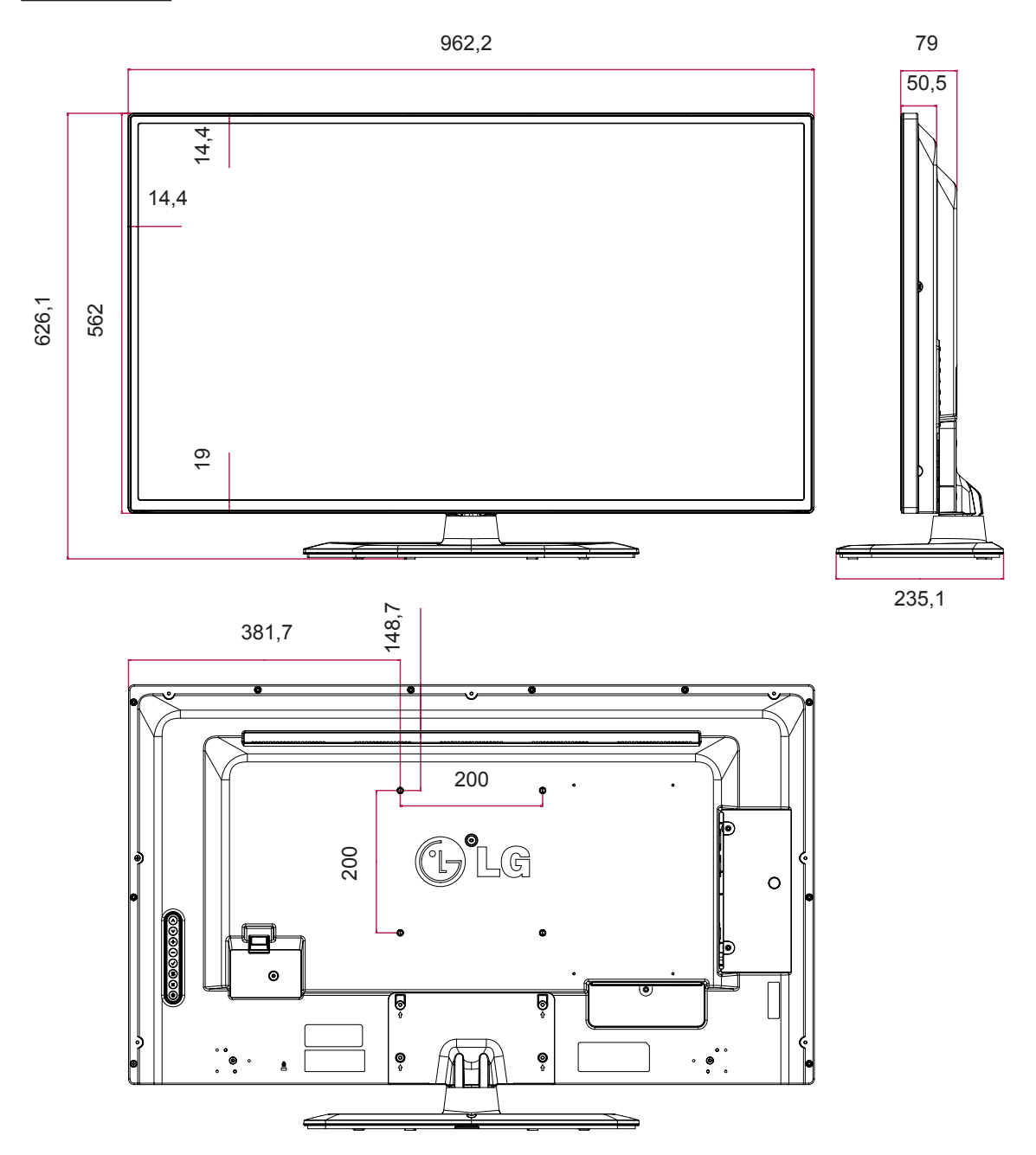

### **Méretek**

Az útmutatóban szereplő ábrák eltérhetnek a valódi terméktől és annak tartozékaitól. A csavarok méretét lásd a "Felszerelés falra" c. részben. (Lásd a köv. [oldalt:11](#page-10-0))

# 47WL30MS

(Mértékegység: mm)

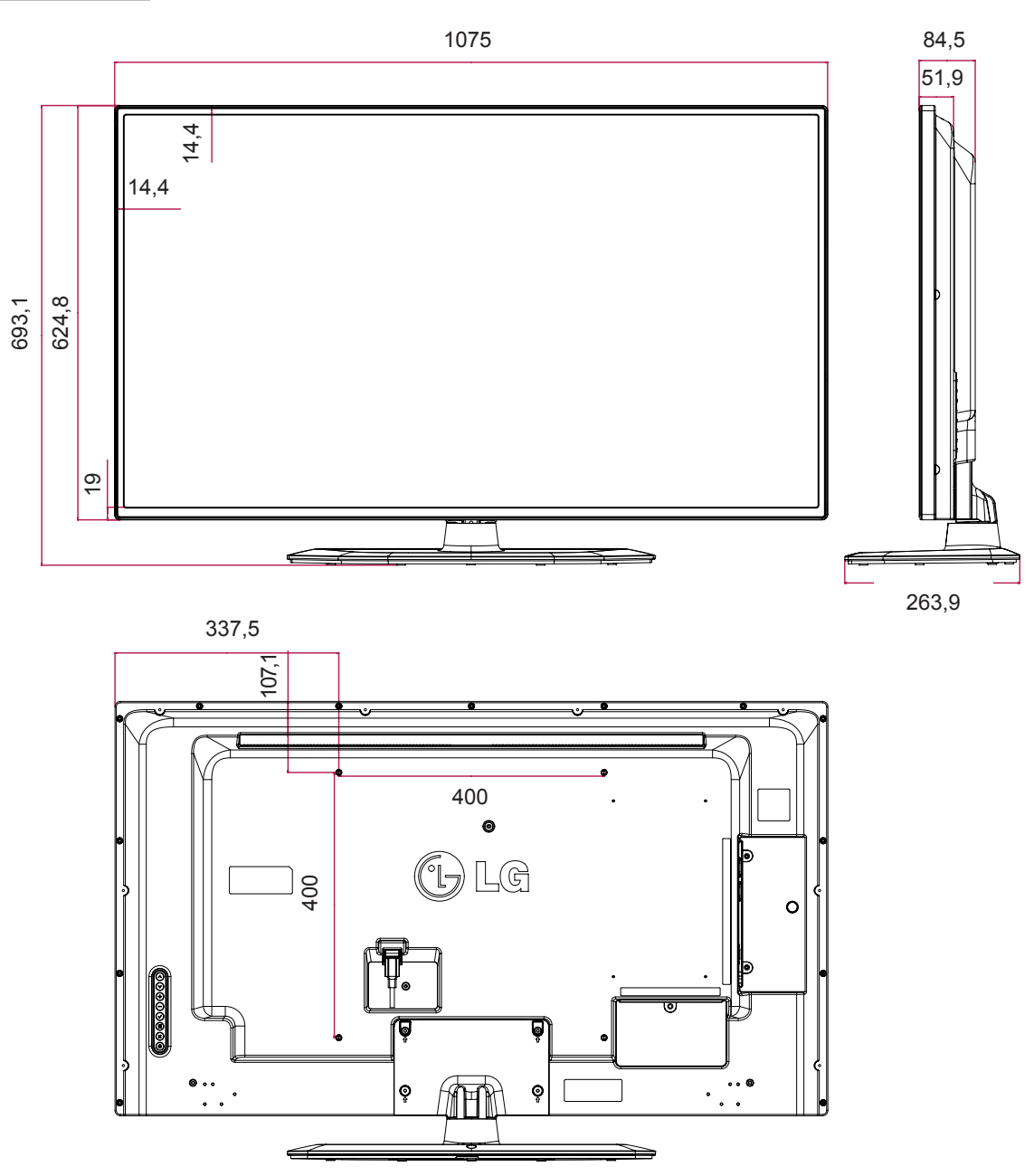

(Mértékegység: mm)

### **Méretek**

Az útmutatóban szereplő ábrák eltérhetnek a valódi terméktől és annak tartozékaitól. A csavarok méretét lásd a "Felszerelés falra" c. részben. (Lásd a köv. [oldalt:11](#page-10-0))

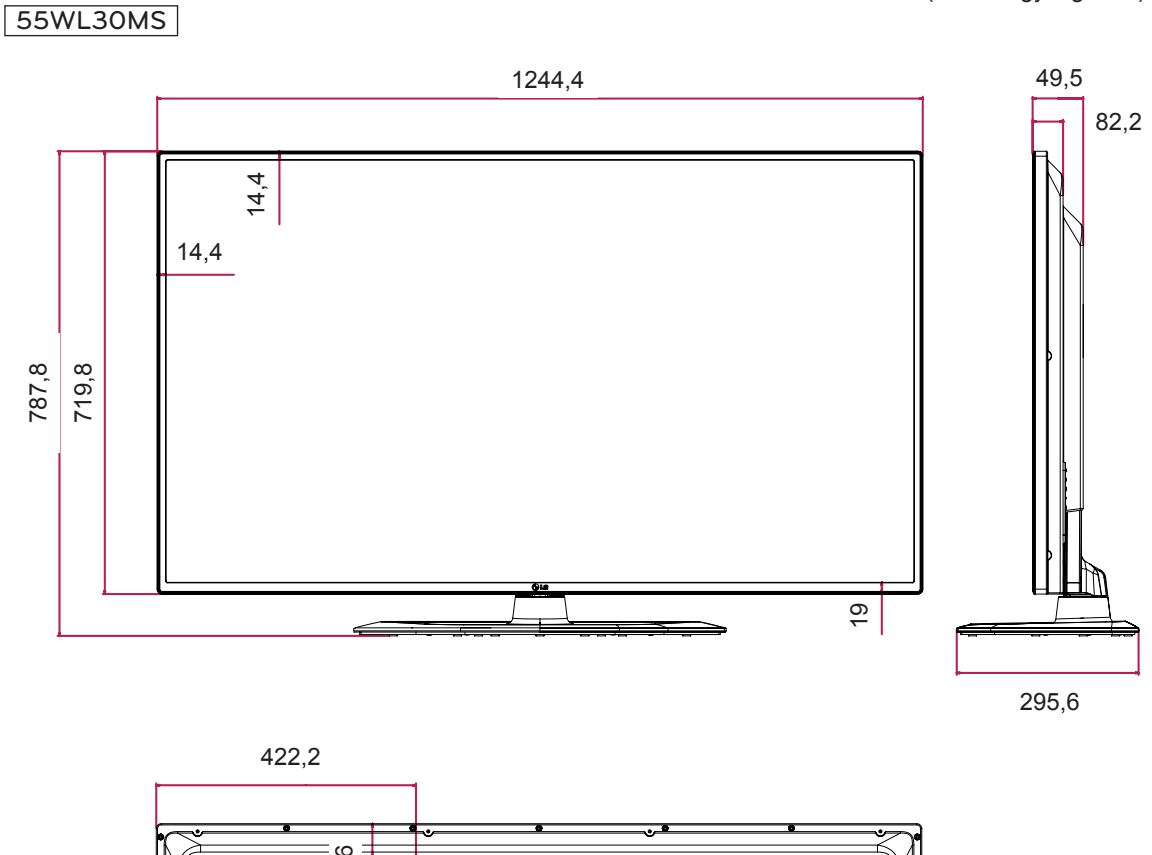

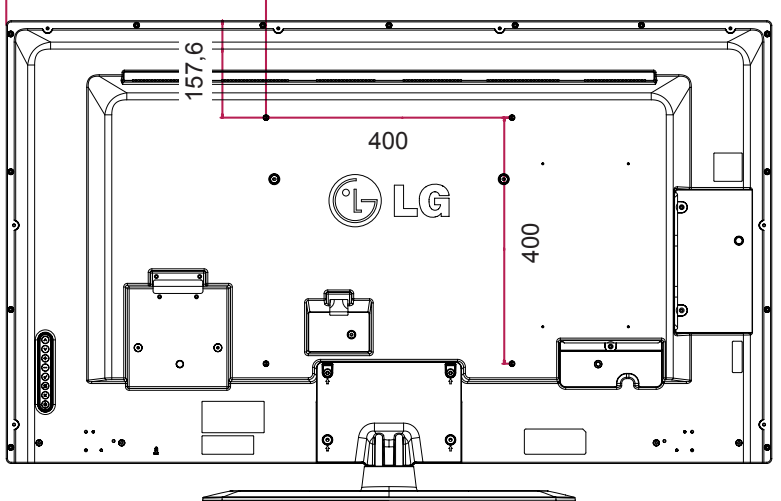

## **Méretek**

Az útmutatóban szereplő ábrák eltérhetnek a valódi terméktől és annak tartozékaitól. A csavarok méretét lásd a "Felszerelés falra" c. részben. (Lásd a köv. [oldalt:11](#page-10-0))

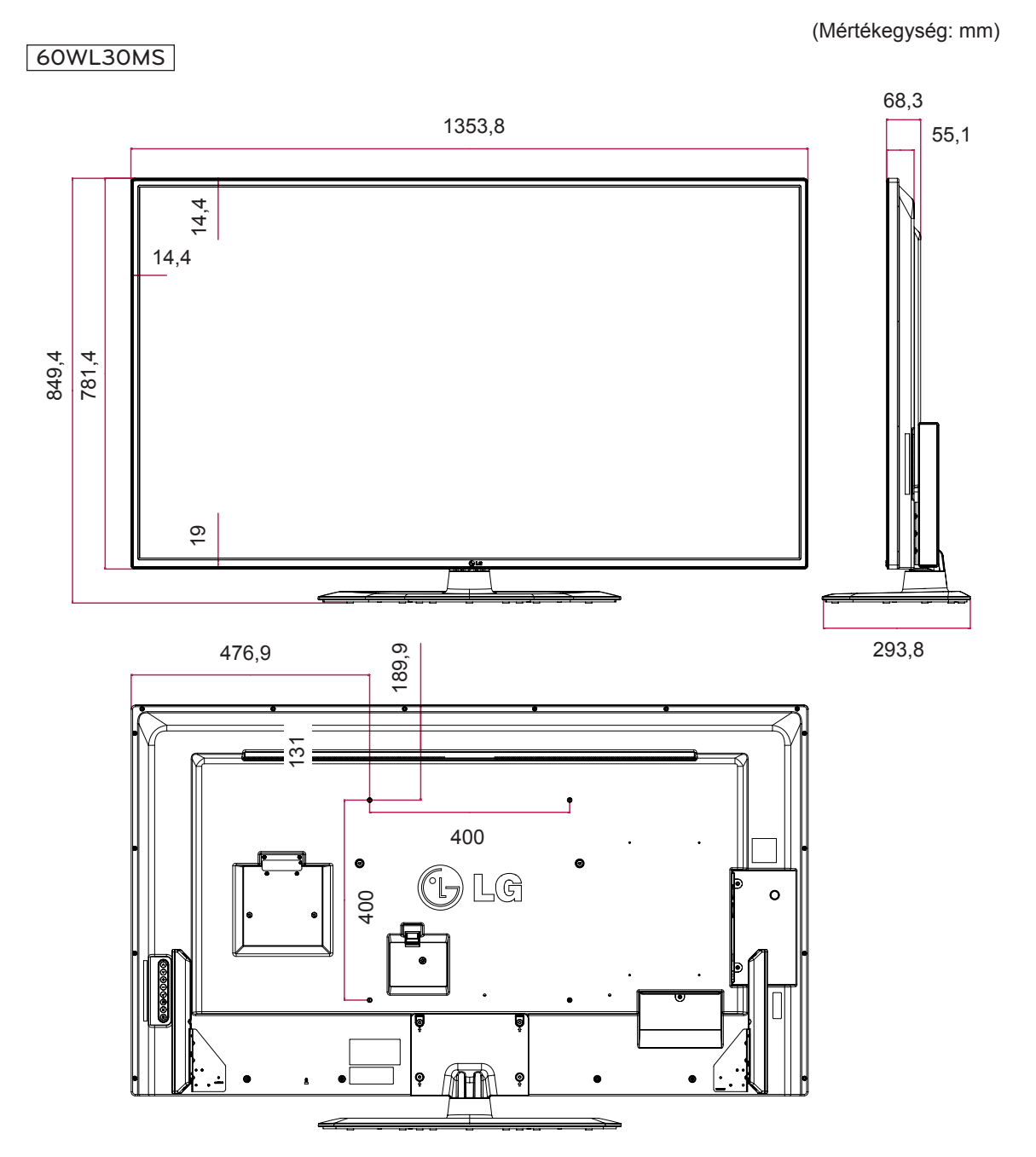
# **RGB (PC) támogatott mód**

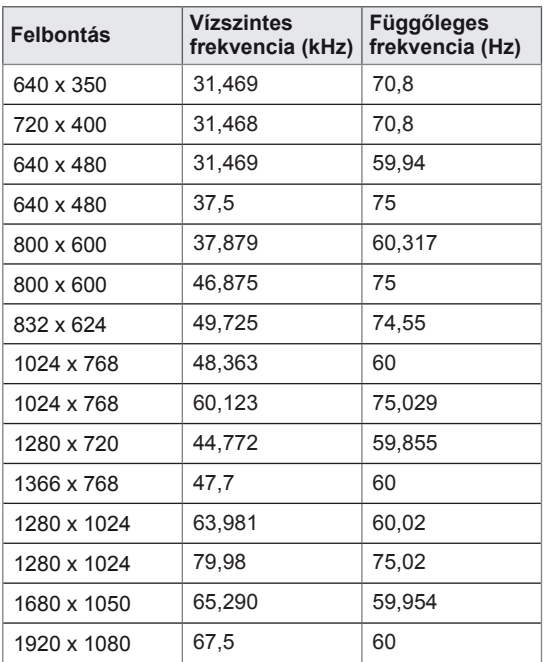

# **DTV-mód**

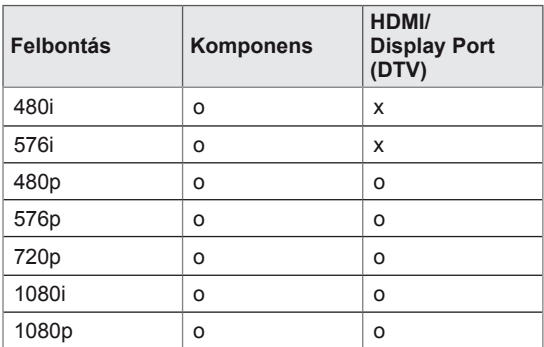

# **MEGJEGYZÉS**

• Számítógépes felbontások elérhetők bemeneti címke opcióként RGB és HDMI/ DVI/Display Port bemeneti módban: 640 x 480 / 60 Hz, 1280 x 720 / 60 Hz, 1920 x 1080 / 60 Hz és DTV-felbontások: 480p, 720p, 1080p.

# **MEGJEGYZÉS**

- Függőleges frekvencia: Ahhoz, hogy a felhasználó lássa a termék kijelzőjét, a képernyőn megjelenő képet másodpercenként több tízszer változtatni kell, mint egy fénycső esetében. A függőleges frekvencia vagy képfrissítési sebesség a másodpercenkénti képváltások száma. A mértékegysége Hz.
- Vízszintes frekvencia: A vízszintes intervallum az egy függőleges sor megjelenítéséhez szükséges idő. Ha 1-et elosztunk a vízszintes intervallummal, a másodpercenként megjelenített vízszintes sorok száma táblázatba foglalható a vízszintes frekvenciaként. A mértékegysége kHz.

# **HDMI/ DVI/ Display Port (PC) támogatott mód**

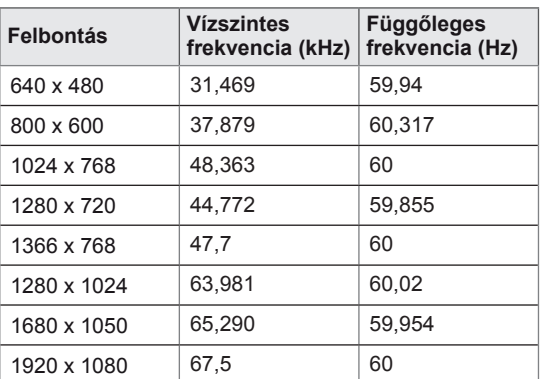

# **INFRAVÖRÖS KÓDOK**

- Ez a funkció nem minden típus esetén elérhető.
- A modelltől függően bizonyos billentyűk nem támogatottak.

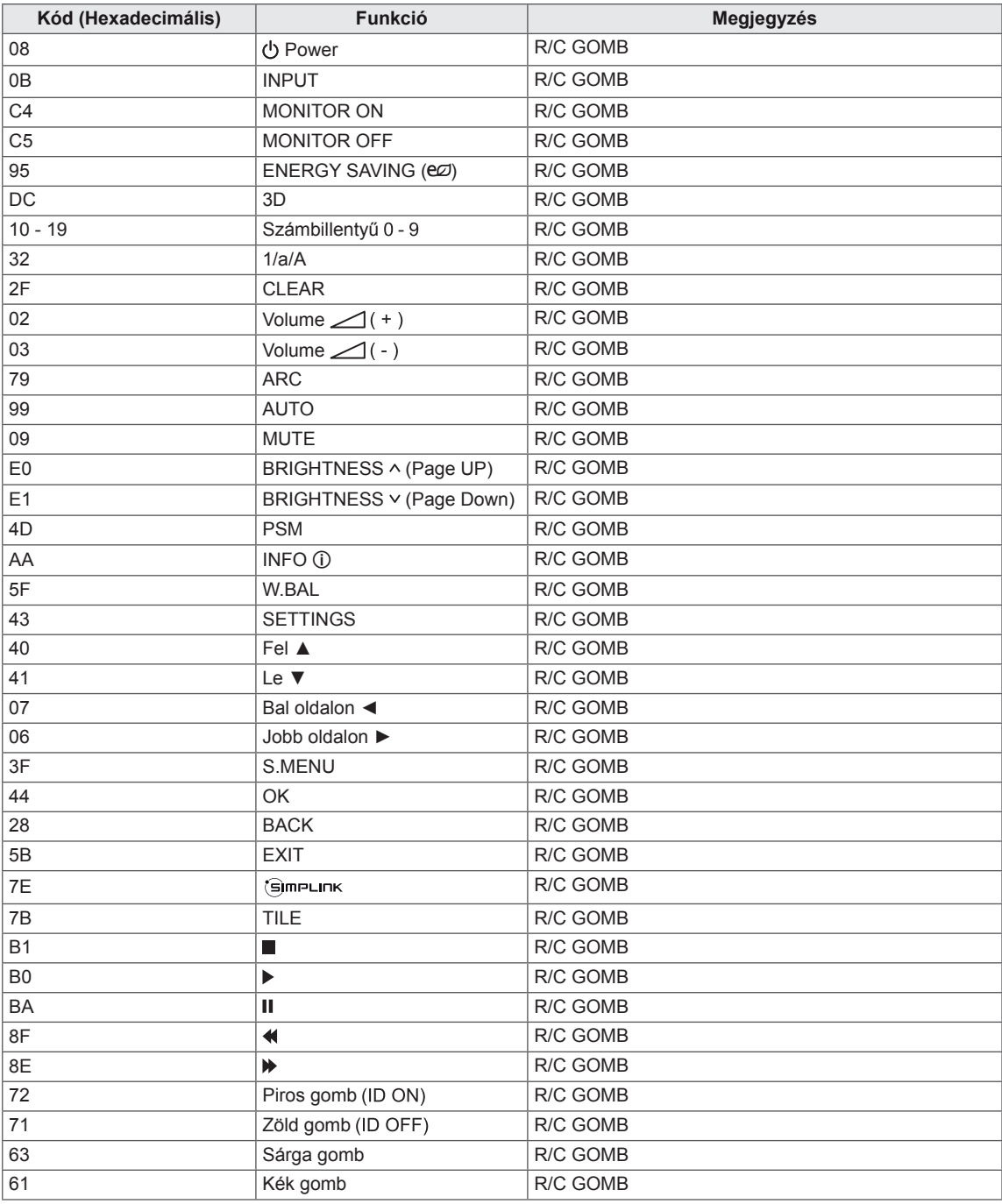

# **RS-232C VEZÉRLŐ**

- y Ezzel a módszerrel egyszerre több készüléket csatlakoztathat egyetlen számítógéphez. Egyetlen számítógépről vezérelhet egyszerre több csatlakoztatott készüléket.
- y Az Option (Opció) menüben a Set ID (készülékazonosító) értékének 1 és 255 között kell lennie, duplikátumok nélkül.

# **A kábel csatlakoztatása**

Csatlakoztassa az RS-232C kábelt az ábrán látható módon.

• A számítógép az RS-232C protokoll segítségével vezérli a készülékeket. Így a számítógép segítségével ki- és bekapcsolhatja a készüléket, kiválaszthatja a bemeneti jelet vagy megadhatja a képernyőmenü beállításait.

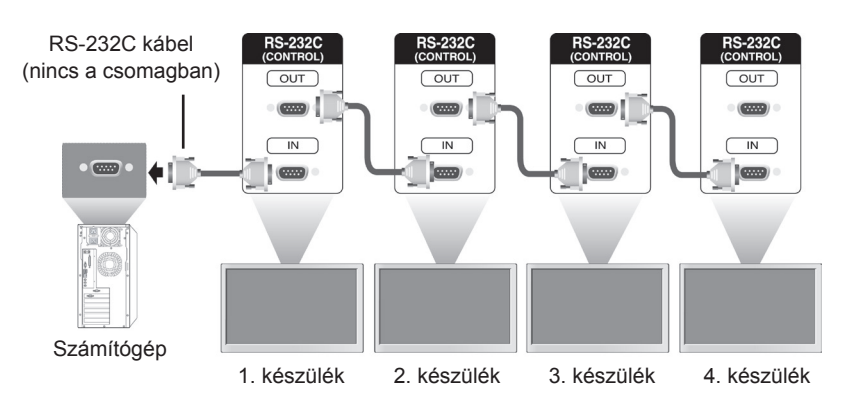

# **RS-232C konfigurációk**

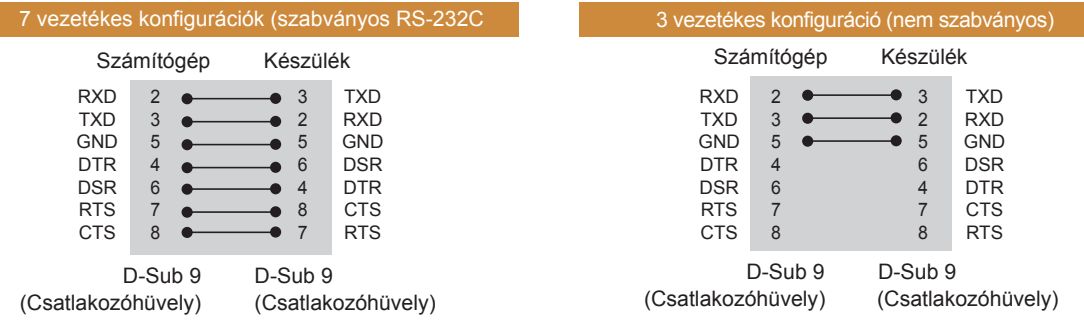

# **Kommunikációs paraméterek**

- Átviteli sebesség: 9600 BPS
- Adathossz: 8 bit
- Paritásbit: nincs
- Stop bit: 1 bit
- Átvitelvezérlés: nincs
- Kommunikációs kód: ASCII kód
- Keresztkötésű (fordított) kábelt használjon

# **Részletes parancslista**

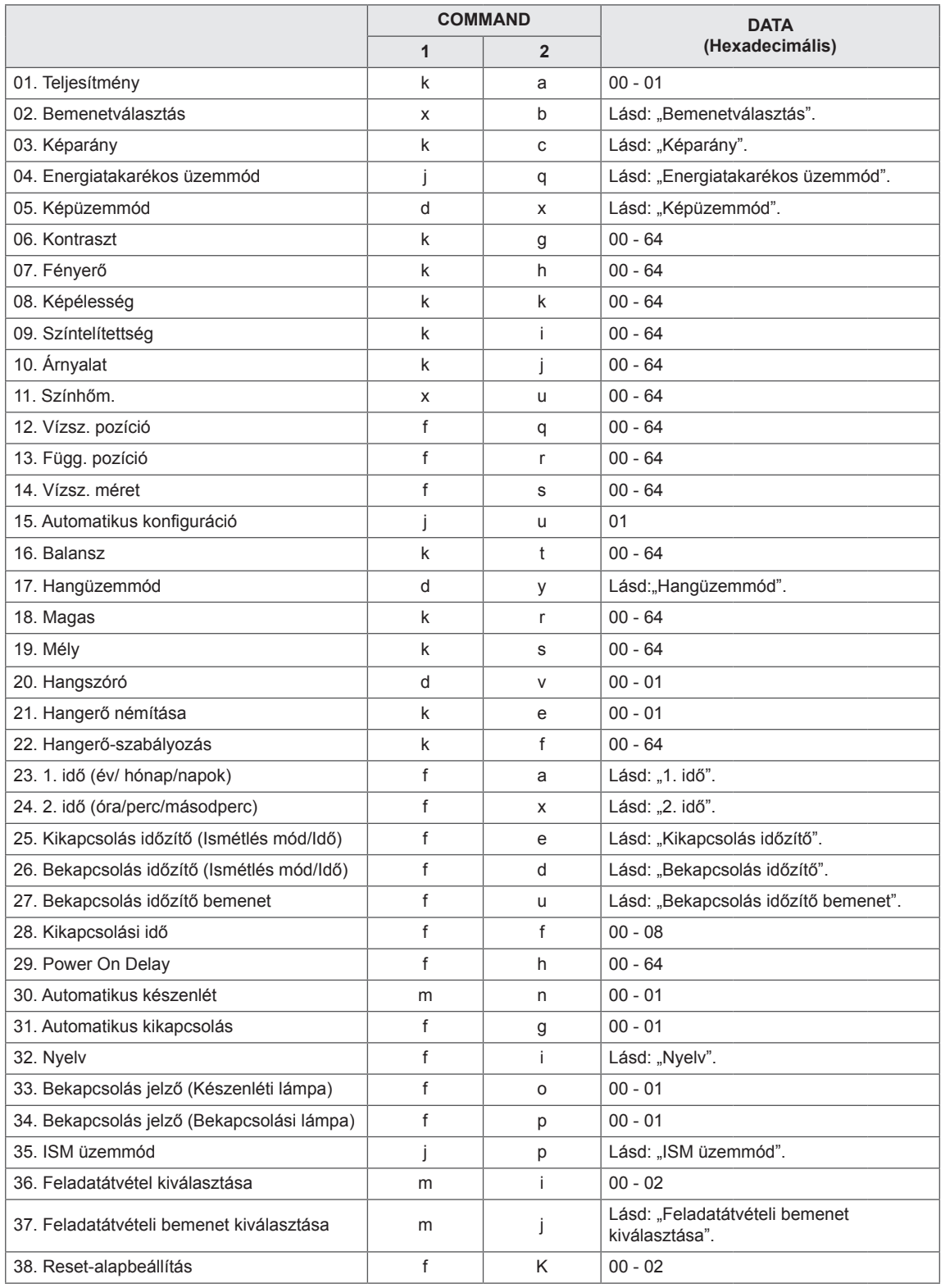

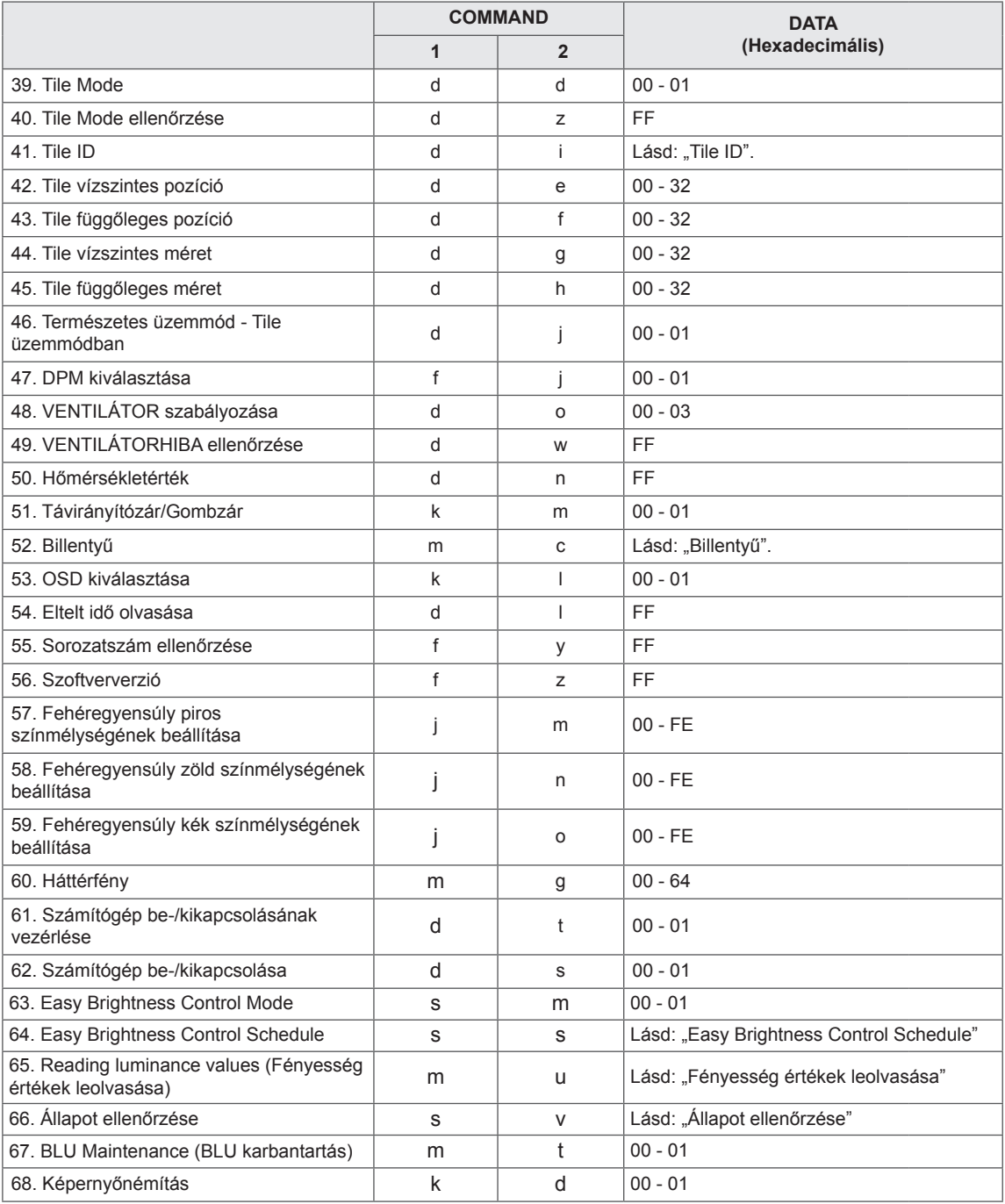

- Megjegyzés: USB-műveletek végrehajtása közben (pl. Dvix vagy EMF) a Power (k a) és a Key (m c) parancsokon kívül minden más parancs végrehajtása szünetel, és a készülék NG (nem jó) parancsként kezeli azokat.
- A modelltől függően bizonyos parancsok nem támogatottak.
- Az 'f f' parancs, amely egy adott parancs állapotát mutatja, a SuperSign programmal való kompatibilitás érdekében nem jeleníti meg az OSD-t.

# **Adatküldési/-fogadási protokoll**

## **Adatküldés**

[Command1][Command2][ ][Set ID][ ][Data][Cr] ]

- \* [Command1]: A készülék vezérlésének első parancsa.
- \* [Command2]: A készülék vezérlésének második parancsa.
- \* [Set ID]: A készülék azonosító, amellyel kommunikálni kíván. Készülék azonosítótól függetlenül az összes készülékkel való kommunikációhoz írja be, hogy "[Set ID] = '00(0x00".
- \* [Data]: A készülékre küldött információ.
- \* [Data1]: A készülékre küldött információ.
- \* [Data2]: A készülékre küldött információ.
- \* [Data3]: A készülékre küldött információ.
- \* [Cr]: kocsi vissza. ASCII-kód: "0x0D".
- $*$  [ ]: ASCII-kód szóköz "0x20"

## **Nyugtázás**

[Command2][ ][Set ID][ ][OK/NG][Data][x]

- \* Ha a készülék rendben veszi az adatokat, a fenti formátumú visszaigazoló (ACK) üzenetet küldi. Adatolvasási mód esetén a jelenlegi állapotot megjelenítő adatot jelzi. Adatolvasási mód esetén a PC-ről küldött adatot jelzi. \*Ha egy parancs a Set ID "00" (=0x00) értékkel kerül elküldésre, az adat az összes monitorra vonatkozik, és mindegyikük küld visszaigazolást (ACK).
- \* Ha az "FF" adatérték kerül elküldésre vezérlő módban az RS-232C használatával, a funkció aktuális beállítási értéke ellenőrizhető (csak bizonyos funkciók esetén).
- \* A modelltől függően bizonyos parancsok nem támogatottak.

#### **01. Ki-/bekapcsolás (Parancs: k a)**

A képernyő be/kikapcsolása.

#### Adatküldés

#### [k][a][ ][Set ID][ ][Data][Cr]

Data 00 : Ki

# 01 : Be

# Nyugtázás

#### [a][ ][Set ID][ ][OK/NG][Data][x]

\* A visszaigazolási jel csak abban az esetben kerül helyesen visszaküldésre, ha a monitor teljesen ki van kapcsolva.

\* Az Adatküldés és Nyugtázás jelek között bizonyos mértékű időkésés léphet fel.

#### **02. Bemenetválasztás (Parancs: x b)**

A készülék bemeneti jelforrásának kiválasztása.

#### Adatküldés

#### [x][b][ ][Set ID][ ][Data][Cr]

Data 20: Bemenet (AV) 40: Component  $60 \cdot RGR$  70: DVI-D(PC) 80: DVI-D(DTV) 90: HDMI(HDMI1)(DTV) A0: HDMI(HDMI1)(PC) C0: Display Port (DTV) D0: Display Port (PC) 91: HDMI2/SDI(DTV) A1: HDMI2/SDI(PC) B0: SuperSign

#### Nyugtázás

#### [b][ ][Set ID][ ][OK/NG][Data][x]

\* A modelltől függően lehetséges, hogy bizonyos bemeneti jelek nem támogatottak.

#### **03. Képarány (Parancs : k c)**

A képernyőformátum beállítása.

#### Adatküldés

#### [k][c][ ][Set ID][ ][Data][Cr]

Data  $01:4:3$ 

- 02: 16:9
- 04: Nagyítás
- (AV, Component, HDMI/ DVI-D/ Display Port DTV) 09: Levágás nélkül (720p vagy nagyobb) (Component, HDMI/ DVI-D/ Display Port DTV) \* RGB, DVI-D, HDMI/Display Port PC mód (1:1)
- 10 1F: Mozinagyítás 1–16

 (AV, Component, HDMI/ DVI-D/ Display Port DTV) \* A rendelkezésre álló adattípusok a bemeneti jeltől függően eltérhetnek. További információkért tekintse meg a Használati útmutató Képarány című részét.

\* A képarány eltérhet a készülék bemeneti konfigurációjától függően.

#### Nyugtázás

[c][ ][Set ID][ ][OK/NG][Data][x]

#### **04. Energiatakarékos üzemmód (Parancs: j q)** Az energiatakarékos üzemmód beállítása.

# Adatküldés

### [il[q][ ][Set ID][ ][Data][Cr]

- Data 00: Ki
	- 01: Minimális
	- 02: Közepes
	- 03. Maximális
	- 04: Automatikus
	- 05. képkikapcsolás

# Nyugtázás

[q][ ][Set ID][ ][OK/NG][Data][x] \*\* A modelltől függően lehetséges, hogy nem támogatott.

## **05. Képüzemmód (Parancs: d x)**

A Képüzemmód kiválasztása. Adatküldés

# [d][x][ ][Set ID][ ][Data][Cr]

- Data 00: Élénk
	- 01: Normál
	- 02. Mozi
	- 03. Sport
	- 04: Játék

#### Nyugtázás

[x][ ][Set ID][ ][OK/NG][Data][x]

#### **06. Kontraszt (Parancs: k g)**

A képernyőkontraszt beállítása.

Adatküldés

#### [k][g][ ][Set ID][ ][Data][Cr]

Data: 00 - 64: Kontraszt: 0 – 100

#### Nyugtázás

[g][ ][Set ID][ ][OK/NG][Data][x]

**07. Fényerő (Parancs: k h)** A képernyő fényerejének beállítása. Adatküldés [k][h][ ][Set ID][ ][Data][Cr] Data: 00 - 64: Fényerő: 0 – 100 Nyugtázás [h][ ][Set ID][ ][OK/NG][Data][x]

**10. Árnyalat (Parancs: k j)** A képernyő színárnyalatának beállítása. \* Ez a funkció csak AV/Component bemeneti mód esetén érhető el. Adatküldés [k][j][ ][Set ID][ ][Data][Cr]

Data 00 - 64: Árnyalat: R50 - G50

Nyugtázás [i][ ][Set ID][ ][OK/NG][Data][x]

**08. Képélesség (Parancs: k k)** A képernyő élességének beállítása. \* Ez a funkció csak AV/Component bemeneti mód esetén érhető el. Adatküldés [k][k][ ][Set ID][ ][Data][Cr] Data: 00 - 64: Képélesség: 0 – 100

Nyugtázás [k][ ][Set ID][ ][OK/NG][Data][x] **11. Színhőm. (Parancs: x u)** A képernyő színhőmérsékletének beállítása. Adatküldés [x][u][ ][Set ID][ ][Data][Cr] Data: 00 - 64: Meleg 50 – Hideg 50 Nyugtázás [u][ ][Set ID][ ][OK/NG][Data][x]

#### **09. Színtelítettség (Parancs: k i)**

A kép színének beállítása. \* Ez a funkció csak AV/Component bemeneti mód esetén érhető el. Adatküldés

[k][i][ ][Set ID][ ][Data][Cr]

Data: 00 - 64: Színtelítettség: 0 – 100

Nyugtázás

[i][ ][Set ID][ ][OK/NG][Data][x]

**12. Vízsz. pozíció (Parancs: f q)** A képernyő vízszintes pozíciójának beállítása. \* Ez a funkció csak akkor érhető el, amikor a Tile Mode beállítása Ki. \* A működési tartomány az RGB bemeneti felbontástól függően változik. (Csak RGB-PC bemenet esetén érhető el.) Adatküldés [f][q][ ][Set ID][ ][Data][Cr] Data: 00 - 64: min. -50 (bal) - max. 50 (jobb) Nyugtázás [q][ ][Set ID][ ][OK/NG][Data][x]

### **13. Függ. pozíció (Parancs: f r)**

A képernyő függőleges pozíciójának beállítása. \* Ez a funkció csak akkor érhető el, amikor a Tile Mode beállítása Ki.

\* A működési tartomány az RGB bemeneti felbontástól függően változik.

(Csak RGB-PC bemenet esetén érhető el.)

#### Adatküldés

#### [f][r][ ][Set ID][ ][Data][Cr]

Data: 00 - 64: min. -50 (alsó) - max. 50 (felső)

#### Nyugtázás

[r][ ][Set ID][ ][OK/NG][Data][x]

**16. Balansz (Parancs: k t)** A hangegyensúly beállítása. Adatküldés [k][t][ ][Set ID][ ][Data][Cr] Data: 00 - 64: Bal 50 – Jobb 50 Nyugtázás [t][ ][Set ID][ ][OK/NG][Data][x]

#### **14. Vízsz. méret (Parancs: f s)**

A képernyő vízszintes méretének beállítása. \* Ez a funkció csak akkor érhető el, amikor a Tile

Mode beállítása Ki.

\* A működési tartomány az RGB bemeneti felbontástól függően változik.

(Csak RGB-PC bemenet esetén érhető el.)

#### Adatküldés

#### [f][s][ ][Set ID][ ][Data][Cr]

Data 00 - 64: min. -50 (csökkentés) - max. 50 (növelés)

#### Nyugtázás

[s][ ][Set ID][ ][OK/NG][Data][x]

**17. Hangüzemmód (Parancs: d y )** A hangüzemmód kiválasztása.

## Adatküldés

#### [d][y][ ][Set ID][ ][Data][Cr]

- Data 01: Normál
	- 02: Zene
	- 03: Mozi
	- 04: Sport
	- 05. Játék

#### Nyugtázás

[y][ ][Set ID][ ][OK/NG][Data][x]

**15. Automatikus konfiguráció (Parancs: j u)**

A kép helyzetének beállítása és a képremegés automatikus csökkentése. (Csak RGB-PC bemenet esetén érhető el.)

Adatküldés

# [j][u][ ][Set ID][ ][Data][Cr]

Data 01 : Beállítás Nyugtázás [u][ ][Set ID][ ][OK/NG][Data][x] **18. Magas (Parancs: k r)**

A magas értékek beállítása. Adatküldés [k][r][ ][Set ID][ ][Data][Cr] Data: 00 - 64: Magas: 0 – 100 Nyugtázás [r][ ][Set ID][ ][OK/NG][Data][x] **19. Mély (Parancs: k s)** A mély értékek beállítása. Adatküldés [k][s][ ][Set ID][ ][Data][Cr] Data: 00 - 64: Mély: 0 - 100 Nyugtázás [s][ ][Set ID][ ][OK/NG][Data][x] **22. Hangerő-szabályozás (Parancs: k f)** A lejátszási hangerő beállítása. Adatküldés [k][f][ ][Set ID][ ][Data][Cr] Data: 00 - 64: Hangerő: 0 – 100 Nyugtázás [f][ ][Set ID][ ][OK/NG][Data][x]

**20. Hangszóró (Parancs: d v)** A hangszóró be- és kikapcsolása. Adatküldés [d][v][ ][Set ID][ ][Data][Cr] Data 00: Ki  $01 \cdot Be$ Nyugtázás [v][ ][Set ID][ ][OK/NG][Data][x]

**23. 1. idő (év/hónap/nap) (Parancs: f a)** Az 1. idő (év/ hónap/nap) értékeinek beállításához. Adatküldés [f][a][ ][Set ID][ ][Data1][ ][Data2][ ][Data3][Cr] Data1 00 - 14: 2010 - 2030 Data2 01 - 0C: január - december Data3 01 - 1F: 1 - 31 \* Az 1. idő (év/hónap/nap) értékeinek ellenőrzéséhez írja be, hogy "fa  $[Set ID]$  ff". Nyugtázás

[a][ ][Set ID][ ][OK/NG][Data1][Data2][Data3][x]

#### **21. Hangerő némítása (Parancs: k e)**

A hangerő némításának/némítás kikapcsolásának vezérlése.

#### Adatküldés

#### [k][e][ ][Set ID][ ][Data][Cr]

Data 00 : Némítás (hangerő ki) 01 : Jelenlegi hangerő (hangerő be)

Nyugtázás

[e][ ][Set ID][ ][OK/NG][Data][x]

#### **24. 2. idő (óra/perc/másodperc) (Parancs: f x)** A 2. idő (óra/perc/másodperc) értékeinek beállításához.

#### Adatküldés

#### [f][x][ ][Set ID][ ][Data1][ ][Data2][ ][Data3][Cr] Data1 00 - 17: 00 - 23 óra Data2 00 - 3B: 00 - 59 perc Data3 00 - 3B: 00 - 59 másodperc \* A 2. idő (óra/perc/másodperc) értékeinek ellenőrzéséhez írja be, hogy "fx [Set ID] ff". \*\* Ez a parancs nem működik, ha az 1. időt (év/ hónap/nap) előzőleg nem állították be. Nyugtázás [x][ ][Set ID][ ][OK/NG][Data1][Data2][Data3][x]

A Kikapcsolás időzítő (Ismétlés mód/Idő) funkció beállításához.

#### Adatküldés

#### [f][e][ ][Set ID][ ][Data1][ ][Data2][ ][Data3][Cr] Data1

- 1. F1 F7 (adatolvasás)
- F1: Első kikapcsolási időadat olvasása
- F2: Második kikapcsolási időadat olvasása
- F3: Harmadik kikapcsolási időadat olvasása
- F4: Negyedik kikapcsolási időadat olvasása
- F5: Ötödik kikapcsolási időadat olvasása
- F6: Hatodik kikapcsolási időadat olvasása F7: Hetedik kikapcsolási időadat olvasása
- 2. E1 E7 (egy index törlése), E0 (összes index törlése)
- E0: Összes kikapcsolási időadat törlése
- E1: Első kikapcsolási időadat törlése
- E2: Második kikapcsolási időadat törlése
- E3: Harmadik kikapcsolási időadat törlése
- E4: Negyedik kikapcsolási időadat törlése
- E5: Ötödik kikapcsolási időadat törlése
- E6: Hatodik kikapcsolási időadat törlése
- E7: Hetedik kikapcsolási időadat törlése
- 3. 01 0C (a hét napjának beállítása a kikapcsolási időhöz)
- 00: Ki
- 01: Egyszer
- 02. Naponta
- 03: hétfőtől péntekig
- 04: hétfőtől szombatig
- 05: szombattól vasárnapig
- 06. Vasárnap
- 07. Hétfő
- 08. Kedd
- 09. Szerda
- 0A. Csütörtök
- 0B. Péntek
- 0C. Szombat
- Data2 00 17: 00 23 óra
- Data3 00 3B: 00 59 perc
- \* A kikapcsolási időlista olvasásához vagy törléséhez a [Data2] és [Data3] értékeknek FFH-nak kell lenniük.
- (1. példa: fe 01 f1 ff ff Első kikapcsolási időadat olvasása.)
- (2. példa: fe 01 e1 ff ff Első kikapcsolási időadat törlése.)
- (3. példa:: fe 01 04 02 03 Kikapcsolási idő beállítása "hétfőtől szombatig, 02:03" értékre.)
- \* Ez a funkció csak akkor támogatott, amikor az 1 (év/hónap/nap) és a 2 (óra/perc/másodperc) be van állítva.

#### Nyugtázás

[e][ ][Set ID][ ][OK/NG][Data1][Data2][Data3][x]

#### **26. Bekapcsolás időzítő (Ismétlés mód/Idő) (Parancs: f d)**

A Bekapcsolás időzítő (Ismétlés mód/Idő) funkció beállításához.

#### Adatküldés

#### [f][d][ ][Set ID][ ][Data1][ ][Data2][ ][Data3][Cr] Data1

- 1. F1 F7 (adatolvasás)
- F1: Első bekapcsolási időadat olvasása
- F2: Második bekapcsolási időadat olvasása
- F3: Harmadik bekapcsolási időadat olvasása
- F4: Negyedik bekapcsolási időadat olvasása
- F5: Ötödik bekapcsolási időadat olvasása
- F6: Hatodik bekapcsolási időadat olvasása
- F7: Hetedik bekapcsolási időadat olvasása
- 2. E1 E7 (egy index törlése), E0 (összes index törlése)
- E0: Összes bekapcsolási időadat törlése
- E1: Első bekapcsolási időadat törlése
- E2: Második bekapcsolási időadat törlése
- E3: Harmadik bekapcsolási időadat törlése
- E4: Negyedik bekapcsolási időadat törlése
- E5: Ötödik bekapcsolási időadat törlése
- E6: Hatodik bekapcsolási időadat törlése
- E7: Hetedik bekapcsolási időadat törlése
- 3. 01 0C (a hét napjának beállítása a bekapcsolási időhöz)

00: Ki

- 01: Egyszer
- 02. Naponta
- 03: hétfőtől péntekig
- 04: hétfőtől szombatig
- 05: szombattól vasárnapig
- 06. Vasárnap
- 07. Hétfő
- 08. Kedd
- 09. Szerda
- 0A. Csütörtök
- 0B. Péntek
- 0C. Szombat
- Data2 00 17: 00 23 óra
- Data3 00 3B: 00 59 perc

\* A kikapcsolási időlista olvasásához vagy törléséhez a [Data2] és [Data3] értékeknek FFH-nak kell lenniük. (1. példa: fd 01 f1 ff ff - Első bekapcsolási időadat olvasása.)

(2. példa: fd 01 e1 ff ff - Első bekapcsolási időadat törlése.)

(3. példa:: fd 01 04 02 03 - Bekapcsolási idő beállítása "hétfőtől szombatig, 02:03" értékre.) \* Ez a funkció csak akkor támogatott, amikor az 1 (év/hónap/nap) és a 2 (óra/perc/másodperc) be van állítva.

#### Nyugtázás

[d][ ][Set ID][ ][OK/NG][Data1][Data2][Data3][x]

#### **27. Bekapcsolás időzítő bemenet (Parancs: f u)** Külső bemenetnek a jelenlegi "Időzítő be" beállításhoz történő kiválasztásához, és egy új ütemezés hozzáadásához vagy egy meglévő ütemezés módosításához. Adatküldés

# [f][u][ ][Set ID][ ][Data1][Cr] [f][u][ ][Set ID][ ][Data1][Data2][Cr]

Data (Ütemezés hozzáadása) 20: Bemenet (AV) 40: Component 60. RGB 70: DVI-D 90: HDMI (HDMI1) C0: Display Port 91: HDMI2/SDI B0:SuperSign Data1 (Ütemezés módosítása) 1. F1 - F7 (adatolvasás) F1: Első ütemezési bemenet kiválasztása F2: Második ütemezési bemenet kiválasztása F3: Harmadik ütemezési bemenet kiválasztása F4: Negyedik ütemezési bemenet kiválasztása F5: Ötödik ütemezési bemenet kiválasztása F6: Hatodik ütemezési bemenet kiválasztása F7: Hetedik ütemezési bemenet kiválasztása Data2 20: Bemenet (AV)

- 
- 40: Component 60: RGB
- 70: DVI-D
- 90: HDMI (HDMI1)
- C0: Display Port
- 91: HDMI2/SDI
- B0:SuperSign

\* Az ütemezési bemenet olvasásához írja be az FFH értéket a [Data2] mezőbe.

Ha az ütemezési adatok beolvasási vagy módosítási kísérlete során nem áll rendelkezésre ütemezés a [Data1] számára, akkor megjelenik az "NG" felirat, és a művelet megszakad.

(1. példa: fu 01 60 - Összes ütemezési bemenet egy sorral lefelé mozgatása és az 1. ütemezési bemenet mentése RGB üzemmódban.)

(2. példa: fu 01 f1 ff - Az első ütemezési bemenet olvasása.)

(3. példa: fu 01 f3 20 - A harmadik adatütemezési bemenet módosítása a jelenlegi "Időzítő be" és "AV bemenet" értékre.)

Ha nincs harmadik ütemezés, akkor megjelenik az "NG" felirat, és a művelet megszakad.

\* Ez a funkció csak akkor támogatott, amikor az 1 (év/hónap/nap), 2 (óra/perc/másodperc), Időzítő be (Ismétlési mód/Idő) be van állítva.

\*\* A modelltől függően lehetséges, hogy nem támogatott.

#### Nyugtázás

[u][ ][Set ID][ ][OK/NG][Data][x] [u][ ][Set ID][ ][OK/NG][Data1][Data2][x]

#### **28. Kikapcsolási idő (Parancs: f f)**

A kikapcsolási idő beállítása.

#### Adatküldés

#### [f][f][ ][Set ID][ ][Data][Cr]

- Data 00: Ki (Elalvás időzítő ki)
	- 01: 10 perc
	- 02: 20 perc
	- 03: 30 perc
	- 04: 60 perc
	- 05: 90 perc
	- 06: 120 perc
	- 07: 180 perc 08: 240 perc

#### Nyugtázás

[f][ ][Set ID][ ][OK/NG][Data][x]

**29. Power On Delay (Parancs: f h)** A bekapcsolás késleltetésének beállítása. (Mértékegység: másodperc) Adatküldés [f][h][ ][Set ID][ ][Data][Cr] Data 00 - 64: min. 0 - max. 100 (mp.) Nyugtázás

[h][ ][Set ID][ ][OK/NG][Data][x]

**30. Automatikus készenlét (Parancs: m n)** Az Automatikus készenlét funkció beállításához. Adatküldés

# [m][n][ ][Set ID][ ][Data][Cr]

Data 00: Ki (Nem kapcsol ki 4 óra után) 01: 4 óra (4 óra után kikapcsol)

#### Nyugtázás

[n][ ][Set ID][ ][OK/NG][Data][x]

# **31. Automatikus kikapcsolás (Parancs: f g)**

Az Automatikus kikapcsolás funkció beállítása.

# Adatküldés

## [f][g][ ][Set ID][ ][Data][Cr]

Data 00: Ki (Nem kapcsol ki 15 perc után) 01: 15 perc (15 perc után kikapcsol)

#### Nyugtázás

[g][ ][Set ID][ ][OK/NG][Data][x]

**34. Bekapcsolás jelző (Bekapcsolási lámpa) (Parancs: f p)** A Bekapcsolás jelző (Bekapcsolási lámpa) funkció

beállításához.

### Adatküldés

[f][p][ ][Set ID][ ][Data][Cr]

Data 00<sup>·</sup> Ki

 01: Be \*\*A modelltől függően lehetséges, hogy nem támogatott.

Nyugtázás

[p][ ][Set ID][ ][OK/NG][Data][x]

#### **32. Nyelv (Parancs: f i)**

### A képernyőmenü nyelvének beállítása.

#### Adatküldés

#### [f][i][ ][Set ID][ ][Data][Cr]

#### Data 00: Cseh

- 01: Dán
- 02: Német
- 03: Angol
- 04: Spanyol (EU)
- 05: Görög
- 06: Francia
- 07: Olasz
- 08: Holland
- 09: Norvég
- 0A: Portugál
- 0B: Portugál (brazil)
- 0C: Orosz
- 0D: Finn
- 0E: Svéd
- 0F: Koreai
- 10: Kínai (mandarin)
- 11: Japán
- 12: Kínai (kantoni)
- Nyugtázás
- [i][ ][Set ID][ ][OK/NG][Data][x]

#### **35. ISM üzemmód (Parancs: j p)**

Az ISM üzemmód kiválasztása a képernyőre beégett kép elkerülésére.

#### Adatküldés

#### [j][p][ ][Set ID][ ][Data][Cr]

- Data 01: Inverzió
	- 02: Képmozgatás
	- 04: Fehértörlés
	- 08. Normál

#### Nyugtázás

[p][ ][Set ID][ ][OK/NG][Data][x]

**33. Bekapcsolás jelző (Készenléti lámpa) (Parancs: f**

**o)**

A Bekapcsolás jelző (Készenléti lámpa) funkció beállításához.

# Adatküldés

#### [f][o][ ][Set ID][ ][Data][Cr]

Data 00: Ki

#### $01:$  Be

\*\*A modelltől függően lehetséges, hogy nem támogatott.

#### Nyugtázás

[o][ ][Set ID][ ][OK/NG][Data][x]

**36. Feladatátvétel kiválasztása (Parancs: m i)** A Fail Over (Feladatvétel) funkció beállítása.

Adatküldés

# [m][i][ ][Set ID][ ][Data][Cr]

Data 00: Ki 01: Automatikus 02: Kézi

Nyugtázás

#### [i][ ][Set ID][ ][OK/NG][Data][x]

#### **37. Feladatátvétel bemenetének kiválasztása (Parancs: m j)**

A bemeneti forrás kiválasztása az automatikus váltáshoz.

\* Ez a parancs csak akkor érhető el, ha a feladatátvétel (automatikus) mód Egyéni értékre van állítva.

#### Adatküldés

#### [m][j][ ][Set ID][ ][Data1][ ][Data2][ ][Data3][Cr] [ ][Data4][ ][Data5][Cr]

Data 1 - 5 (Prioritás: 1 - 5) 60: RGB

- 70: DVI-D
- 90: HDMI(HDMI1)
- C0: Display Port
- 91: HDMI2/SDI

\* Az adatelemek száma a modelltől függ.

#### Nyugtázás

#### [j][ ][SetID][ ][OK/NG][Data1][Data2][Data3][Data4] [ IData5][x]

#### **38. Reset-alaphelyzetbe állítás (Parancs: f k)**

A kép alaphelyzetbe állítása, a képernyő alaphelyzetbe állítása, illetve a hang és a gyári beállítások visszaállítása.

(A képernyő alaphelyzetbe állítását csak RGB bemeneti módban lehet elvégezni.)

#### Adatküldés

## [f][k][ ][Set ID][ ][Data][Cr]

- Data 00: Kép alaphelyzetbe állítása 01 : Képernyő alaphelyzetbe állítása
	- 02 : Gyári beállítások visszaállítása
	- 03: Hang visszaállítása

#### Nyugtázás

[k][ ][Set ID][ ][OK/NG][Data][x]

#### **39. Tile Mode (Parancs: d d)**

A Tile Mode és a Tile Column/Row értékek beállítása.

#### Adatküldés

[d][d][ ][Set ID][ ][Data][Cr]

Data 00 - FF: 1. bájt - Tile Row

2. bájt - Tile Column

\*00, 01, 10, 11 jelentése: Tile Mode kikapcsolva. \*\*A modelltől függően lehetséges, hogy nem támogatott.

#### Nyugtázás

[d][ ][Set ID][ ][OK/NG][Data][x]

#### **40. A Tile Mode ellenőrzése (Parancs: d z)** A Tile Mode ellenőrzésére szolgál.

# Adatküldés

# [d][z][ ][Set ID][ ][Data][Cr]

Data FF: A Tile Mode állapotának ellenőrzése. \*\* A modelltől függően lehetséges, hogy nem támogatott.

#### Nyugtázás

#### [z][ ][Set ID][ ][OK/NG][Data1][Data2][Data3][x]

- Data1 00: Tile Mode kikapcsolva
	- 01: Tile Mode bekapcsolva
- Data2 00 0F: Tile Row
- Data3 00 0F: Tile Column

## **41. Tile ID (Parancs: d i)**

# A Tile ID beállítása.

# Adatküldés

#### [d][i][ ][Set ID][ ][Data][Cr]

Data 01 - F1: Tile ID 01 - 225\*\* FF: Tile ID ellenőrzése

\*\* Nem állítható be a (Tile Column) x (Tile Row) felett adat.

\*\* A modelltől függően lehetséges, hogy nem támogatott.

#### Nyugtázás

#### [i][ ][Set ID][ ][OK/NG][Data][x]

Az NG érték visszaáll, ha az adatok a (Tile Column) x (Tile Row) felett vannak, kivéve, ha: 0xFF.

#### **42. Tile vízsz. helyzet (Parancs: d e)**

A Tile vízszintes helyzetének állítása. \* Ez a funkció csak akkor érhető el, amikor a Tile Mode Be állapota mellett a Tile Mode Természetes opciójának beállítása Ki.

# Adatküldés

#### [d][e][ ][Set ID][ ][Data][Cr]

Data 00 - 32: -50 (bal) - 0 (jobb) \*A bal/jobb értékek a Tile vízszintes méretétől függenek.

\*\* A modelltől függően lehetséges, hogy nem támogatott.

#### Nyugtázás

[e][ ][Set ID][ ][OK/NG][Data][x]

#### **43. Tile függ. helyzet (Parancs: d f)**

A Tile függőleges helyzetének állítása. \* Ez a funkció csak akkor érhető el, amikor a Tile Mode Be állapota mellett a Tile Mode Természetes opciójának beállítása Ki.

#### Adatküldés

#### [d][f][ ][Set ID][ ][Data][Cr]

Data 0 - 32: 0 (alsó) - 50 (felső) \* Az alsó/felső értékek a Tile függ. méretétől függenek.

\*\* A modelltől függően lehetséges, hogy nem támogatott.

#### Nyugtázás

#### [f][ ][Set ID][ ][OK/NG][Data][x]

#### **46. Természetes üzemmód (Tile Mode üzemmódban) (Parancs: d j)**

A kép természetes hatású megjelenítése érdekében azok a képrészletek, amelyek egy teljes kép esetében a képernyők közötti sávokra esnének, nem jelennek meg.

#### Adatküldés

#### [d][i][ ][Set ID][ ][Data][Cr]

Data 00: Ki  $01 \cdot \text{Be}$ 

#### Nyugtázás

[i][ ][Set ID][ ][OK/NG][Data][x]

#### **44. Tile vízsz. méret (Parancs: d g)**

A Tile vízszintes méretének állítása. \*Állítsa be a Tile vízszintes helyzetét 0x32 értékre, mielőtt beállítja a Tile vízszintes méretét.

\* Ez a funkció csak akkor érhető el, amikor a Tile Mode Be állapota mellett a Tile Mode Természetes opciójának beállítása Ki.

#### Adatküldés

#### [d][q][ ][Set ID][ ][Data][Cr]

Data 00 - 32: 0 - 50 \*\* A modelltől függően lehetséges, hogy nem támogatott.

#### Nyugtázás

[g][ ][Set ID][ ][OK/NG][Data][x]

#### **45. Tile függ. méret (Parancs: d h)**

A Tile függőleges méretének állítása. \*Állítsa be a Tile függőleges helyzetét 0x00 értékre, mielőtt beállítja a Tile függőleges méretét.

\* Ez a funkció csak akkor érhető el, amikor a Tile Mode Be állapota mellett a Tile Mode Természetes opciójának beállítása Ki.

### Adatküldés

#### [d][h][ ][Set ID][ ][Data][Cr]

Data 00 - 32: 0 - 50

\*\* A modelltől függően lehetséges, hogy nem támogatott.

### Nyugtázás

[h][ ][Set ID][ ][OK/NG][Data][x]

#### **47. DPM kiválasztása (Parancs: f j)**

A DPM (Display Power Management - képernyő energiagazdálkodása) funkció beállítása.

#### Adatküldés

#### [f][j][ ][Set ID][ ][Data][Cr]

- Data 00: Ki
- 01: Be

A Data paraméter beállításai típusonként eltérhetnek. Data 00: Ki

- - 01: 5 mp.
	- 02: 10 mp.
	- 03: 15 mp.
	- 04: 1 perc
	- 05: 3 perc
	- 06: 5 perc
	- 07: 10 perc

#### Nyugtázás

[j][ ][Set ID][ ][OK/NG][Data][x]

### **48. VENTILÁTOR szabályozása (Parancs: d o)**

A Ventilátor üzemmód beállítása.

#### Adatküldés

#### [d][o][ ][Set ID][ ][Data][Cr]

- Data 00: Automatikus
	- 01: Be
	- 02: Kézi
	- 03: Ki
- \*\* A modelltől függően lehetséges, hogy nem támogatott.

### Nyugtázás

[o][ ][Set ID][ ][OK/NG][Data][x]

**49. Ventilátorhiba ellenőrzése (Parancs: d w)** A ventilátorhibák ellenőrzése.

#### Adatküldés

[d][w][ ][Set ID][ ][Data][Cr]

Data FF: Állapot olvasása

#### Nyugtázás [w][ ][Set ID][ ][OK/NG][Data][x]

Data 00: Ventilátorhiba

 01: Ventilátor OK

 02: Ventilátor nélküli modell

#### **52. Billentyű (Parancs: m c)**

Az infravörös távirányító billentyűkódjának küldése. Adatküldés

[m][c][ ][Set ID][ ][Data][Cr]

Data IR KEY CODE

Nyugtázás

#### [c][ ][Set ID][ ][OK/NG][Data][x]

A távirányító billentyűkódjához lásd az infravörös kódot (IR Code).

\* A modelltől függően bizonyos billentyűk nem támogatottak.

A belső hőmérséklet értékének ellenőrzése. Adatküldés

[d][n][ ][Set ID][ ][Data][Cr]

Data FF: Állapot ellenőrzése

Nyugtázás

#### [n][ ][Set ID][ ][OK/NG][Data][x]

[n][ ][Set ID][ ][OK/NG][Data1][Data2][Data3][x]

\* A hőmérséklet hexadecimális értékben van megjelenítve.

# **53. OSD kiválasztása (Parancs: k l)**

Az OSD (On Screen Display) be- és kikapcsolása. Adatküldés [k][l][ ][Set ID][ ][Data][Cr] Data 00: Ki 01: Be Nyugtázás [I][ ][Set ID][ ][OK/NG][Data][x]

#### **51. Távirányítózár / Gombzár (Parancs: k m)**

Amikor a távirányító és az előlapi gombok készenléti üzemmódban zárolva vannak, a tápellátás nem kapcsolható be a távirányítóval vagy az előlapi gombbal.

#### Adatküldés

#### [k][m][ ][Set ID][ ][Data][Cr]

Data 00: Ki (Zárolás kikapcsolása)

 01: Be (Zárolás bekapcsolása)

\* A kijelző nem kapcsol be a távirányító bekapcsoló gombjával és az előlapon lévő vezérlőgombokkal, ha a gomb készenléti módban le van zárva.

#### Nyugtázás

#### [m][ ][Set ID][ ][OK/NG][Data][x]

\*\* A modelltől függően lehetséges, hogy nem támogatott.

**54. Eltelt idő olvasása (Parancs: d l)** Az eltelt idő ellenőrzése.

#### Adatküldés [d][l][ ][Set ID][ ][Data][Cr]

Data FF: Állapot olvasása

# Nyugtázás

## [I][ ][Set ID][ ][OK/NG][Data][x]

\* A visszaküldött adatok jelentése: felhasznált órák száma hexadecimális formátumban.

- **55. Sorozatszám ellenőrzése (Parancs: f y)** A sorozatszámok ellenőrzése. Adatküldés [f][y][ ][Set ID][ ][Data][Cr] Data FF: A készülék sorozatszámának ellenőrzése Nyugtázás
	- [y][ ][Set ID][ ][OK/NG][Data][x]
	- \* Az adat egy ASCII kód.

**58. Fehéregyensúly zöld színmélységének beállítása (Parancs: j n)** A fehéregyensúly zöld színmélységének beállítása. Adatküldés [j][n][ ][Set ID][ ][Data][Cr] Data 00 - FE: Zöld színmélység 0-tól 254-ig Nyugtázás

[n][ ][Set ID][ ][OK/NG][Data][x]

**56. Szoftververzió (Parancs: f z)** A szoftver verziójának ellenőrzése. Adatküldés [f][z][ ][Set ID][ ][Data][Cr] Data FF: A szoftver verziójának ellenőrzése Nyugtázás [z][ ][Set ID][ ][OK/NG][Data][x]

**59. Fehéregyensúly kék színmélységének beállítása (Parancs: j o)** A fehéregyensúly kék színmélységének beállítása. Adatküldés [j][o][ ][Set ID][ ][Data][Cr] Data 00 - FE: Kék színmélység 0-tól 254-ig Nyugtázás [o][ ][Set ID][ ][OK/NG][Data][x]

### **57. Fehéregyensúly piros színmélységének beállítása (Parancs: j m)**

A fehéregyensúly piros színmélységének beállítása. Adatküldés

[j][m][ ][Set ID][ ][Data][Cr]

Data 00 - FE: Piros színmélység 0-tól 254-ig

Nyugtázás

[m][ ][Set ID][ ][OK/NG][Data][x]

#### **60. Háttérfény (Parancs:m g)**

A képernyő háttérfényének beállítása.

#### Adatküldés

[m][g][ ][Set ID][ ][Data][Cr]

Data 00 - 64: Háttérfény: 0 – 100

#### Nyugtázás

#### [g][][set ID][][OK/NG][Data][x]

\*\* A modelltől függően lehetséges, hogy nem támogatott.

#### **61. Számítógép be-/kikapcsolásának vezérlése (Parancs: d t)**

A PC be- illetve kikapcsolása, ha a PC és a monitor szinkronizálva van.

#### Adatküldés

#### [d][t][ ][Set ID][ ][Data][Cr]

Data

- 00: Szinkronizált (A monitor lekapcsolásával a PC is kikapcsol.)
- 01: Nem szinkronizált (A monitor lekapcsolásával a PC bekapcsolva marad.)
- \*\*A modelltől függően lehetséges, hogy nem támogatott.

### Nyugtázás

[t][ ][Set ID][ ][OK][Data][x]

#### **62. Számítógép be-/kikapcsolása (Parancs: d s)**

A PC be- illetve kikapcsolása, ha a PC és a monitor nincs szinkronizálva.

Adatküldés

[d][s][ ][Set ID][ ][Data][Cr]

Data 00: A PC ki van kapcsolva.

 01: A PC be van kapcsolva.

\*\*A modelltől függően lehetséges, hogy nem támogatott.

Nyugtázás

[s][ ][Set ID][ ][OK][Data][x]

#### **64. Easy Brightness Control Schedule (Parancs: s s)** A Easy Brightness Control Schedule beállítása.

Adatküldés

# [s][s][ ][Set ID][ ][Data1][ ][Data2][ ][Data3][Cr]

Data1 F1 - F6 (Adatolvasási funkciók) F1: Az 1. Easy Brightness Control adatainak olvasása F2: A 2. Easy Brightness Control adatainak olvasása F3: A 3. Easy Brightness Control adatainak olvasása F4: A 4. Easy Brightness Control adatainak olvasása F5: Az 5. Easy Brightness Control adatainak olvasása F6: A 6. Easy Brightness Control adatainak olvasása E1-E6 (egy index törlése), E0 (összes index törlése) E0: Az összes Easy Brightness Control törlése E1: Az 1. Easy Brightness Control törlése E2: A 2. Easy Brightness Control törlése E3: A 3. Easy Brightness Control törlése E4: A 4. Easy Brightness Control törlése E5: Az 5. Easy Brightness Control törlése E6: A 6. Easy Brightness Control törlése 00-17: 00 - 23:00 Data2 00-3B: 00 - 59 perc Data3 00-64: háttérfény: 0 - 100 \* A konfigurált Easy Brightness Control lista olvasásához vagy törléséhez állítsa a [Data2][Data3] értékét FF-re. (ex1: ss 01 f1 ff ff - A Easy Brightness Control 1. indexadatának olvasása. ex2: ss 01 e1 ff ff - A Easy Brightness Control 1. indexadatának törlése. ex3: ss 01 07 1E 70 - Ütemezés hozzáadása a 70-es háttérfényhez 07:30-kor.) Nyugtázás

#### [s][ ][Set ID][ ][OK/NG][Data1][Data2][Data3][x]

\*\*A modelltől függően lehetséges, hogy nem támogatott.

#### **63.Easy Brightness Control Mode (Parancs: s m)**

A Easy Brightness Control Mode ON/OFF (BE/KI) állapotának kiválasztása.

#### Adatküldés

#### [s][m][ ][Set ID][ ][Data][Cr]

Data 00: Easy Brightness Control OFF (KI) 01: Easy Brightness Control ON (BE)

\* Ha az aktuális idő nincs beállítva, nem működik.

\*\*A modelltől függően lehetséges, hogy nem támogatott.

#### Nyugtázás

[m][ ][Set ID][ ][OK/NG][Data][x]

#### **65. Fényesség értékek leolvasása (Parancs: m u)** Leolvassa a fényesség értékeket.

## Adatküldés [m][u][ ][Set ID][ ][FF][Cr]

#### Nyugtázás

#### [u][][SetID][][OK/NG][Data1][Data2][Data3][Data4] [Data5][Data6][Data7][x]

Data1 00-64 háttérfény 0-100

Data2 00-ff: A CA210 mért érték felső 2 bájtja Data3 00-ff: A CA210 mért érték alsó 2 bájtja

CA210 mért érték, hexadecimális: 0000-ffff, decimális: 0-65 535

Data4 00-ff: A BLU mért érték felső 2 bájtja

Data5 00-ff: A BLU mért érték alsó 2 bájtja

Data6 00-ff: A BLU 2-es sz. érzékelője által mért érték felső 2 bájtja

Data7 00-ff: A BLU 2-es sz. érzékelője által mért érték alsó 2 bájtja

BLU mért érték, hexadecimális: 0000-ffff, decimális: 0-65 535

\* A CA210 mért érték a végső összeszerelésnél, a kalibrációs eljárás során kerül megadásra. A kalibráció előtti alapértelmezett érték 0.

\*\*A modelltől függően lehetséges, hogy nem támogatott.

#### **66. Állapot ellenőrzése (Parancs: s v)** Ellenőrzi a különböző állapotokat.

#### Adatküldés

#### [s][v][ ][Set ID][ ][Data][ ][FF][Cr]

Data 05: Az 1-es és a 2-es fényességérzékelők normál működésének ellenőrzése. 06: fényességérzékelő használatban: 07: A felső, alsó és fő hőmérsékletérzékelők normál működésének ellenőrzése.

#### Nyugtázás

#### [v][ ][Set ID][ ][OK/NG][Data][Data1][x]

Amikor a Data értéke 05

Data1

00: Mind rendben

01: BLU érzékelő 1 rendben, BLU érzékelő 2 hibás

02: BLU érzékelő 1 hibás, BLU érzékelő 2 rendben 03: Mind hibás

Amikor a Data értéke 06

Data1 

00: Az 1-es fényességérzékelő használatban van

01: A 2-es fényességérzékelő használatban van

#### Amikor a Data értéke 07

Data1 00: Minden hőmérséklet-érzékelő hibás

- 01: Felső rendben, alsó hibás, fő hibás
- 02: Felső hibás, alsó rendben, fő hibás
- 03: Felső rendben, alsó rendben, fő hibás
- 04: Felső hibás, alsó hibás, fő rendben
- 05: Felső rendben, alsó hibás, fő hibás
- 06: Felső hibás, alsó rendben, fő hibás
- 07: Minden hőmérséklet-érzékelő rendben

#### Amikor a Data értéke 08

#### Nyugtázás

#### [v][ ][SetID][ ][OK/NG][Data][Data1][Data2][Data3][x]

Data1: A felső érzékelési terület hőmérséklete, amikor a készülék ki van kapcsolva.

Data2: Az alsó érzékelési terület hőmérséklete, amikor a készülék ki van kapcsolva.

Data3: A fő érzékelési terület hőmérséklete, amikor a készülék ki van kapcsolva.

#### Amikor a Data értéke 09

#### Nyugtázás

#### [v][ ][SetID][ ][OK/NG][Data][Data1][Data2][x]

Data1 00-ff: A ventilátorsebesség felső 2 bájtja Data2 00-ff: A ventilátorsebesség alsó 2 bájtja Ventilátorsebesség: hexadecimális 0-20D0, decimális 0-8400

\*\* A modelltől függően lehetséges, hogy nem támogatott.

#### **67. BLU karbantartás (Parancs: m t)**

A BLU karbantartás funkció be-/kikapcsolása

# Adatküldés

[m][t][ ][Set ID][ ][Data][Cr]

Data 00: BLU karbantartás KI 01: BLU karbantartás BE \*\* A modelltől függően lehetséges, hogy nem támogatott. Nyugtázás [t][ ][Set ID][ ][OK/NG][Data][x]

**68. Képernyőnémítás (Parancs: k d)**

A képernyő be- vagy kikapcsolása.

Adatküldés

[k][d][ ][Set ID][ ][Data][Cr]

Data 00: A képernyő bekapcsolása. 01: A képernyő kikapcsolása.

Nyugtázás [d][ ][Set ID][ ][OK/NG][Data][x]

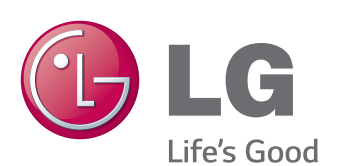

ENERGY STAR is a set of powersaving guidelines issued by the U.S. Environmental Protection Agency(EPA).

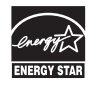

As an ENERGY STAR Partner LGE U. S. A.,Inc. has determined that this product meets the ENERGY STAR guidelines for energy efficiency.

A termék használata előtt feltétlenül olvassa el a biztonsági óvintézkedéseket.

A későbbi felhasználás céljából tartsa a Használati útmutatót (CD) könnyen elérhető helyen.

A KÉSZÜLÉK típuskódja és sorozatszáma a KÉSZÜLÉK hátulján és egyik oldalán látható. Jegyezze fel ide arra az esetre, ha javításra lenne szükség.

MODELL

Ha hozzá kíván jutni a forráskódhoz GPL, LGPL, MPL és a készülék által tartalmazott más nyílt forráskódú licencek alapján, látogasson el a következő webhelyre: http:// opensource.lge.com.

A forráskód mellett minden hivatkozott licencfeltétel, jótállási nyilatkozat és szerzői jogi közlemény letölthető.

Az LG Electronics - térítés ellenében -, CD-ROM-on hozzáférhetővé teszi a forráskódot. A lemez ára a forgalmazás költségeit (pl. az adathordozó ára, szállítási és kezelési költség) tartalmazza. A CD-ROM-ot a következő címen lehet megrendelni e-mailben: opensource@lge.com. Ez az ajánlat a készülék megvásárolásától számított három (3) évig érvényes.

**FIGYELMEZTETÉS** - Ez egy A osztályú készülék. Háztartási környezetben a készülék rádiófrekvenciás interferenciát okozhat, melynek előfordulásakor a felhasználónak megfelelő intézkedéseket kell végrehajtania.

Az ideiglenes zaj nem rendellenesség a készülék be- vagy kikapcsolása alatt.

SOROZATSZÁM